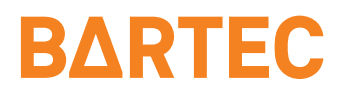

# Betriebsanleitung Ex p Steuergerät

APEXmv

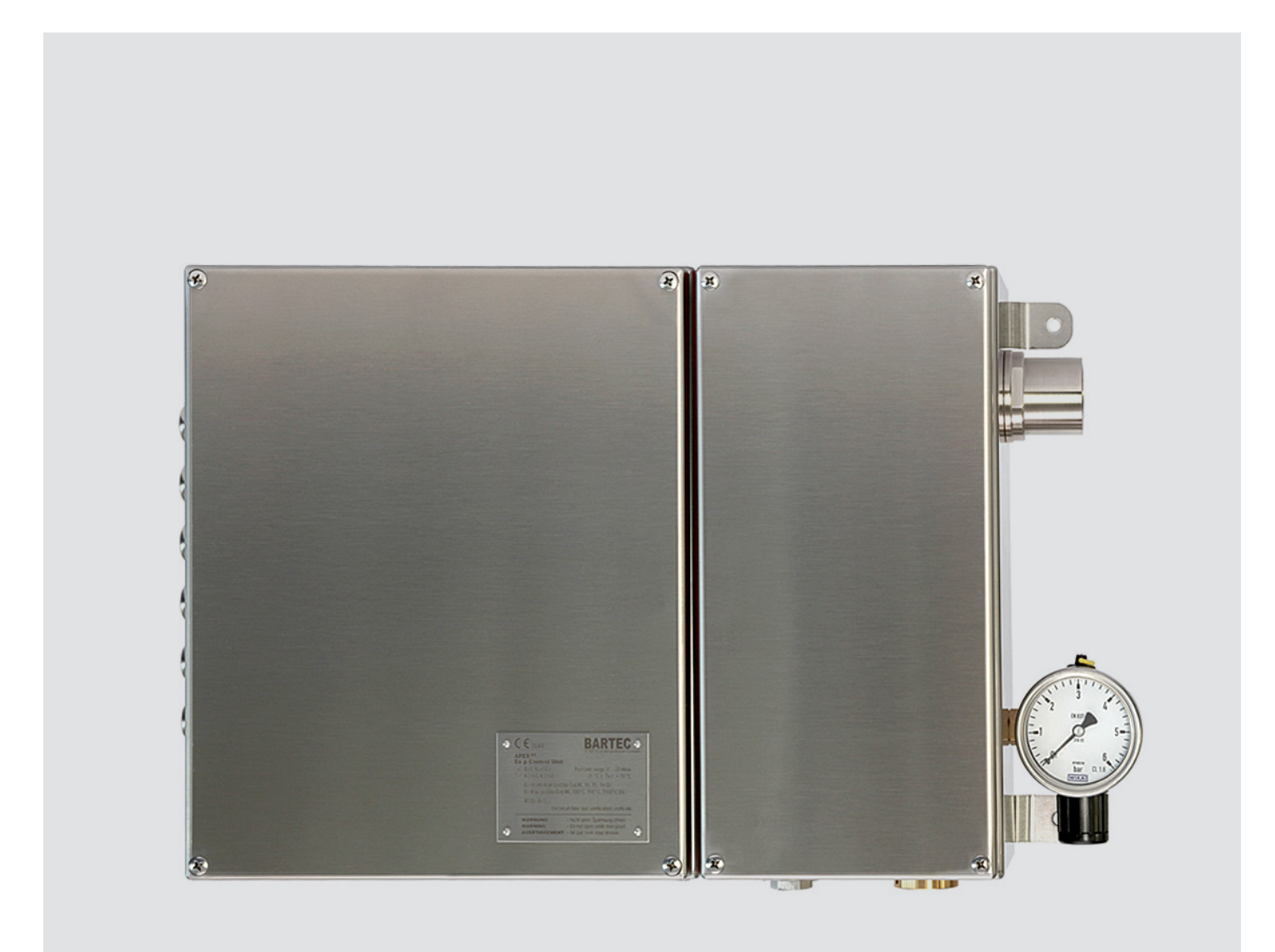

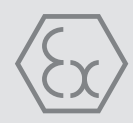

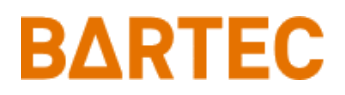

# Betriebsanleitung **Sicherheitshandbuch**

# Ex p Steuergerät

APEXmv, Typ 07-37A2-2211/\*730 Variante: Edelstahlgehäuse

APEXmv, Typ 07-37A2-3211/\*730 Variante: Polyestergehäuse

ATEX / IECEx Zone 1 / 21

Dokumenten Nummer: 01-37A2-7D0005 Revision: 0

Bestellnummer: 452084

BARTEC GmbH Max-Eyth-Straße 16 97980 Bad Mergentheim GERMANY

Phone: +49 7931 597-0 Fax: +49 7931 597-480 Support: info@bartec.de Internet: www.bartec.de

# <span id="page-3-0"></span>0 Inhaltsverzeichnis

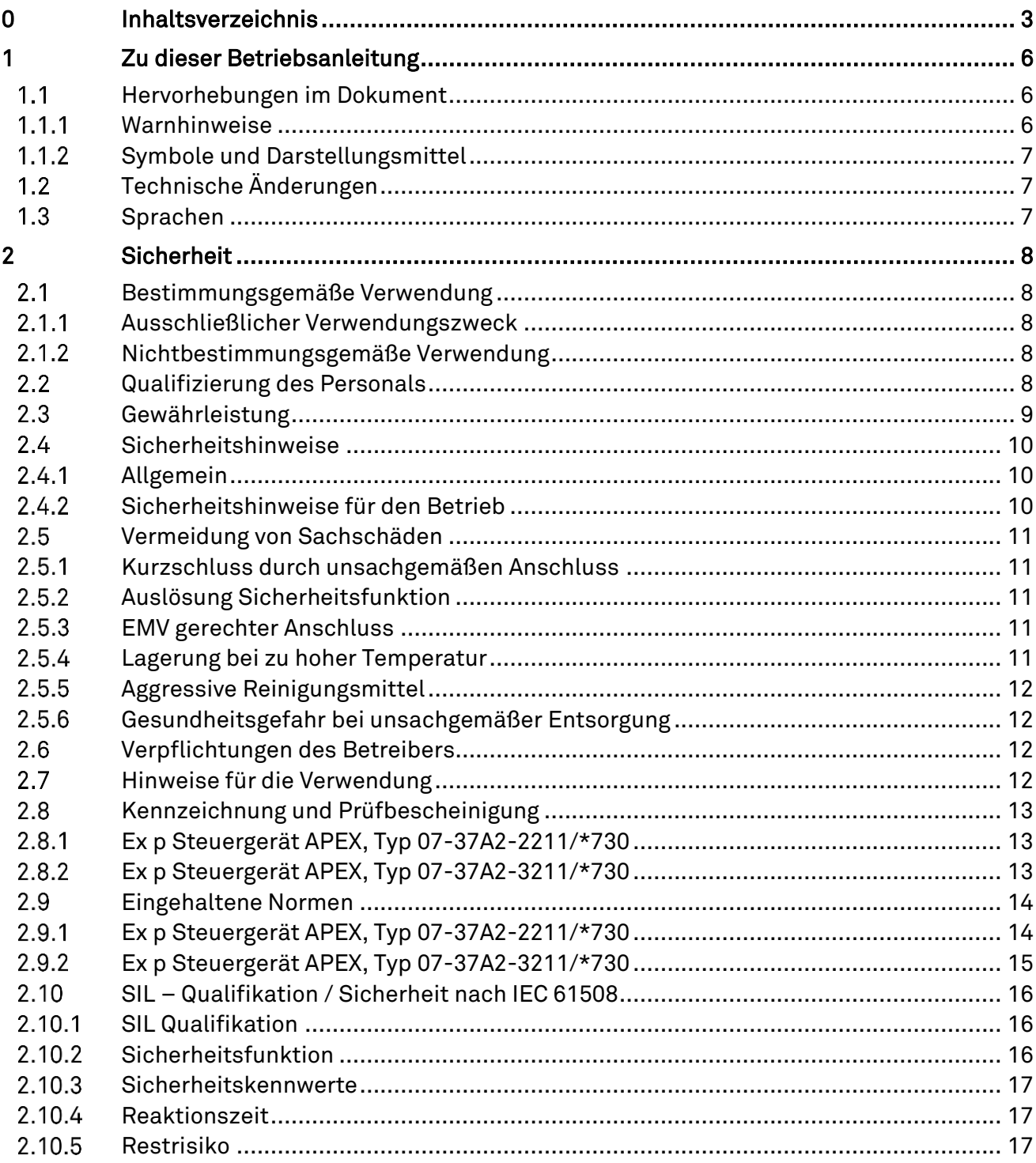

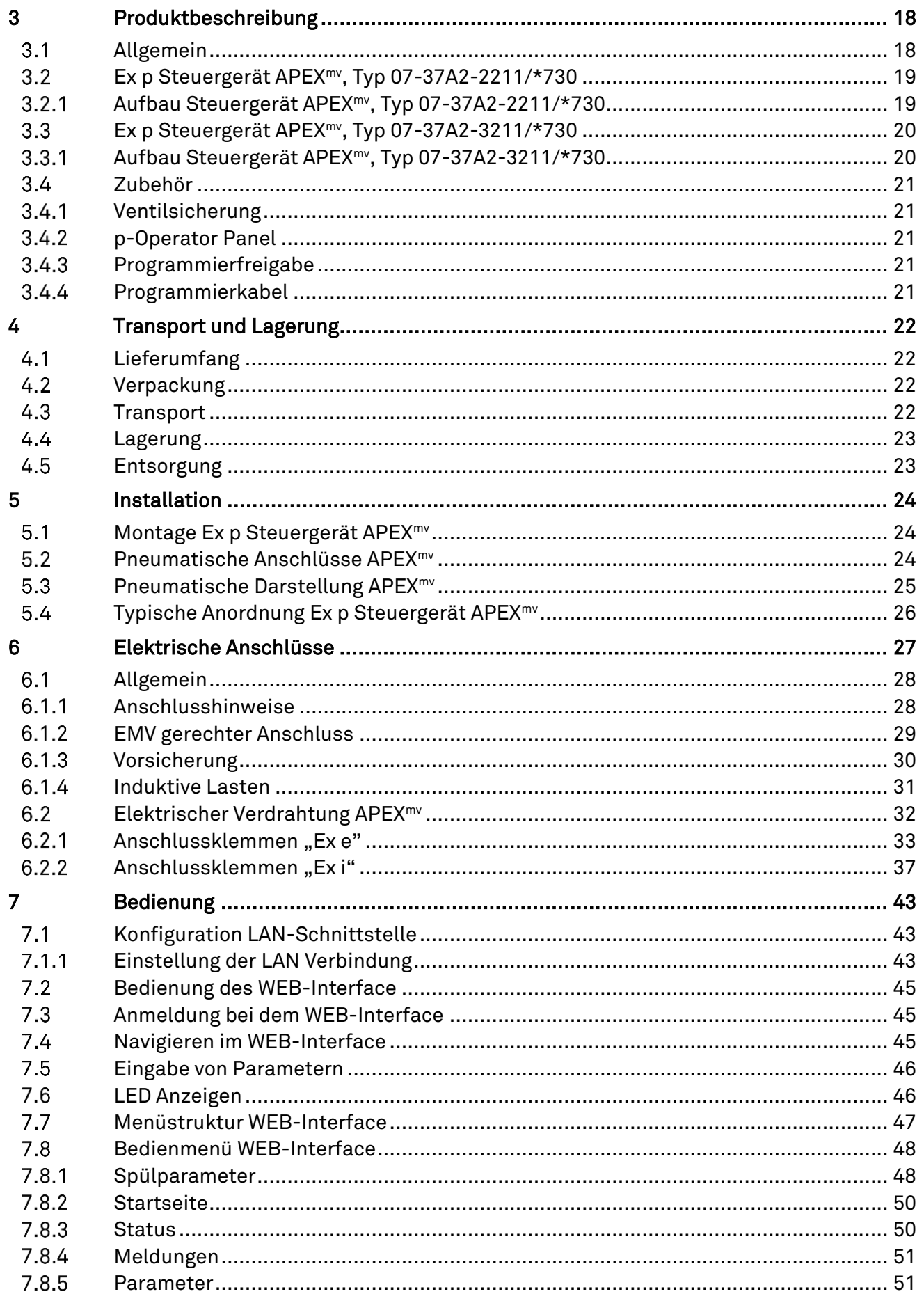

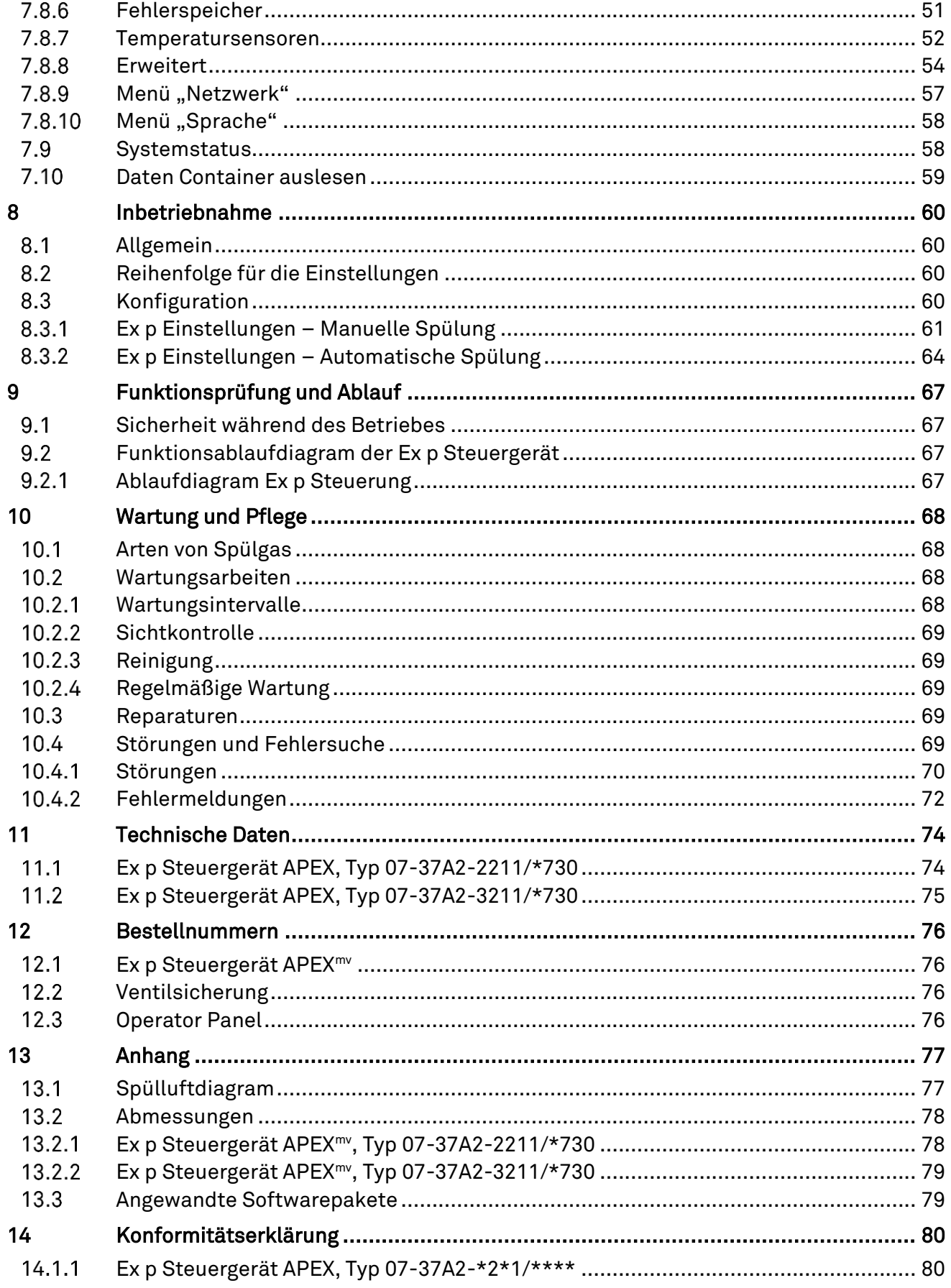

# <span id="page-6-0"></span>1 Zu dieser Betriebsanleitung

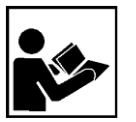

Lesen Sie vor der Inbetriebnahme des Gerätes sorgfältig durch. Beachten Sie die entsprechende Bedienungsanleitung.

Dieses Handbuch enthält die erforderlichen Informationen für den bestimmungsgemäßen Gebrauch des Ex p Steuergerätes. Es wendet sich an technisch qualifiziertes Personal.

Die Kenntnis und das technisch einwandfreie Umsetzen der in diesem Handbuch beschriebenen Sicherheitshinweise und Warnvermerke sind Voraussetzung für die gefahrlose Installation und Inbetriebnahme. Nur ein qualifiziertes Personal verfügt über das erforderliche Fachwissen, um die in dieser Betriebsanleitung in allgemeiner Weise gegebenen Sicherheitsvermerke und Warnungen im konkreten Einzelfall richtig zu interpretieren und in die Tat umzusetzen.

Diese Betriebsanleitung ist fester Bestandteil des Lieferumfangs, auch wenn aus logistischen Gründen die Möglichkeit einer getrennten Bestellung und Lieferung vorgesehen wurde.

- Sollten Sie weitere Informationen benötigen, fordern Sie bitte die benötigte Auskunft von Ihren örtlichen bzw. zuständigen BARTEC - Niederlassung an. Lesen Sie die Betriebsanleitung und insbesondere die Sicherheitshinweise sorgfältig durch, bevor Sie das Gerät benutzen.
- Bewahren Sie die Betriebsanleitung während der gesamten Lebensdauer des Gerätes auf.
- Machen Sie die Kurzanleitung für alle Personen zugänglich, die mit der Handhabung des Gerätes betraut sind.

#### <span id="page-6-1"></span>Hervorhebungen im Dokument  $1.1$

### <span id="page-6-2"></span>1.1.1 Warnhinweise

In diesem Benutzerhandbuch werden Warnhinweise verwendet, um vor Sachund Personenschäden zu warnen.

Lesen und beachten Sie diese Warnhinweise immer.

Warnhinweise sind in diesem Benutzerhandbuch besonders hervorgehoben und durch Symbole gekennzeichnet:

### **GEFAHR**

GEFAHR bezeichnet eine Gefahrensituation, die bei Nichtbeachtung der Sicherheitsmaßnahmen zum Tod oder zu schweren Verletzungen mit bleibenden Schäden führen kann.

### WARNUNG

WARNUNG bezeichnet eine Gefahrensituation, die bei Nichtbeachtung der Sicherheitsmaßnahmen zu schweren Verletzungen ohne bleibende Schäden führen kann.

### **A** VORSICHTIG

VORSICHT bezeichnet eine Gefahrensituation, die bei Nichtbeachtung der Sicherheitsmaßnahmen zu leichten Verletzungen führen kann.

### ACHTUNG

ACHTUNG bezeichnet eine Gefahrensituation, die bei Nichtbeachtung der Sicherheitsmaßnahmen zu Sachschäden führen kann.

Erläuterung zum Aufbau eines Warnhinweises

### WARNWORT

### Nennung der Gefahrenquelle, Gefahrenursache oder Gefahrenart

Folge bei Nichtbeachtung der beschriebenen Sicherheitsmaßnahme.

 $\blacktriangleright$  Sicherheitsmaßnahme

Beispiel eines Warnhinweises

**GEFAHR** 

### Betrieb des Steuergerätes bei Beschädigungen!

Tod oder schwere Körperverletzung.

 Steuergerät außer Betrieb nehmen und gegen Wiedereinschalten sichern.

### <span id="page-7-0"></span>1.1.2 Symbole und Darstellungsmittel

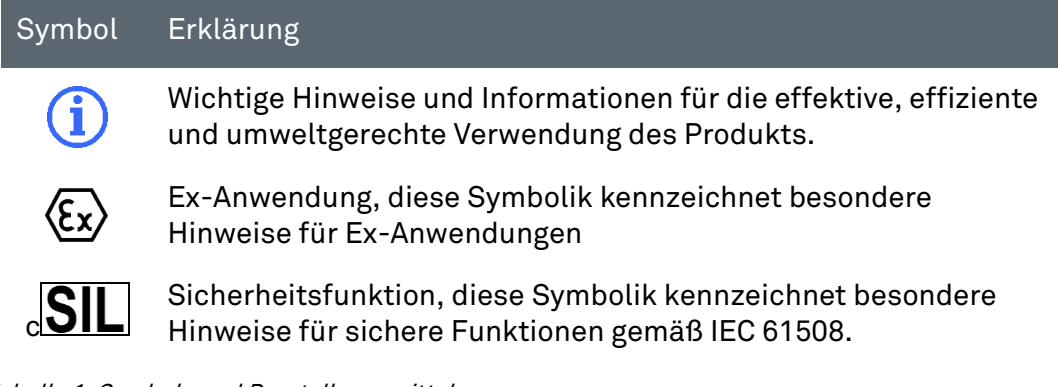

Tabelle 1: Symbole und Darstellungsmittel

#### <span id="page-7-1"></span>Technische Änderungen  $1.2$

Die aktuellen Versionen der Datenblätter, Betriebsanleitungen, Zertifikate und EG-Konformitätserklärungen sowie Hinweise auf neues Zubehör können auf www.bartec.de unter "Produkte & Lösungen" im Produktbereich "Steuer- und Verbindungtechnik" heruntergeladen oder direkt bei der BARTEC GmbH angefordert werden.

#### <span id="page-7-2"></span> $1.3$ Sprachen

Das Original-Benutzerhandbuch ist in der Sprache Deutsch verfasst. Alle weiteren verfügbaren Sprachen sind Übersetzungen des Original-Benutzerhandbuchs.

Das Benutzerhandbuch ist in den Sprachen Deutsch und Englisch verfügbar. Sollten weitere Sprachen benötigt werden, sind diese bei BARTEC anzufordern oder bei Auftragserteilung anzugeben.

# <span id="page-8-0"></span>2 Sicherheit

#### <span id="page-8-1"></span> $2.1$ Bestimmungsgemäße Verwendung

### <span id="page-8-2"></span>2.1.1 Ausschließlicher Verwendungszweck

Das Ex p-Steuergerät Typ 07-37A2-2211/\*730 dient ausschließlich als Steuerund Überwachungsgerät für überdruckgekapselte Gehäuse und ist für den Einsatz in Explosionsgruppe II, Kategorie 2GD und Temperaturklasse T4 oder für den Einsatz in staubiger Umgebung mit Oberflächentemperaturen von T130 °C vorgesehen.

Das Ex p-Steuergerät Typ 07-37A2-3211/\*730 dient ausschließlich als Steuerund Überwachungsgerät für überdruckgekapselte Gehäuse und ist für den Einsatz in Explosionsgruppe II, Kategorie 2G und Temperaturklasse T4 vorgesehen.

Darüber hinaus erfüllt die Sicherheitsfunktion des Ex p-Steuergerätes die Anforderungen an SIL 2 nach IEC 61508 und Performance Level "d" nach EN ISO 13849-1.

Die zulässigen Betriebsdaten des verwendeten Gerätes sind zu beachten.

### <span id="page-8-3"></span>2.1.2 Nichtbestimmungsgemäße Verwendung

Jede andere Verwendung ist nicht bestimmungsgemäß und kann zu Schäden und Unfällen führen. Der Hersteller haftet nicht für einen über den ausschließlichen Verwendungszweck hinausgehenden Gebrauch.

#### <span id="page-8-4"></span> $2.2$ Qualifizierung des Personals

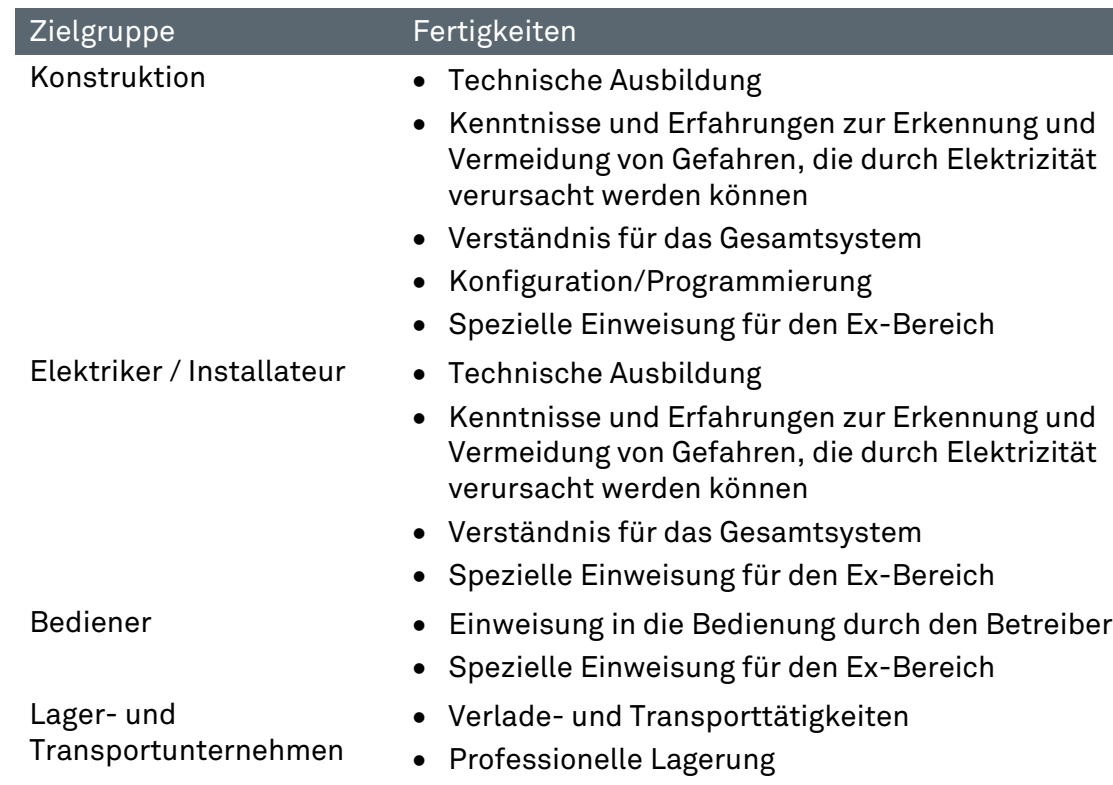

Tabelle 2: Aufgaben der einzelnen Zielgruppen

#### <span id="page-9-0"></span> $2.3$ Gewährleistung

### WARNUNG

### NICHT GENEHMIGTE VERÄNDERUNGEN UND/ODER UMBAUTEN AN DER STEUERUNG.

Der Explosionsschutz sowie die beanspruchungs- und sicherheitsgerechte Konstruktion und Fertigung sind nicht mehr gewährleistet.

- Vor Veränderungen und Umbauten Hersteller kontaktieren und eine schriftliche Genehmigung einholen.
- ▶ Nur Original- und Ersatz-Verschleißteile verwenden.

Übernahme von Garantieleistungen

Ť

Der Hersteller übernimmt die komplette Garantieleistung nur und ausschließlich für die bei ihm bestellten Ersatzteile.

Grundsätzlich gelten unsere "Allgemeinen Verkaufs- und Lieferbedingungen". Diese stehen dem Betreiber spätestens seit Vertragsabschluss zur Verfügung. Gewährleistungs- und Haftungsansprüche bei Personen- und Sachschäden sind ausgeschlossen, wenn sie auf eine oder mehrere der folgenden Ursachen zurückzuführen sind:

- Nicht bestimmungsgemäße Verwendung des Ex p Steuergerätes.
- Unsachgemäßes Montieren, in Betrieb nehmen, Bedienen und Warten des Ex p Steuergerätes.
- $\rightarrow$  Nichtbeachten der Hinweise des Handbuches bezüglich Transport, Lagerung, Montage, Inbetriebnahme, Betrieb und Wartung.
- **Eigenmächtige bauliche Veränderungen an dem Ex p Steuergerät.**
- Mangelhafte Überwachung von Teilen, die einem Verschleiß unterliegen.
- Unsachgemäß durchgeführte Reparaturen.
- $\rightarrow$  Katastrophenfälle durch Fremdkörpereinwirkung und höhere Gewalt.

Wir gewähren auf das Ex p Steuergerät und dessen Zubehör eine Garantiezeit von einem Jahr ab Auslieferungsdatum Werk Bad Mergentheim. Diese Gewährleistung umfasst alle Teile der Lieferung und beschränkt sich auf den kostenlosen Austausch oder die Instandsetzung der defekten Teile in unserem Werk Bad Mergentheim. Hierzu sind gelieferte Verpackungen möglichst aufzubewahren. Im Bedarfsfall ist uns die Ware nach schriftlicher Absprache zuzusenden. Eine Forderung auf Nachbesserung am Aufstellungsort besteht nicht.

#### <span id="page-10-0"></span>Sicherheitshinweise  $2.4$

### <span id="page-10-1"></span>2.4.1 Allgemein

- Geräte im explosionsgefährdeten Bereich nicht trocken abwischen oder reinigen!
- Geräte im explosionsgefährdeten Bereich nicht öffnen.
- → Allgemeine gesetzliche Regelungen oder Richtlinien zur Arbeitssicherheit, Unfallverhütungsvorschriften und Umweltschutzgesetze müssen beachtet werden, z.B. Betriebssicherheitsverordnung (BetrSichV) bzw. die national geltenden Verordnungen.
- → Tragen Sie im Hinblick auf die Gefahr von gefährlichen elektrostatischen Aufladungen geeignete Kleidung und Schuhwerk.
- Vermeiden Sie Wärmeeinwirkungen außerhalb des spezifizierten Temperaturbereiches (siehe Kapitel "Allgemeine technische Daten").
- **→** Vermeiden Sie Feuchtigkeitseinwirkungen.

### <span id="page-10-2"></span>2.4.2 Sicherheitshinweise für den Betrieb

### Inbetriebnahme

→ Vor Inbetriebnahme ist zu prüfen, dass alle Komponenten und Unterlagen verfügbar sind.

### Inspektion

Gemäß EN/IEC 60079-17 / ГОСТ IEC 60079-17-2013 ist der Betreiber  $\Rightarrow$ elektrischer Anlagen in explosionsgefährdeten Bereichen verpflichtet, diese durch eine Elektrofachkraft auf ihren ordnungsgemäßen Zustand prüfen zu lassen.

### Instandhaltung

- Für elektrische Anlagen sind die einschlägigen Errichtungs- und Betriebsbestimmungen zu beachten (z.B. RL 99/92/EG, RL 2014/34/EUEG, BetrSichV bzw. die national geltenden Verordnungen EN/IEC 60079-14 / ГОСТ IEC 60079-14-2013 und die Reihe DIN VDE 0100)!
- Beachten Sie die nationalen Abfallbeseitigungsvorschriften bei der Entsorgung.

### Wartung

- Bei sachgerechtem Betrieb, unter Beachtung der Montagehinweise und  $\rightarrow$ Umgebungsbedingungen, ist keine ständige Wartung erforderlich.
- **→ BARTEC empfiehlt eine jährliche Wartung und Prüfung durchzuführen.**
- $\Rightarrow$  Siehe hierzu Kapitel "Wartung und Pflege".

### Reparaturen

- Reparaturen an explosionsgeschützten Betriebsmitteln dürfen nur von dazu befugten Personen mit Original-Ersatzteilen und nach dem Stand der Technik ausgeführt werden. Die dafür geltenden Bestimmungen sind einzuhalten.
- $\rightarrow$  Reparaturen sind gemäß EN / IEC 60079-19 / ГОСТ 31610.19-2014 durchzuführen
- **Bei SIL-qualifizierten Geräten darf nur ein entsprechender** Elektronikeinsatz mit SIL-Qualifikation verwendet werden.

Alle anwendungsspezifischen Einstellungen müssen neu eingegeben werden. Deshalb müssen Sie nach einer Reparatur eine Neuinbetriebnahme durchführen. Wenn Sie bei der Erst-Inbetriebnahme des Ex p Steuergerätes die Daten der Parametrierung gespeichert haben, können Sie diese wieder auf den Ersatz-Steuergerät übertragen. Detaillierte Informationen zum Tausch von Ersatzteilen finden Sie in dieser Betriebsanleitung. Nach der Neu-Inbetriebnahme oder Übertragung der Parametrierdaten müssen Sie die Parameter verifizieren. Erst dann ist das Gerät wieder betriebsbereit.

**→** Bei Ex-Anwendungen darf nur ein Gerät und ein Elektronikeinsatz mit entsprechender Ex-Zulassung eingesetzt werden. Bestellen Sie die Ersatzteile über die für Sie zuständige Vertretung. Die Seriennummer finden Sie auf dem Typschild des Gerätes, im Inneren des Gehäuses.

### <span id="page-11-0"></span>2.5 Vermeidung von Sachschäden

### <span id="page-11-1"></span>2.5.1 Kurzschluss durch unsachgemäßen Anschluss

Ein falsch Ausgeführter Anschluss der Versorgung führt zur Zerstörung der Elektronik und führt zum Erlöschen des Garantieanspruches.

### <span id="page-11-2"></span>2.5.2 Auslösung Sicherheitsfunktion

Durch einem zu schnellen Wiedereinschalten nach einem Ausschalten können interne Spannungsspitzen im Netzteil entstehen und somit eine Sicherheitsfunktion ausgelöst werden. Nach Spannungswegschaltung mindestens 30 Sekunden bis zum Wiedereinschalten abwarten.

### <span id="page-11-3"></span>2.5.3 EMV gerechter Anschluss

Für die sichere Funktion des Ex p Steuergerätes ist wichtig die Verdrahtung EMV gerecht durchzuführen. Hierzu gehört die Beachtung des Kapitels Elektrische Anschlüsse Hinsichtlich EMV gerechte Verdrahtung und induktive Lasten.

### <span id="page-11-4"></span>2.5.4 Lagerung bei zu hoher Temperatur

Das Ex p Steuergerät in den vorgesehenen Lagertemperatur lagern, da ansonsten Beschädigungen der Elektronik oder Dichtungen auftreten kann. Bei hohen Lagertemperaturen für eine ausreichende Klimatisierung sorgen.

### <span id="page-12-0"></span>2.5.5 Aggressive Reinigungsmittel

Bei der Auswahl des richtigen Reinigungsmittels sollte unbedingt auf die Eignung für geachtet werden, da ansonsten Schäden an Dichtungen und Verbindungen auftreten können. Brennbare Produkte sind generell nicht zugelassen.

### <span id="page-12-1"></span>2.5.6 Gesundheitsgefahr bei unsachgemäßer Entsorgung

Elektrische und elektronische Geräte dürfen nach der europäischen WEEE Richtlinie nicht mit dem Hausmüll entsorgt werden. Deren Bestandteile müssen getrennt der Wiederverwertung oder Entsorgung zugeführt werden, weil giftige und gefährliche Bestandteile bei unsachgemäßer Entsorgung die Gesundheit und Umwelt nachhaltig schädigen können.

Sie sind als Verbraucher nach dem Elektrogesetz (ElektroG) verpflichtet, elektrische und elektronische Geräte am Ende ihrer Lebensdauer an den Hersteller, die Verkaufsstelle oder an dafür eingerichtete, öffentliche Sammelstellen kostenlos zurückzugeben. Einzelheiten dazu regelt das jeweilige Landesrecht. Das Symbol auf dem Produkt, der Betriebsanleitung oder/und der Verpackung weist auf diese Bestimmungen hin. Mit dieser Art der Stofftrennung, Verwertung und Entsorgung von Altgeräten leisten Sie einen wichtigen Beitrag zum Schutz unserer Umwelt.

#### <span id="page-12-2"></span> $2.6$ Verpflichtungen des Betreibers

Der Betreiber verpflichtet sich, nur Personen mit und am Steuergerät APEX arbeiten zu lassen, die:

- mit den grundlegenden Vorschriften über Sicherheit und Unfallverhütung vertraut sind und in die Nutzung des Steuergerätes APEX eingewiesen sind;
- → die Dokumentation, das Sicherheitskapitel und die Warnhinweise gelesen und verstanden haben.
- **→** Der Betreiber prüft, dass die im jeweiligen Einsatzfall geltenden Sicherheits- und Unfallverhütungsvorschriften eingehalten sind.

### <span id="page-12-3"></span>2.7 Hinweise für die Verwendung

- Die Überspannungskategorie II der nicht eigensicheren Stromkreise gemäß IEC 60664-1 muss eingehalten werden
- $\rightarrow$  Der Warnhinweis "WARNUNG NICHT UNTER SPANNUNG ÖFFNEN" muss Teil der externen Kennzeichnung des gesamten elektrischen Gerätes sein oder das Gehäuse verfügt über ein Verriegelungssytem, damit die Sicherungen beim Austausch nicht unter Spannung stehen.

#### <span id="page-13-0"></span>2.8 Kennzeichnung und Prüfbescheinigung

Das Ex p Steuergerät ist für folgende Bereiche zugelassen

### <span id="page-13-1"></span>Ex p Steuergerät APEX, Typ 07-37A2-2211/\*730

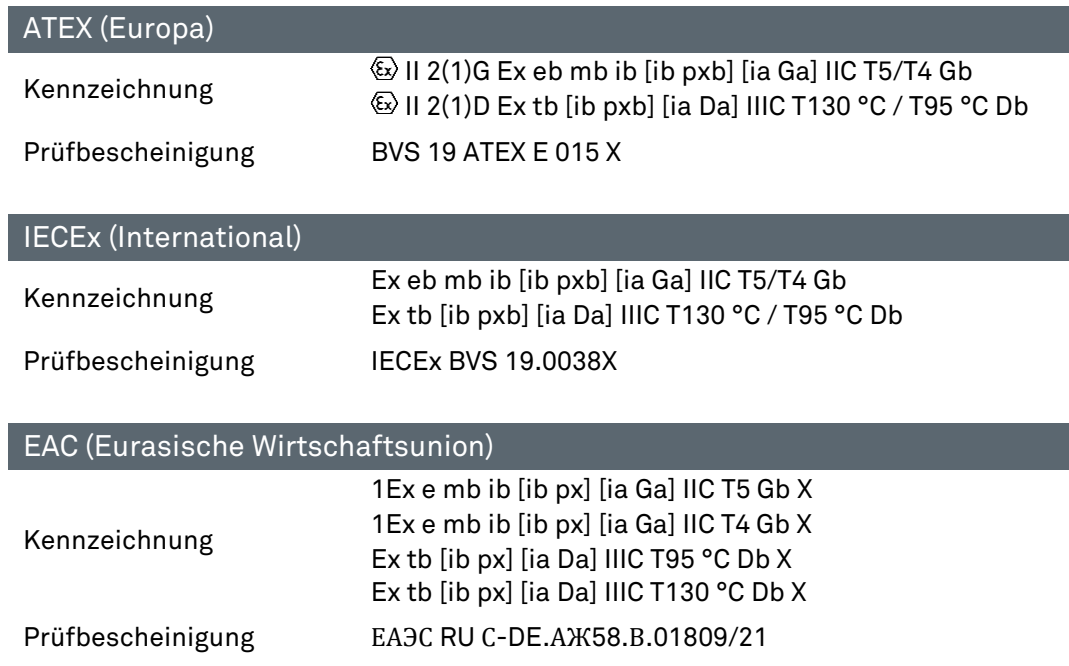

# <span id="page-13-2"></span>Ex p Steuergerät APEX, Typ 07-37A2-3211/\*730

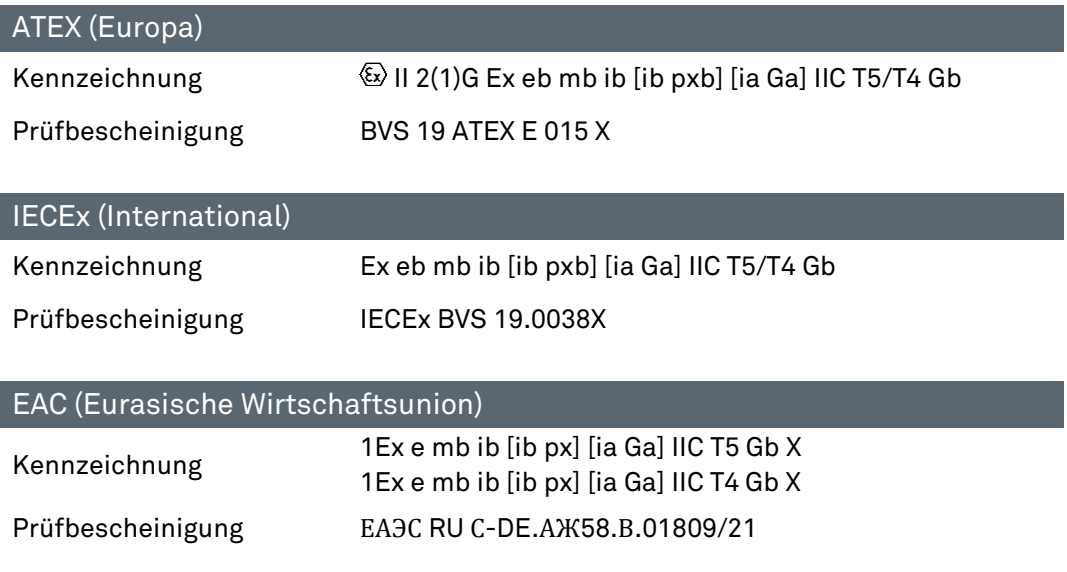

#### <span id="page-14-0"></span>2.9 Eingehaltene Normen

# <span id="page-14-1"></span>Ex p Steuergerät APEX, Typ 07-37A2-2211/\*730

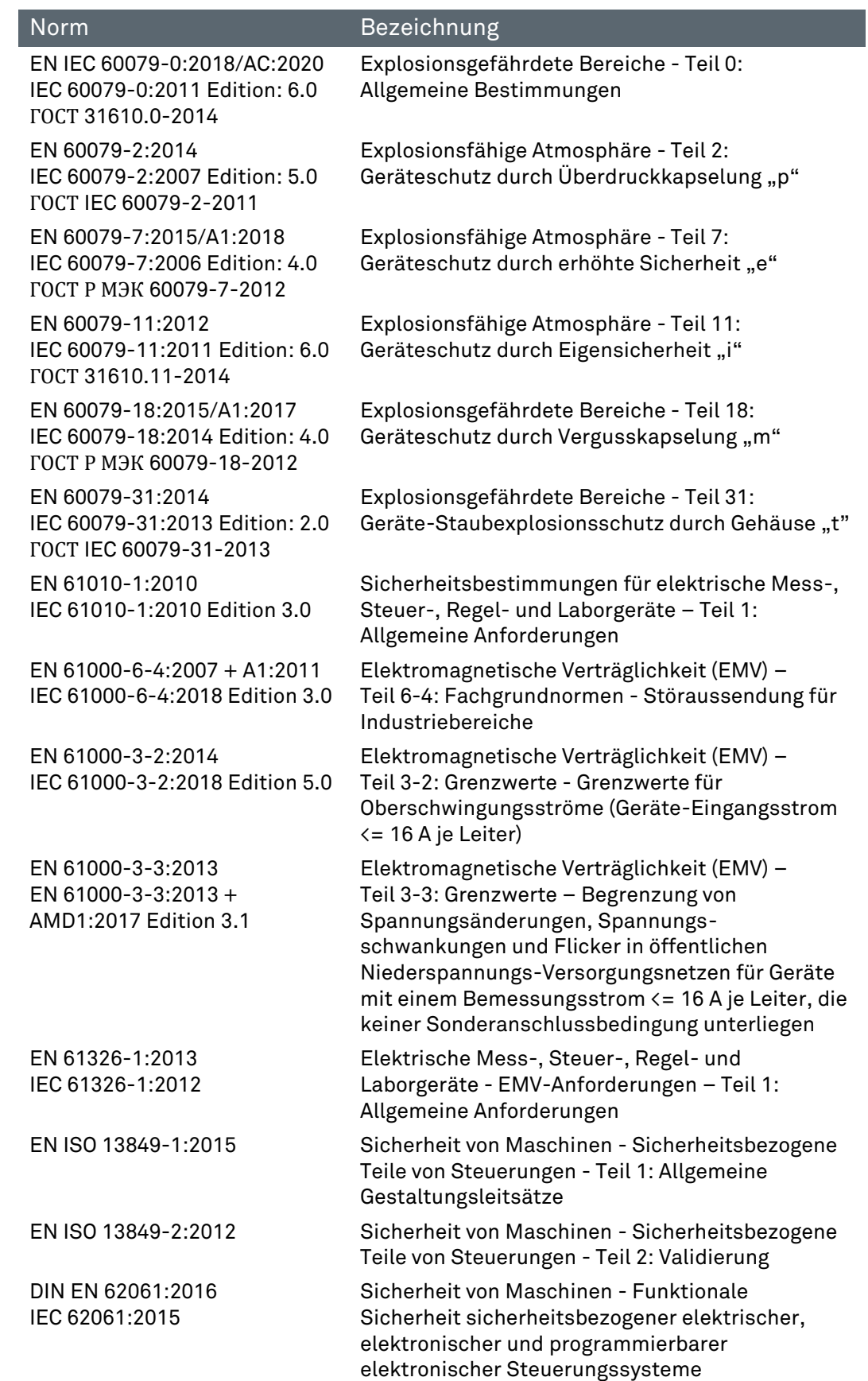

# <span id="page-15-0"></span>Ex p Steuergerät APEX, Typ 07-37A2-3211/\*730

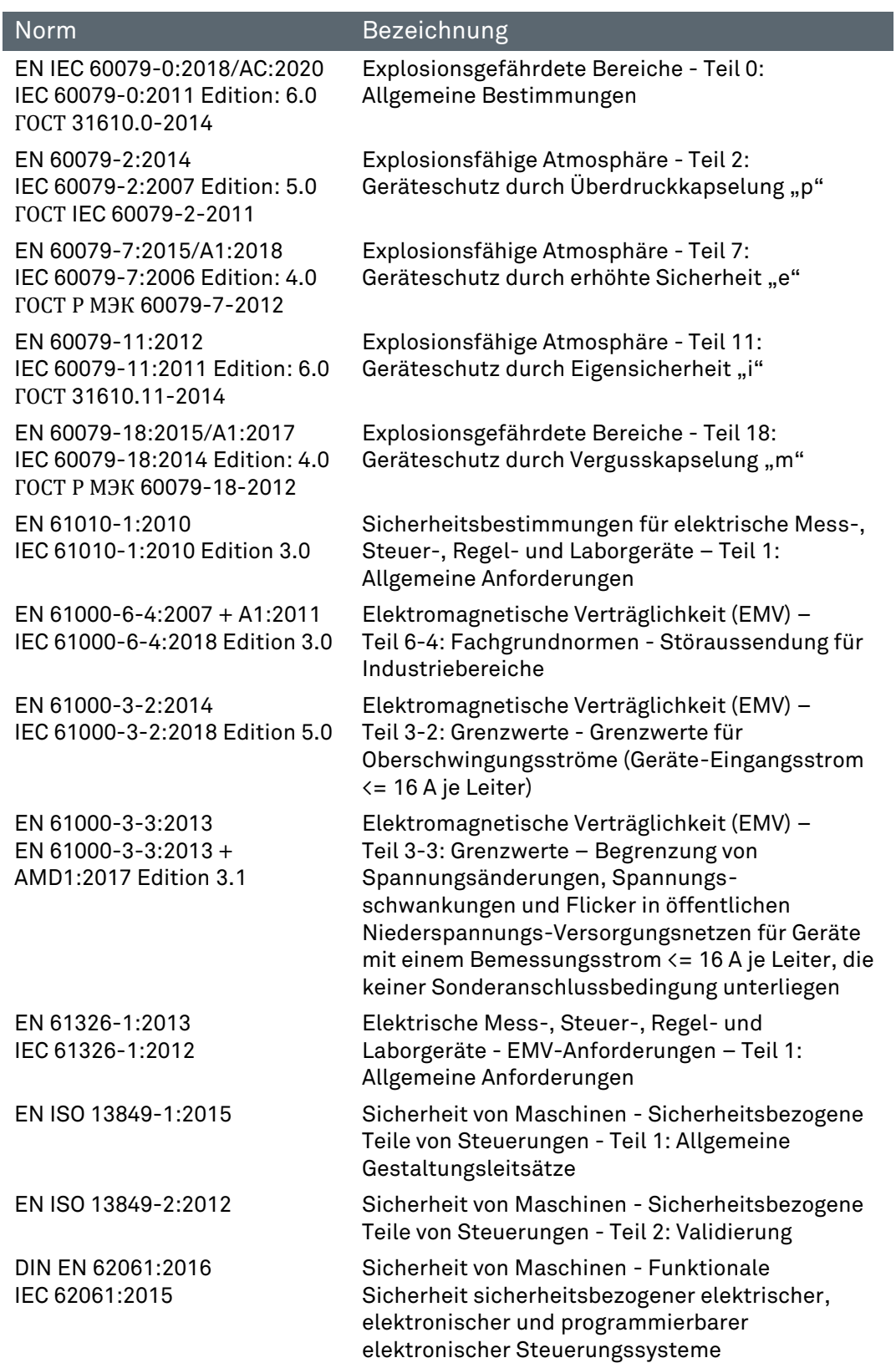

# <span id="page-16-0"></span>2.10 SIL – Qualifikation / Sicherheit nach IEC 61508

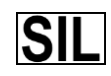

Wichtige Hinweise und Informationen zum sicherheitsgerichteten Umgang mit dem Produkt.

### <span id="page-16-1"></span>2.10.1 SIL Qualifikation

Bei der Entwicklung des Ex p Steuergerätes, wird besonders auf die Vermeidung von systematischen Fehlern sowie die Erkennung und Beherrschung von zufälligen Fehlern geachtet. Hier die wichtigsten Eigenschaften und Anforderungen aus Sicht der Funktionalen Sicherheit nach IEC 61508:

- $\rightarrow$  Interne Überwachung von sicherheitsrelevanten Schaltungsteilen
- → Im Fehlerfall Übergang der sicherheitsrelevanten Ausgänge in einen definierten sicheren Zustand
- Ermittlung der Ausfallwahrscheinlichkeit der definierten Sicherheitsfunktion
- → Sicheres Parametrieren mit nicht sicherer Bedienumgebung
- $\Rightarrow$ Wiederholungsprüfung

Die SIL-Qualifikation von Komponenten wird innerhalb dieses Handbuches belegt. Alle sicherheitsrelevanten Kenndaten sind in diesem Kapitel zusammengefasst, die der Anwender und Planer zur Projektierung und zum Betrieb des sicherheitsinstrumentierten Systems benötigt. Weitere SIL Relevante Informationen sind in diesem Handbuch integriert.

### <span id="page-16-2"></span>2.10.2 Sicherheitsfunktion

Die Sicherheitsfunktion bei des Ex p Steuergerätes ist das Spülen mit einer definierten Menge an Spülgas, das sichere Überwachen des internen Überdruckes des geschützten Betriebsmittels und die Freigabe des Betriebes. Der sichere Zustand bedeutet, das bei einem Druckabfall oder Fehlfunktion das Ex p Steuergerät in den sicheren Zustand wechselt = Deaktivierung des geschützten Betriebsmittels.

Der "Sichere Zustand" wird ausgelöst durch:

- **→** Unterschreiten der Mindestdrücke innerhalb des Ex p Betriebsmittels
- $\rightarrow$  Unlogische Druckwerte innerhalb des Ex p Betriebsmittels
- Ausfall der Versorgungsspannung

Wenn das Ex p Steuergerät auf Anforderung oder im Fehlerfall die geschützten Betriebsmittel nicht deaktiviert bzw. nicht in den sicheren Zustand wechselt, ist der gefahrbringende Ausfall gegeben.

### <span id="page-17-0"></span>2.10.3 Sicherheitskennwerte

### FOLGENDE SICHERHEITSKENNWERTE SIND OHNE OPTIONALE SENSOREN.

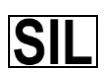

Für die Bestimmung der Gesamtausfallrate sind die optionalen Sensoren zu berücksichtigen!

 Die Sicherheitskennwerte sind aus der Dokumentation der verwendeten optionalen Sensoren zu entnehmen.

Sicherheitskennwerte nach IEC/EN 61508 / DIN EN ISO 13849-:

 $SII = 2$ Perfomance Level: = d PFHsys = (PFH\_S+\_PFH\_L+PFH\_FE+PFH\_C) = 1,70E-08  $HFT = 1$ SFFsys = 92,85 %  $MTTFd = 76$  Yr  $DC = 88,78%$ Gerätetyp B (Komplexes Betriebsmittel) Intervall der Wiederholungsprüfungen = 1 Jahr Kategorie 3

### <span id="page-17-1"></span>2.10.4 Reaktionszeit

Die Reaktionszeit des Ex p Steuergerätes auf sicherheitsrelevante Funktionen, ohne spezifische Benutzerverzögerungszeiten, ist kleiner 2 Sekunden.

Bei dem Ex p Steuergerät ist es möglich eine Verzögerungszeit, bei Druckschwankungen mit unterschreiten des Mindestdruckes, einzustellen.

Hierfür ergibt sich eine Verzögerungszeit von

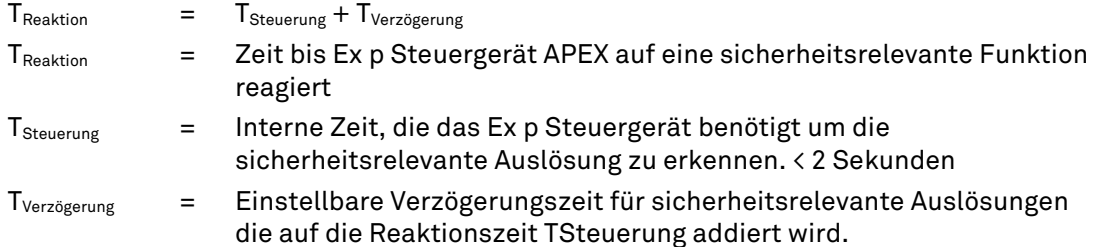

### <span id="page-17-2"></span>2.10.5 Restrisiko

Restrisiken können ausgehen von:

- $\rightarrow$  Fehler in der Projektierung,
- $\rightarrow$  Fehler in der Bedienung und
- $\rightarrow$  Fehler in der Verdrahtung

# <span id="page-18-0"></span>3 Produktbeschreibung

#### <span id="page-18-1"></span> $3.1$ Allgemein

Die Zündschutzart Ex p, genannt "Überdruckkapselung", basiert auf der Maßnahme, dass in einem geschlossenen Gehäuse vorhandene explosionsfähige Gase herausgespült werden und anschließend ein Überdruck gegenüber der umgebenden Atmosphäre erzeugt und gehalten wird. Bedingt durch den höheren Druck im Innern des Gehäuses gegenüber der Atmosphäre können zu keinem Zeitpunkt explosionsfähige Gase in das Innere des Gehäuses eindringen. Damit ist ein Ex-freier Bereich geschaffen, in dem elektrische Geräte montiert und betrieben werden können, welche selbst nicht explosionsgeschützt sind.

Das in dieser Betriebsanleitung beschriebene Steuergeräte APEX arbeiten in der Technik "Überdruckkapselung mit Ausgleich der Leckverluste". Im Detail ist dies Aufrechterhalten eines Überdrucks in einem Gehäuse durch Nachführen von Spülgas, um die auftretenden Leckverluste des Gehäuses auszugleichen.

Damit die während der Stillstandzeiten eingedrungene explosionsfähige Atmosphäre nicht zu einer Gefahr werden kann, muss das Gehäuse vor der Inbetriebnahme mit Spülgas (Druckluft oder Inertgas) gespült werden. Die Menge richtet sich nach der Prüfung bei der Erstinbetriebnahme. Gemessen bzw. ermittelt wird der Durchfluss am Ausgang des überdruckgekapselten Gehäuses.

Da ein sicherer Zustand im Gehäuse erst mit Beginn der Betriebsphase erreicht wird, muss das Steuergerät APEX mit dessen System-Komponenten, explosionsgeschützt ausgeführt werden.

#### <span id="page-19-0"></span>Ex p Steuergerät APEX<sup>mv</sup>, Typ 07-37A2-2211/\*730  $3.2$

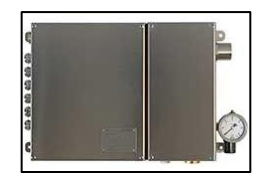

Das Steuergerät APEX ist mit seinen Systemkomponenten eine automatisch arbeitende Steuerung zur Überwachung, Steuerung und Regelung von überdruckgekapselten Gehäusen in den explosionsgefährdeten Bereichen der Zone 1 und Zone 21.

Das Gehäuse des Typs 07-37A2-2211/\*730 ist in Edelstahl V4A ausgeführt.

Die geschützten Einbauten innerhalb des überdruckgekapselten Gehäuses können durch das Steuergerät APEX bis zu 5 A, einphasig direkt oder durch zusätzliche Schaltgerät indirekt freigegeben.

Der Vorteil des Ex p Steuergerätes APEX in der Variante mv ist, dass alle benötigten Ex p Komponenten in einer Steuerung integriert sind und man zu schützende Ex p Volumen von bis zu 70 Litern direkt verbinden kann.

Das Steuergerät APEX regelt den Spülgasdurchfluss, Gehäuseinnendruck und automatischen Ausgleich der Leckverluste mittels dem integrierten Proportionalspülgasventil.

### <span id="page-19-1"></span>Aufbau Steuergerät APEXmv , Typ 07-37A2-2211/\*730

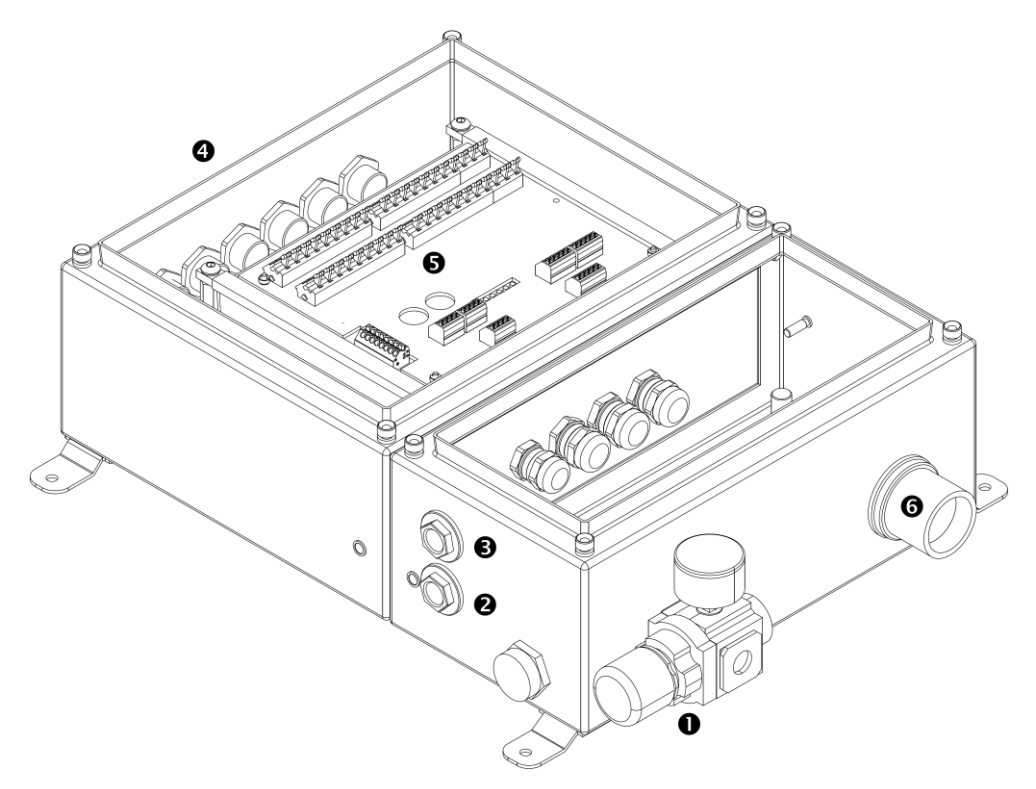

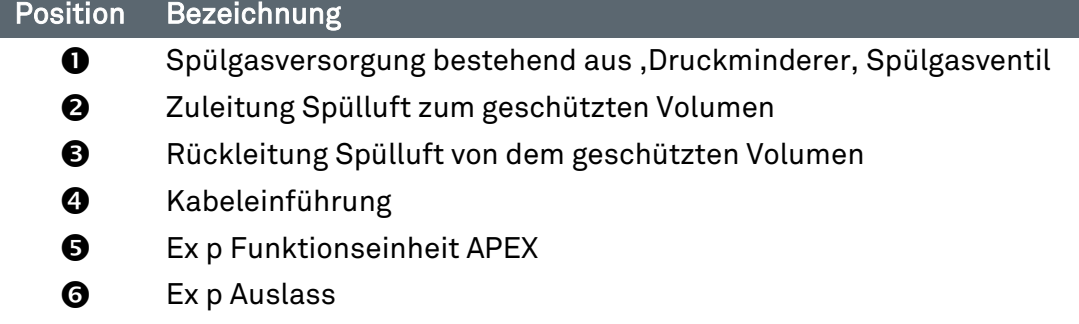

#### <span id="page-20-0"></span>Ex p Steuergerät APEX<sup>mv</sup>, Typ 07-37A2-3211/\*730  $3.3<sub>1</sub>$

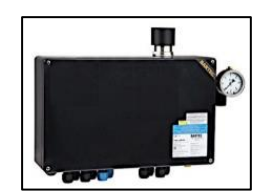

Das Steuergerät APEX ist mit seinen Systemkomponenten eine automatisch arbeitende Steuerung zur Überwachung, Steuerung und Regelung von überdruckgekapselten Gehäusen in den explosionsgefährdeten Bereich der Zone 1.

Das Gehäuse des Typs 07-37A2-3211/\*730 ist in Polyester

ausgeführt.

Die geschützten Einbauten innerhalb des überdruck-gekapselten Gehäuses können durch das Steuergerät APEX bis zu 5 A, einphasig direkt oder durch zusätzliche Schaltgerät indirekt freigegeben.

Der Vorteil des Ex p Steuergerätes APEX ist, dass alle benötigten Ex p Komponenten in einer Steuerung integriert sind und man zu schützende Ex p Volumen von bis zu 70 Litern direkt verbinden kann.

Das Steuergerät APEX regelt den Spülgasdurchfluss, Gehäuseinnendruck und automatischen Ausgleich der Leckverluste mittels dem integrierten Proportionalspülgasventil.

### <span id="page-20-1"></span>Aufbau Steuergerät APEXmv , Typ 07-37A2-3211/\*730

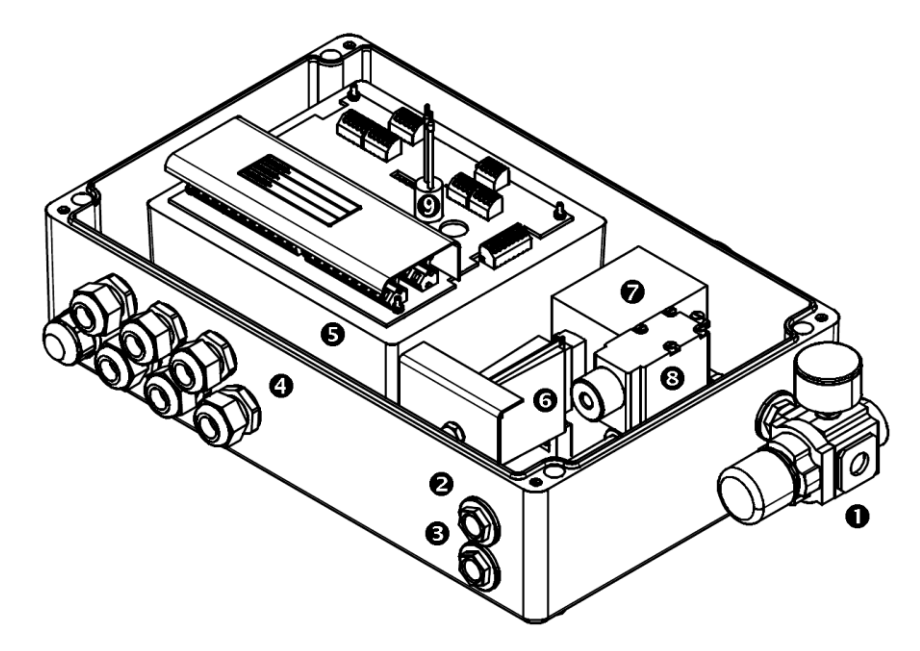

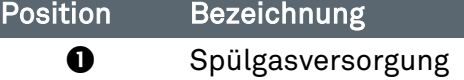

- **2** Zuleitung Spülluft zum geschützten Volumen
- **8** Rückleitung Spülluft von dem geschützten Volumen
- **4** Kabeleinführung
- **6** Ex p Funktionseinheit APEX
- **6** Exp Druckmesskarte
- **2** Exp Auslass
- **<sup>3</sup>** Proportional-Spülgasventil
- **O** Sicherung Spülgasventil

### <span id="page-21-0"></span>3.4 Zubehör

<span id="page-21-1"></span>3.4.1 Ventilsicherung

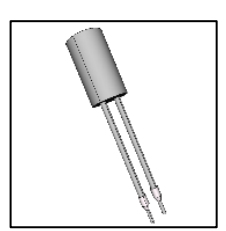

### Ventil Sicherung, Typ 05-0080-10\*\*

Die Ventil Sicherung dient zur Absicherung des angeschlossenen Spülgasventils und wird auf der Anschluss Paltine des Ex p Steuergerätes angeschlossen.

# <span id="page-21-2"></span>3.4.2 p-Operator Panel

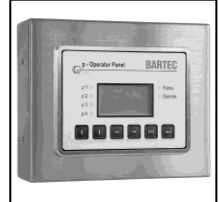

### p-Operator Panel, Typ 17-51P5-\*111

Das p-Operator Panel ist eine Visualisierungseinheit für das Steuergerät APEX. Es kann optional angeschlossen werden und ist zur Darstellung der Systemzustände und sowie das Parametrieren der Steuergeräte.

Mittels Montagewinkeln kann dieses sowohl als Aufbau oder in der Basisvariante als Einbau verwendet werden.

Es kann während Betrieb an bzw. abgeklemmt werden und es ist somit nicht notwendig, dass dieses ständig mit dem Steuergerät verbunden ist.

Für das p-Operator Panel ist die Anwendung in einer separaten Betriebsanleitung beschrieben.

### <span id="page-21-3"></span>3.4.3 Programmierfreigabe

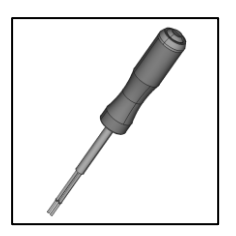

Programmierschalter, Typ 05-0003-0089

Der Programmierschalter muss zum Verändern von Parametern und Schaltwerten an das Steuergerät angeschlossen und aktiviert werden.

Werte, die ohne angeschlossene Programmierbrücke verändert werden, werden vom Steuergerät APEX nicht übernommen.

Während dem aktivierten Programmierschalter befindet sich das Gerät in einem Offline-Modus. Sollen Parameter verändert werden, so ist zusätzlich zum aktiven Parameterschalter das Einloggen im User-Login nötig.

# <span id="page-21-4"></span>3.4.4 Programmierkabel

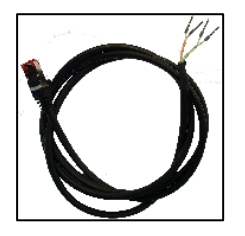

Programmierkabel, Typ 03-9828-0062

Das Programmierkabel dient zum Verbinden des Ex p Steuergerätes mit dem PC.

Dieses muss zum Verändern von Parametern und Schaltwerten oder zur Visualisierung des integrierten Web-Interfaces im Steuergerät angeschlossen und mit dem PC verbunden werden.

# <span id="page-22-0"></span>**Transport und Lagerung**

#### <span id="page-22-1"></span> $4.1$ Lieferumfang

Fehlende Teile oder Schäden sind sofort dem Spediteur, der Versicherung oder der BARTEC GmbH schriftlich mitzuteilen.

Prüfen Sie die Vollständigkeit der Lieferumfang anhand des Lieferscheines

Standardmäßig wird jedes Ex p Steuergerät mit folgenden Lieferumfang ausgeliefert:

- **→** Parametrierkabel LAN
- Parametrierschalter
- $\rightarrow$  Betriebsanleitung

### <span id="page-22-2"></span>4.2 Verpackung

Das Ex p Steuergerät wird in Folien, auf Palette und/oder in Kartons verpackt angeliefert.

 $\rightarrow$ Entsorgen Sie die Verpackungsmaterialien an den dafür vorgesehenen Entsorgungsstellen. Beachten Sie bei der Entsorgung die gültigen nationalen Vorschriften

#### <span id="page-22-3"></span> $4.3$ **Transport**

WARNUNG

### TOD ODER VERLETZUNGSGEFAHR DURCH HERABFALLENDE SCHWERE SCHWEBENDE LASTEN.

- ▶ Halten Sie sich nie unter schwebenden Lasten auf.
- Sichern Sie das Ex p Steuergerät vor dem Transport mit einer geeigneten Befestigung (z.B. Gurte)

### ACHTUNG

### VERMEIDEN SIE HARTE STÖßE, Z.B. DURCH HERABFALLEN ODER ZU HARTES ABSETZEN.

Das Ex p Steuergerät kann beschädigt werden.

- Verwenden Sie nur Hebezeuge und Lastaufnahmemittel mit ausreichender Tragkraft.
- Das zulässige Hubgewicht eines Hubgerätes darf nicht überschritten werden
- ▶ Setzen Sie das Steuergerät langsam ab.

Beachten Sie die Masse des zu transportierenden Gutes und wählen Sie eine adäquate Transportvorrichtung.

### <span id="page-23-0"></span>Lagerung

Lagern Sie das Steuergerät in horizontaler Position und bei einer Temperatur von -25 °C bis +60 °C in der Originalverpackung. Die Umgebung muss trocken, staubfrei und schwingungsarm sein.

Lagern Sie das Steuergerät maximal 2 Jahre.

Für die Lagerlogistik empfehlen wir Ihnen das "first in - first out" Prinzip.

#### <span id="page-23-1"></span>**Entsorgung** 4.5

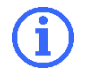

Beachten Sie bei der Entsorgung die gültigen nationalen Vorschriften

Entsorgen Sie das Steuergerät an den dafür vorgesehenen Entsorgungsstellen.

# <span id="page-24-0"></span>5 Installation

Informieren Sie sich vor Beginn der Arbeiten über die allgemeinen Sicherheitshinweise (siehe Kapitel 2 Sicherheitshinweise).

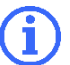

Abweichungen in der Montage bei kundenspezifischen Aufbauten können entstehen.

Beachten Sie die Kapitel Installation und Elektrische Anschlüsse.

Führen Sie die Montage entsprechend den folgenden Abschnitten durch, falls nicht für kundenspezifische Steuergeräte abweichend vereinbart.

#### <span id="page-24-1"></span> $5.1$ Montage Ex p Steuergerät APEXmv

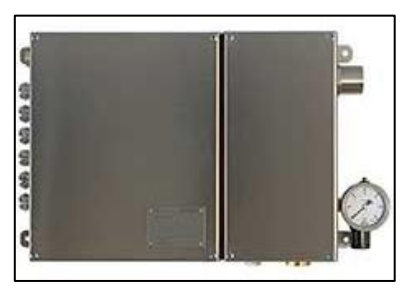

Das Ex p Steuergerät an der vorgesehenen Position mit mittels den am Gehäuse befindlichen Befestigungsmöglichkeiten anbringen.

Als Befestigungsmaterial können M6 Schrauben mit zugehörigen Sicherungselementen verwendet werden.

Das zugehörige Bohrbild ist im Anhang verfügbar.

#### <span id="page-24-2"></span> $5.2$ Pneumatische Anschlüsse APEXmv

Die folgenden Abbildungen zeigen die pneumatischen Anschlüsse des Steuergerätes APEX.

### Variante Edelstahl:

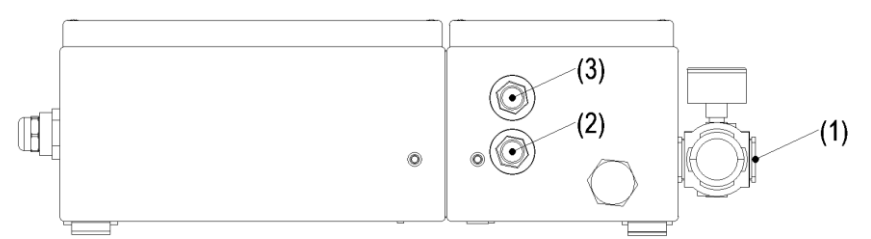

### Variante Polyester:

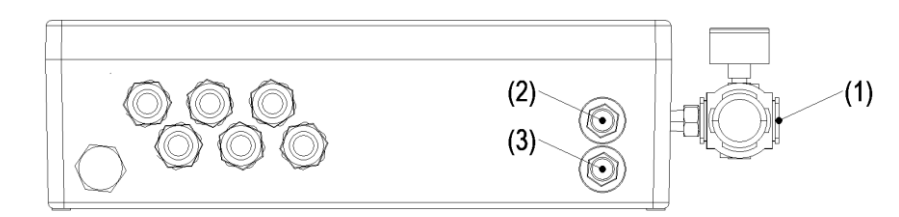

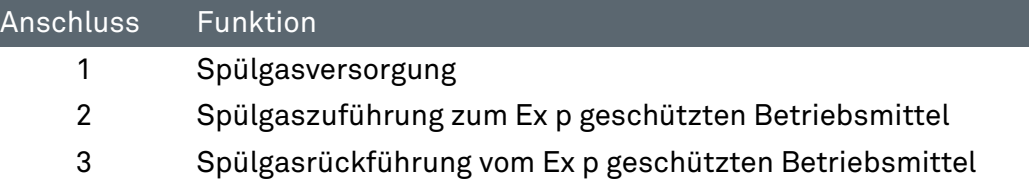

#### <span id="page-25-0"></span>5.3 Pneumatische Darstellung APEXmv

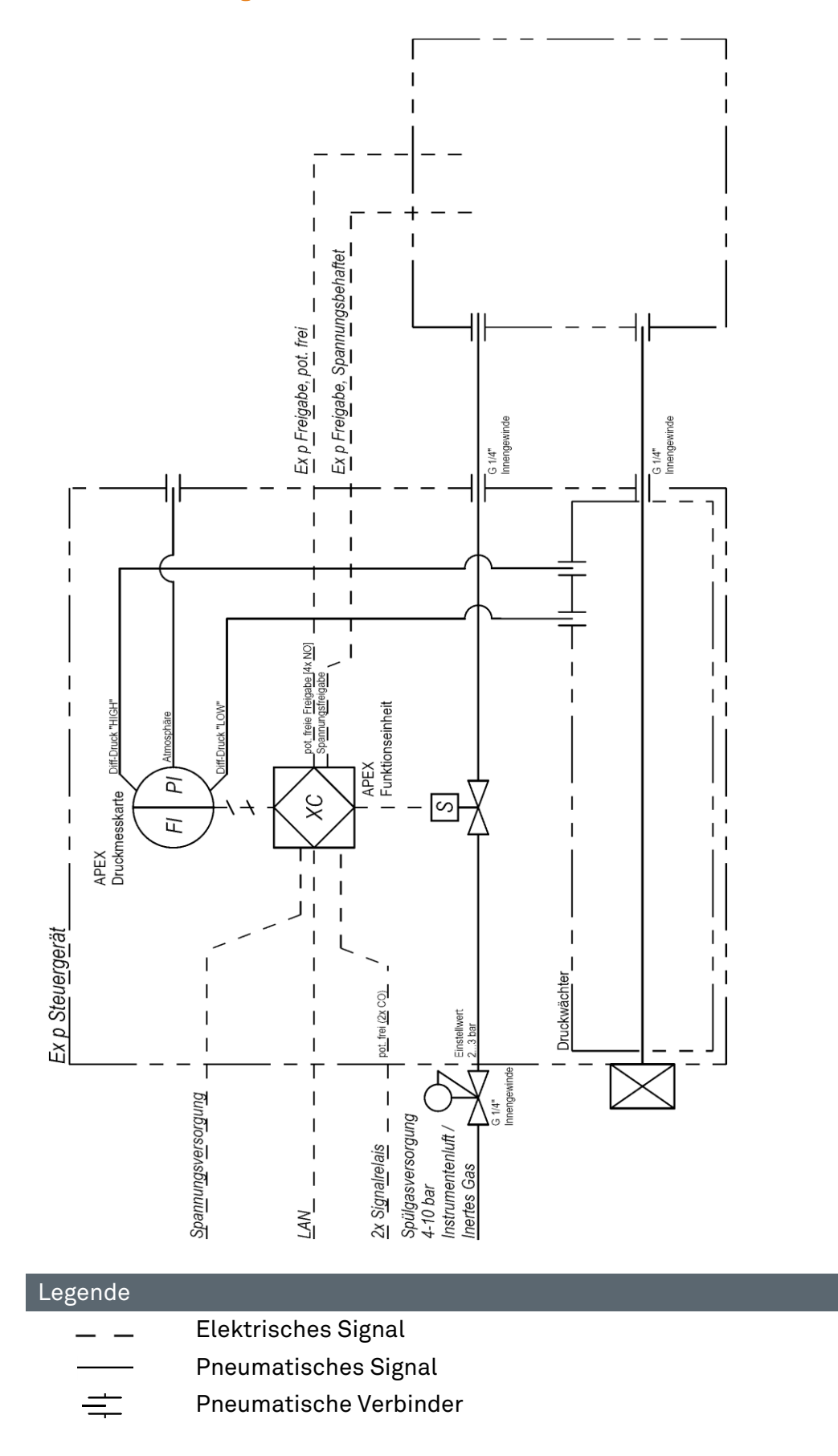

#### <span id="page-26-0"></span>5.4 Typische Anordnung Ex p Steuergerät APEXmv

### Variante Edelstahl:

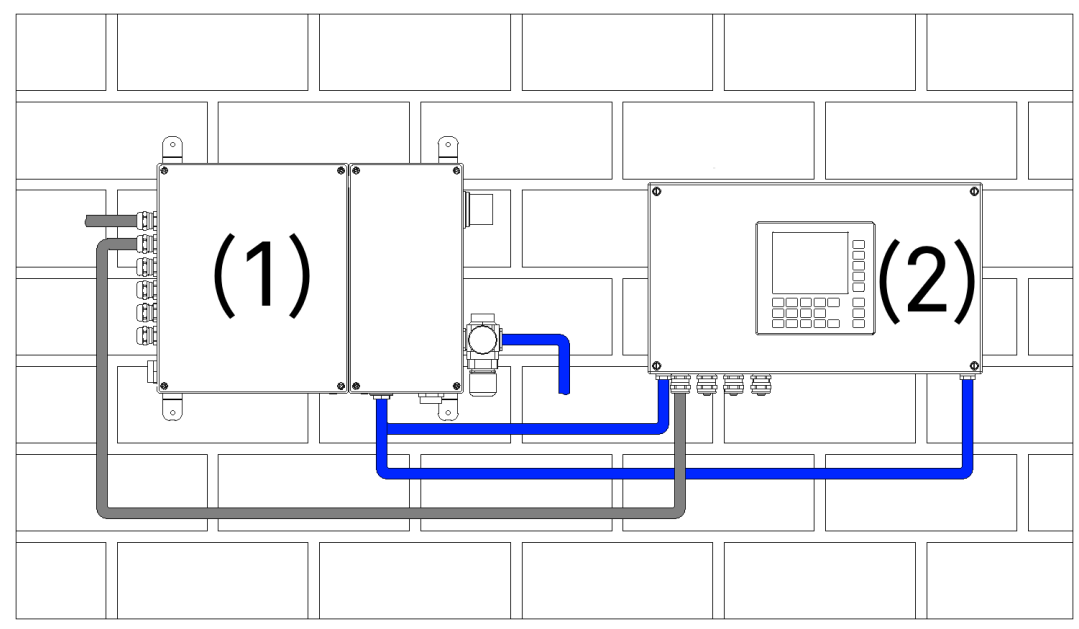

### Variante Polyester:

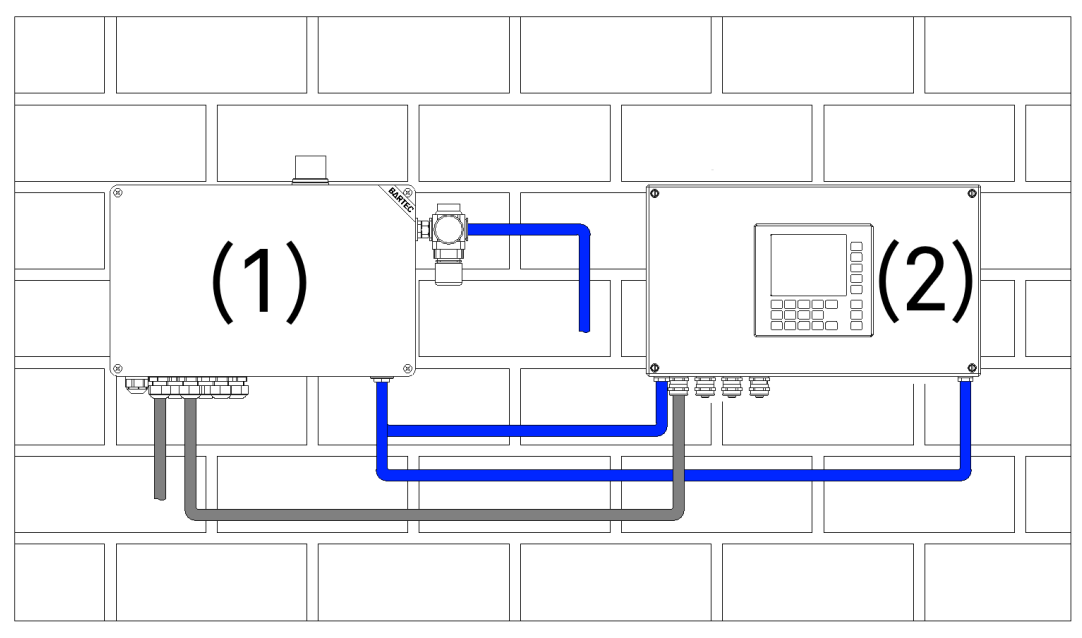

Die typische Anordnung ist die abgesetzte Montage, z.B. Wandmontage, mit einer maximalen Distanz von 5 m und einem Innendurchmesser von mindestens 10 mm zwischen Ex p Steuergerät und geschütztem Betriebsmittel.

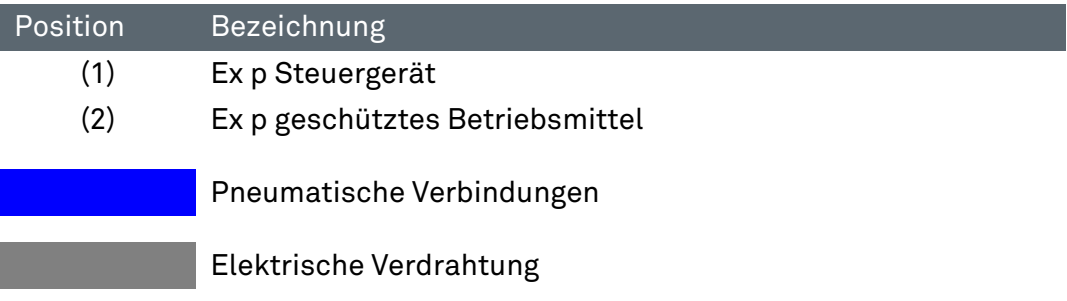

# <span id="page-27-0"></span>6 Elektrische Anschlüsse

### **GEFAHR**

TOD ODER SCHWERE KÖRPERVERLETZUNG DURCH ARBEITEN AN UNTER SPANNUNG STEHENDEN TEILEN.

Lebensgefahr durch elektrischen Strom.

▶ Die 5 Sicherheitsregeln für Arbeiten an elektrischen Anlagen beachten:

Freischalten; gegen Wiedereinschalten sichern; Spannungsfreiheit feststellen; erden und kurzschließen; benachbarte unter Spannung stehende Teile abdecken oder abschranken.

Auf der Anschlussplatine des Ex p Steuergerätest befinden sich die in der Zündschutzart "Ex e" bzw. "Ex i" ausgeführten Anschlussklemmen.

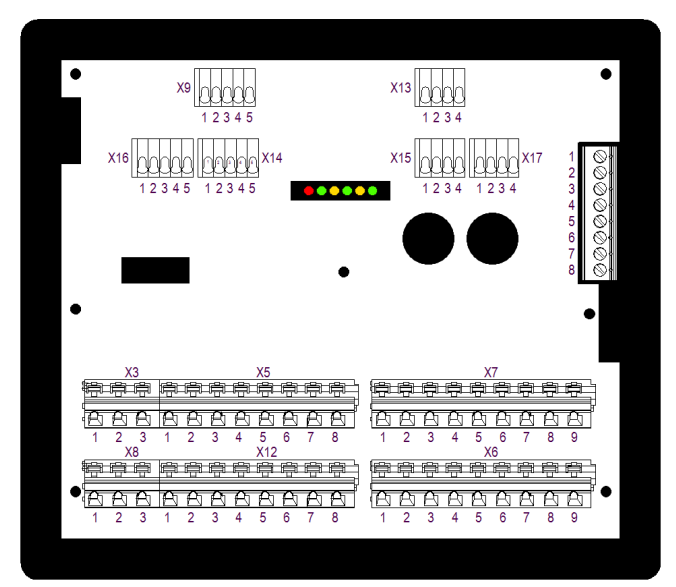

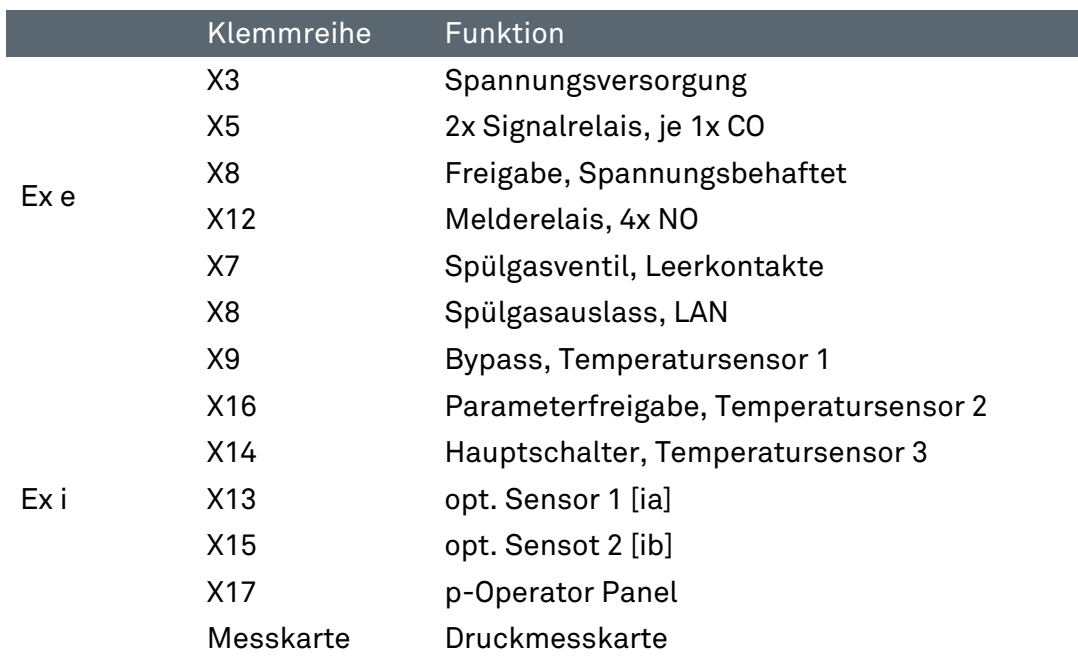

#### <span id="page-28-0"></span>Allgemein  $6.1$

### <span id="page-28-1"></span>6.1.1 Anschlusshinweise

### **GEFAHR**

### TOD ODER SCHWERE KÖRPERVERLETZUNG DURCH ÖFFNEN DER ABDECKUNG DES STEUERGERÄTES APEX IN EXPLOSIONSFÄHIGER ATMOSPHÄRE.

Explosionsgefahr.

 Vor dem Öffnen des Gehäusedeckels, Atmosphäre auf vorhandene explosive Gase prüfen.

### ACHTUNG

### KURZSCHLÜSSE DURCH LOSE ODER ÜBERSTEHENDE LEITUNGEN IM STEUERGERÄT APEX.

Die Steuerung APEX kann beschädigt werden.

- Alle Aderleitungen, auch nicht benötigte, auf Klemme auflegen.
- Leitungen nur im Zwischenraum der Schirmschiene und der Anschlussklemme verlegen.
- Prüfen, dass keine Leitungen lose sind oder herausragen/überstehen.

### BESCHÄDIGUNG DER DICHTUNG VERMEIDEN.

Aufhebung des Ex-Schutzkonzeptes.

 Visuelle Kontrolle der Dichtung beim Verschließen des Steuergerätes APEX (Sauberkeit, Sitz und Intaktheit).

### SCHNELLES AUS UND WIEDEREINSCHALTEN DER SPANNUNGSVERSORGUNG VERMEIDEN.

Interne Schutzschaltungen können auslösen

 Ca. 30 Sekunden zwischen dem Ausschalten und wiedereinschalten abwarten.

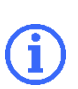

Empfehlung zur Sicherung von aktiven Teile

Die Ex e Klemmen sollten durch eine Schutzabdeckung vor Berührung gesichert werden.

Nachfolgend wird die Vorgehensweise zum Auflegen von Anschlussleitungen an im Ex p Steuergerät beschrieben:

### Vorgehensweise:

 Elektrische Anschlüsse gemäß Anschlussbelegung ausführen. Klemmen sind in Zugfedertechnik ausgeführt. Hierfür ist ein geeignetes Werkzeug zu verwenden.

### <span id="page-29-0"></span>6.1.2 EMV gerechter Anschluss

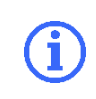

Die elektromagnetische Verträglichkeit einer Gesamtanlage gemäß EMV-Richtlinie muss durch den Hersteller (EMV-gerechte Konstruktion einer Anlage) und den Anwender (störfester Aufbau einer Gesamtanlage) sichergestellt werden.

BARTEC Ex p Steuergeräte können nur mit einer EMV-gerechten Verdrahtung sicher und störungsfrei arbeiten. Dieses Kapitel unterstützt Sie beim EMVgerechten Aufbau Ihrer Anlage.

Während des Betriebes eines elektronischen bzw. elektrischen Geräts treten Wechselwirkungen mit anderen benachbarten Geräten auf. Die benachbarten Geräte wirken als Störquelle, die das andere Gerät als Störsenke beeinträchtigen.

BARTEC Ex p Steuergeräte gelten als elektromagnetisch verträglich und sind unter Beachtung der geltenden EMV Normen und Grenzwerte entwickelt.

Für den sicheren Betrieb des Ex p Steuergerätes unter EMV-Einwirkungen tragen fachliche saubere Leitungsanschlüsse einen großen Teil bei.

### 6.1.2.1 Leitungen und Anschlüsse

Beachten Sie folgende Punkte:

- Teilen Sie die Leitungen in Gruppen ein.
	- **→** Leistungskabel (Starkstromleitungen, Stromversorgungen)
	- $\Rightarrow$  Signalleitungen, abgeschirmt, min 0,5 mm<sup>2</sup>
	- Datenleitungen, abgeschirmt
- Achten Sie bei der Verdrahtung auf eine ordnungsgemäße Leitungsführung. Sorgen Sie dafür, dass Überkopplungen zwischen Signal-/Datenleitungen und Leistungskabeln vermieden werden.
- Signalleitungen und Leistungskabel dürfen sich nur Rechtwinkelig kreuzen
- Führen Sie Signal- und Datenleitungen möglichst eng an Masseflächen
- Unbenutzte Adern in Signal und Datenleitungen sollten kurzgeschlossen und geerdet werden (zusätzliche Schirmwirkung)
- Verlegen Sie Signalleitungen möglichst nur in einer Ebene im Gerät und führen Sie diese nur von einer Seite in das Gerät ein.
- Vermeiden Sie die Bildung von Stromschleifen.
- Sorgen Sie dafür, dass ungeschirmte Leitungen innerhalb eines Stromkreises (Hin- und Rückleiter) möglichst paarweise verdrillt sind.
- Verlegen Siew, wenn möglich, kurze Leitungen. Dadurch können Koppelkapazitäten und –Induktivitäten vermieden werden.
- Verlegen Sie Kabel und Drähte nicht frei im Gerät, sondern führen diese möglichst Dicht an der Gehäusewand bzw. an geerdeten Montageflächen entlang.
- Verwenden Sie für die eingeführten Leitungen Ferritkerne.

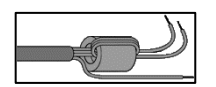

Hierbei müssen die Einzelleiter in einer Schleife durch den Ferritkern geführt werden.

### 6.1.2.2 Erdungsleitungen

Die Erdung einer Anlage erfüllt Schutz- und Funktionsmaßnahmen.

Beachten Sie folgende Punkte:

- Erdungsleitungen sollten möglichst kurz sein.
- Vermeiden Sie Erdschleifen.
- Verwenden Sie Massebänder mit einer Breite von mindestens 10 mm.

### 6.1.2.3 Schirmung

Um einen störungssicheren Betrieb einer Anlage zu gewährleisten, sind Leitungen mit einer möglichst großen Oberfläche (nicht Querschnitt) wichtig. Hochfrequente Ströme fließen nicht durch den gesamten Leitungsquerschnitt, sondern überwiegend auf der Außenhaut eines Leiters.

Beachten Sie folgende Punkte:

- Verbinden Sie den Schirm stets großflächig mittels Metall-Kabelschellen.
- Vermeiden Sie das Auflegen des Schirmes mit langen Beidrähten

### <span id="page-30-0"></span>6.1.3 Vorsicherung

### ACHTUNG

### BEACHTEN SIE DEN NENNSTROM DES FREIGABEKREISES (K1) UND ADDIEREN DIESEN ZU DEN FOLGENDEN ANGABEN. FOLGENDE WERTE SIND NUR FÜR DAS EX P STEUERERÄT.

Bei zu kleiner Dimensionierung kann das Ex p Steuergerät zerstört werden.

 $\triangleright$  Nennstrom (Controller) + Nennstrom Freigabekreis (K1).

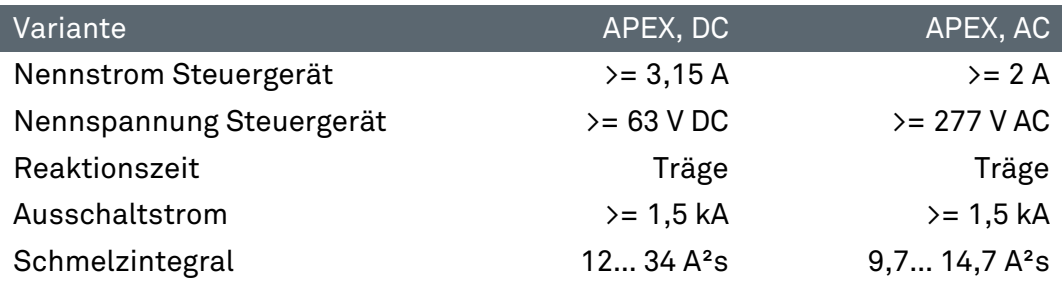

#### <span id="page-31-0"></span> $6.1.4$ Induktive Lasten

### ACHTUNG

### STÖRUNGEN DURCH INDUKTIVE LASTEN KÖNNEN DAS EXP STEUERGERÄT ZERSTÖREN.

Beim Abschalten von induktiven Lasten (z.B. Schützspulen) treten Überspannungen auf. Es können Spannungsspitzen bis 4 kV bei einer Spannungssteilheit von 1 kV / Mikrosekunde auftreten.

▶ Induktive Lasten durch geeignete Maßnahmen entstören.

Verwenden Sie bei induktiven Lasten Schutzbeschaltungen, um die entstehenden Spannungsspitzen beim Ausschalten zu begrenzen.

Die Folgen davon können sein:

- Einkopplung von Störsignalen, die Fehlsignale erzeugen
- Das Ex p Steuergerät zerstören.

Schutzbeschaltungen schützen das Ex p Steuergerät vor frühzeitigem Ausfall aufgrund der Überspannung, die auftritt, wenn der durch eine induktive Last gehende Stromfluss unterbrochen wird. Zudem begrenzen Schutzbeschaltungen die elektrischen Störungen, die beim Schalten induktiver Lasten entstehen.

### 6.1.4.1 Schutzbeschaltung für AC gespeiste induktive Lasten

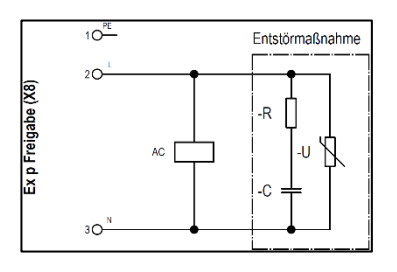

Diese Schaltungsvariante wird für induktive Lasten Wechselspannungsgespeiste Relais / Schütze angewendet. Bei dieser Schaltungsvariante wird die Eigenschaft des VDR-Widerstandes ausgenutzt, ab einer bestimmten Schwellspannung niederohmig zu werden. Dadurch wird die Selbstinduktionsspannung kurzgeschlossen.

Entstehende Schwingungen werden durch das RC-Löschglied (Snubber) gedämpft.

### Entstörmaßnahme, z.B. BARTEC 07-7311-93GU/K000

RC-Löschglied (Snubber) Varistor

### 6.1.4.2 Schutzbeschaltung für DC gespeiste induktive Lasten

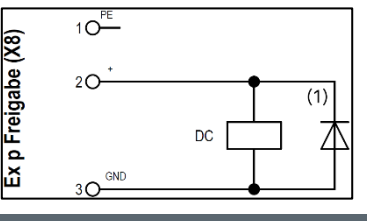

Diese Schaltungsvariante wird für Gleichspannungsgespeiste Relais / Schütze angewendet. Dabei wird eine Diode in Sperrrichtung parallel zur Spule angeschlossen.

Entstörmaßnahme, z.B. BARTEC 07-7311-61GF/5400

Freilaufdiode

#### <span id="page-32-0"></span>Elektrischer Verdrahtung APEXmv  $6.2$

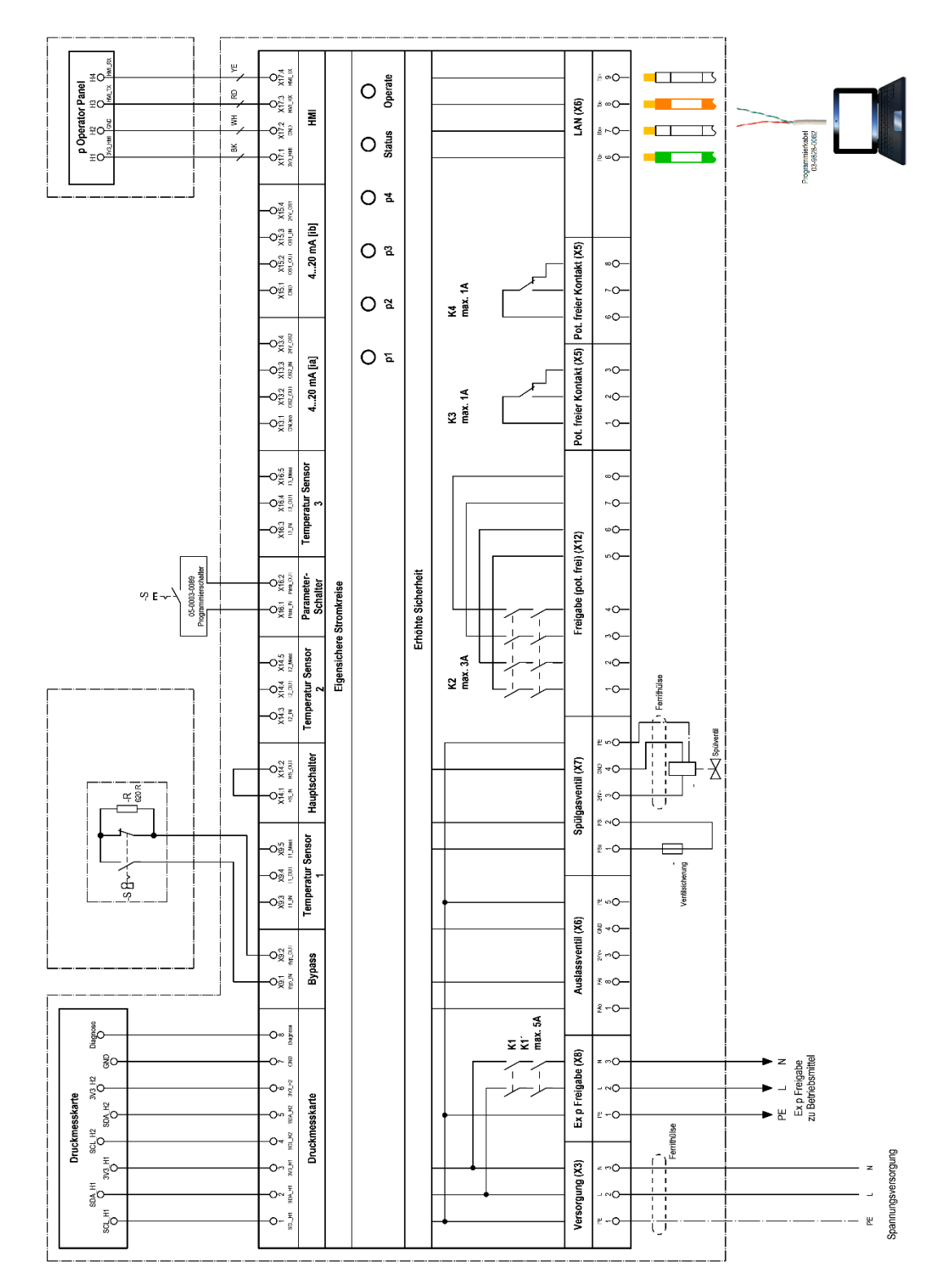

### <span id="page-33-0"></span>6.2.1 Anschlussklemmen "Ex e"

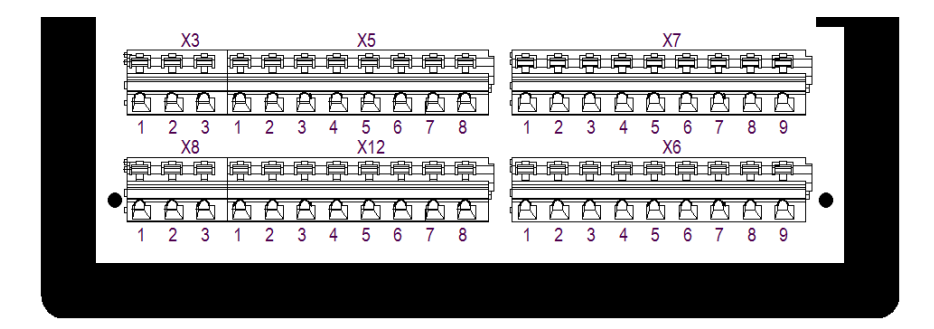

### 6.2.1.1 Klemmreihe "X3"

### ACHTUNG

### SACHSCHÄDEN DURCH FALSCHE VERSORGUNGSSPANNUNG.

Interne Elektronik des Ex p Steuergerätes kann zerstört werden.

 Vor Aktivierung der Versorgungsspannung den Wert der Versorgungsspannung mit dem aufgedruckten Wert der Steuerung vergleichen.

### Aktive Schutzmaßnahme.

 Als aktive Schutzmaßnahme ist die Versorgungsspannung durch eine Sicherung (min 1500 A Abschaltvermögen) und einen FI-Schutzschalter abgesichert werden.

### EMV gerechte Verdrahtung

Interne Elektronik kann durch fehlende EMV Maßnahmen gestört werden und unvorhergesehene Abschaltungen herbeiführen.

- Schleifen Sie die mitgelieferte Ferrithülse in der Spannungsversorgung ein.
- ▶ Siehe EMV-Gerechte Verdrahtung

An der Klemmreihe X3 wird die Versorgungsspannung angeschlossen.

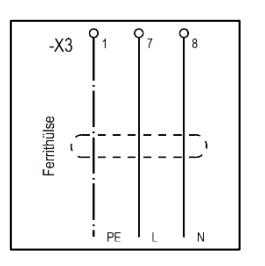

### A Montage Ferrithülse

Vorgehensweise:

- ▶ Die Leiter "L" und "N" einmal durch die Ferrithülse schleifen.
- Leiter "L" und "N" an den vorgesehenen Klemmen anschießen.

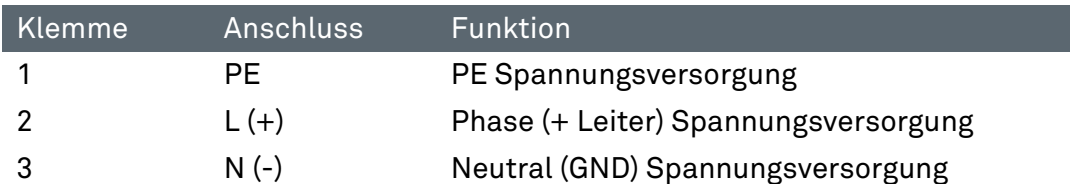

### 6.2.1.2 Klemmreihe "X5"

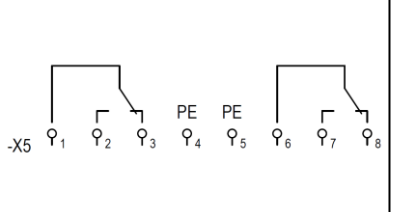

An dem Ex p Steuergerät steht je ein potential freier Wechslerkontakt K3 und K4 zur Meldung und Verarbeitung von Signalen zur Verfügung. Die zugehörige Schaltfunktion kann in dem Ex p Steuergerät über das WEB-Interface eingestellt werden und sind frei programmier-bar. Der maximale Schaltstrom beträgt 1 A.

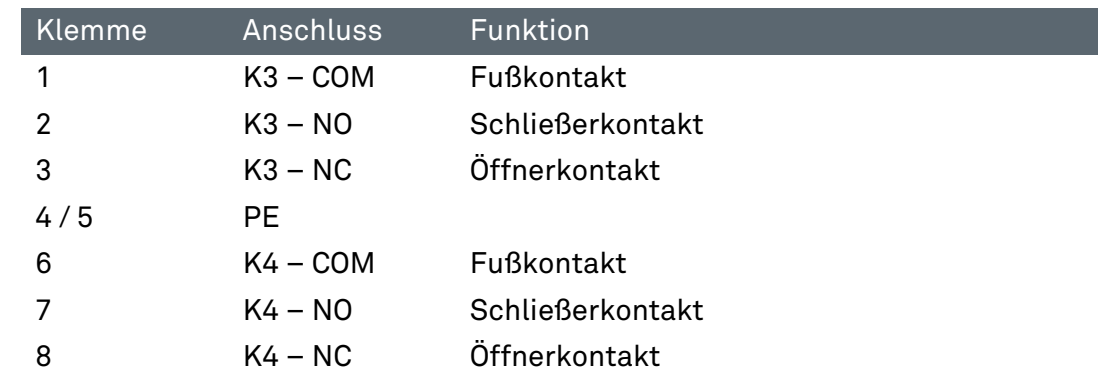

### 6.2.1.3 Klemmreihe .. X8"

### ACHTUNG

### SACHSCHÄDEN DURCH ÜBERSTROM AN DER STEUERELEKTRONIK.

Verschweißen der Freigaberelais oder Zerstörung der Elektronik durch induktive Lasten.

- ▶ Die Ex p-Freigabe (Relais K1, X8 Klemme 2 und 3) ist nur in Verbindung mit einer Netzsicherung zu betreiben (max. 5 A, 1.500 A Schaltvermögen, flink).
- ► Induktive Lasten durch geeignete Entstörmaßnahme ergänzen. Siehe Kapitel 6.1.4.

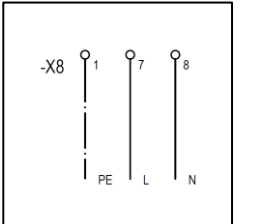

An der Klemmreihe X8 wird die Versorgungsspannung angeschlossen.

Die Freigabe der Applikation innerhalb des überdruckgekapselten Gehäuses erfolgt durch das Ex p Steuergerät. Im überdruckgekapselten Gehäuse darf bei einer deaktivierten Ex p Steuerung keine Spannung sein.

Die Ex p-Freigabe kann maximal einen Stromkreis von einer Phase mit Neutralleiter schalten und mit maximal 5 A belastet werden. Sollte die Strombelastung innerhalb des überdruckgekapselten Gehäuses mehr als 5 A oder mehr als eine Phase haben, so ist diese mit einem getrennt bescheinigten Ex d-Vorschütz, welches vom Ex p Steuergerät angesteuert wird, auszuführen.

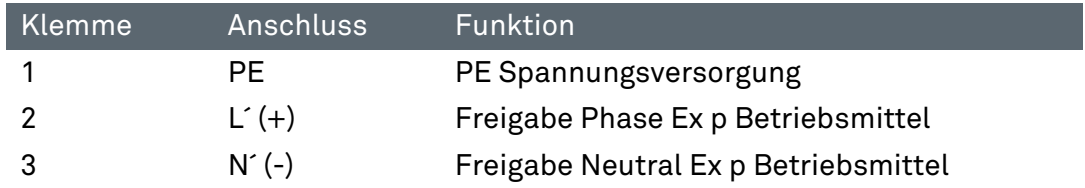

### 6.2.1.4 Klemmreihe "X12"

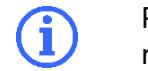

Potentialfreie Meldung K2 ist bei Verwendung als reine Freigabe nach SIL einstufbar.

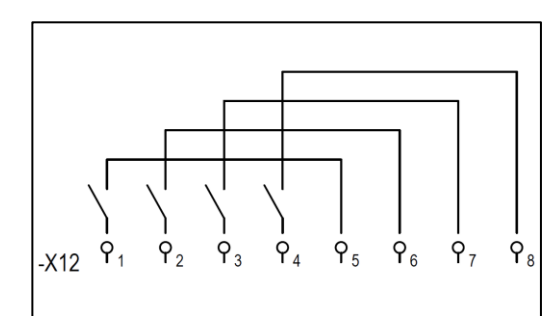

An dem Ex p Steuergerät steht eine potentialfreie Meldung (4x NO) zur Verfügung. Diese Meldung kann entweder als Freigabe verwendet werden, die auch sicherheitsgerichtet ist.

Oder als potentialfreie Meldung verwendet werden.

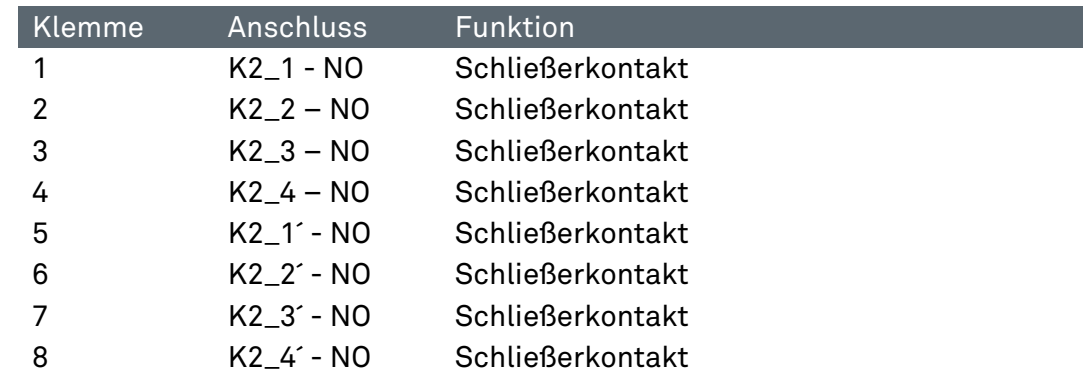

### $6.2.1.5$  Klemmreihe "X7"

ACHTUNG

### SACHSCHÄDEN DURCH FALSCHE VORSICHERUNG.

Ventil oder Ex p Steuergerät kann beschädigt werden.

▶ Nur Original Ersatzteile verwenden.

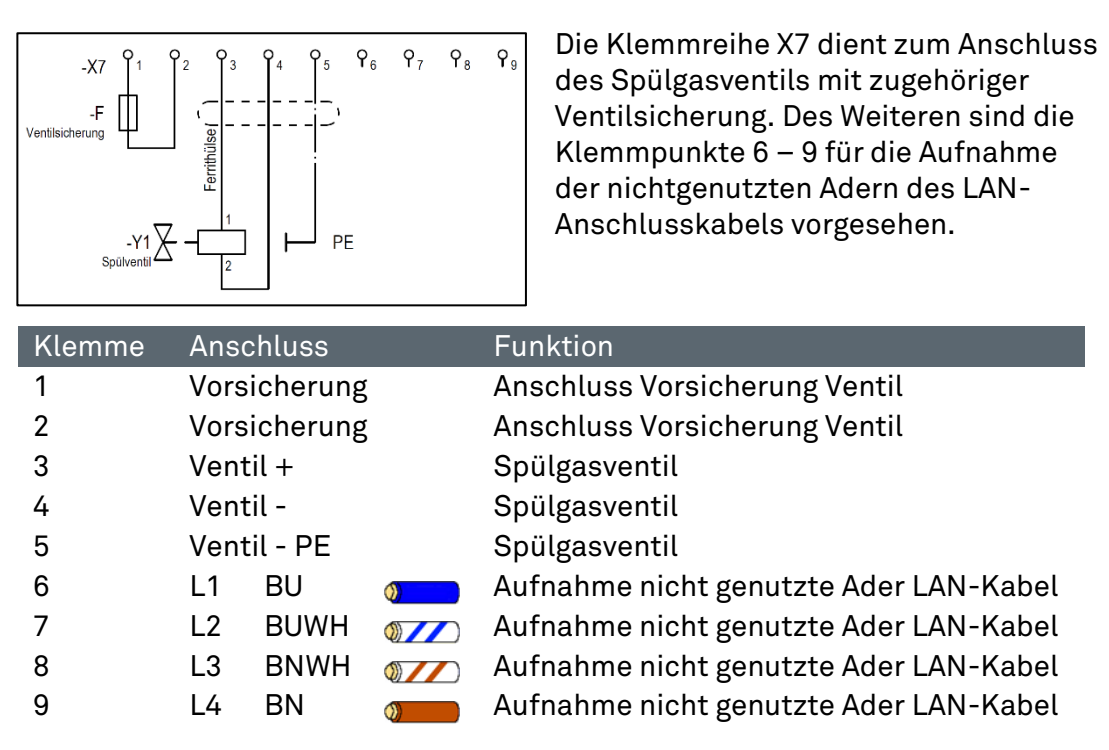
# 6.2.1.6 Klemmreihe "X6"

# ACHTUNG

# SACHSCHÄDEN DURCH FALSCHE VORSICHERUNG.

Ventil oder Steuerelektronik kann beschädigt werden.

 Das Digital-Auslassventil nur mit einer Vorsicherung 1.0 A und Proportional-Auslassventil nur mit einer Vorsicherung 1.6 A betreiben.

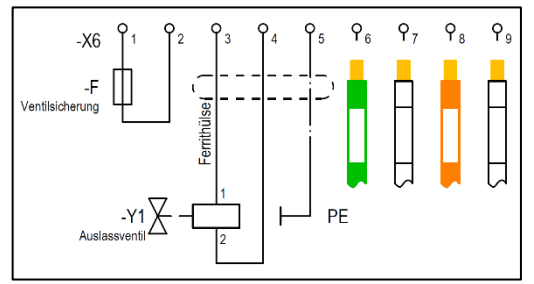

Die Klemmreihe X6 dient zum Anschluss eines Auslassventiles mit zugehöriger Ventilsicherung. Des Weiteren sind die Klemmpunkte 6 – 9 für die Aufnahme der Adern des LAN-Anschlusskabels vorgesehen.

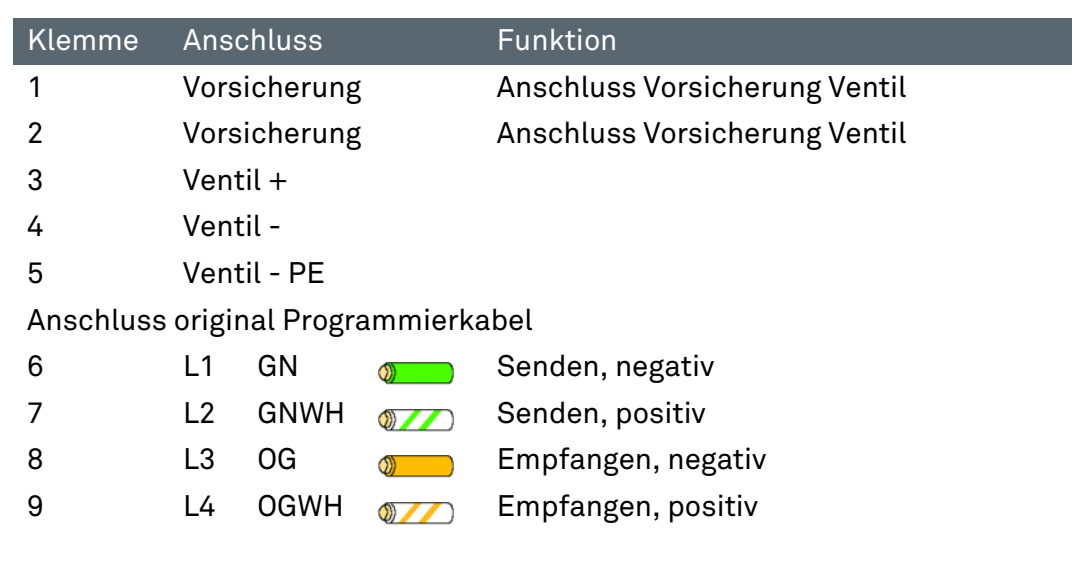

# 6.2.2 Anschlussklemmen "Ex i"

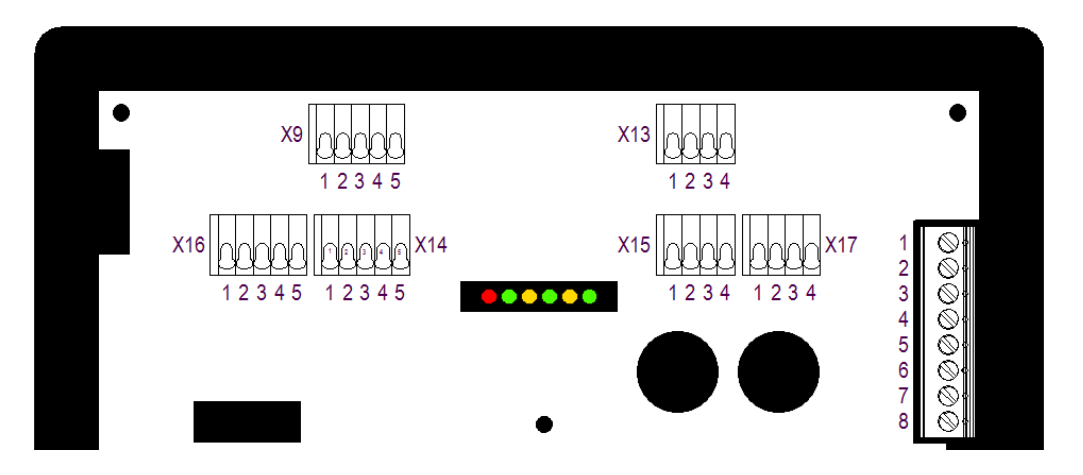

# 6.2.2.1 Klemmreihe "X9"

### **GEFAHR**

# TOD ODER SCHWERE KÖRPERVERLETZUNG DURCH INBETRIEBNAHME MIT BYPASS-SCHLÜSSELSCHALTER IN EXPLOSIONSFÄHIGER ATMOSPHÄRE.

Explosionsgefahr.

- Inbetriebnahme mit Bypass-Schlüsselschalter vom Betriebsleiter oder von seinem Beauftragten genehmigen lassen. Eine Genehmigung darf nur erteilt werden, wenn sichergestellt ist, dass für den Zeitraum der Inbetriebnahme keine explosionsfähige Atmosphäre vorhanden ist oder, wenn notwendige Schutzmaßnahmen gegen Explosionsgefahr getroffen sind (Feuererlaubnisschein).
- Eine Kennzeichnung des Bypass-Schlüsselschalters, dass bei aktiviertem Schlüsselschalter der Ex-Schutz aufgehoben ist, ist im direkten Bereich des Schlüsselschalters anzubringen.

Ein Bypass-Schlüsselschalter kann separat an dem Ex p Steuergerät angeschlossen werden.

Eine Kennzeichnung des Bypass-Schlüsselschalters ist nach nachfolgendem Kennzeichnungsschild durchzuführen und ist in der unmittelbaren Nähe des Bypass-Schlüsselschalters anzubringen.

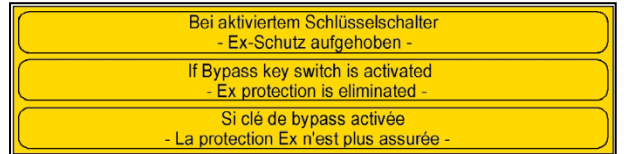

Die Stellung des Bypass-Schlüsselschalters wird von der Steuerelektronik eigensicher abgefragt.

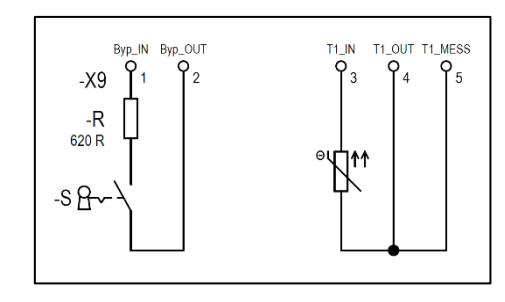

Damit der Bypass-Schalter erkannt wird und die Funktion ausgeführt werden kann, muss zum Schließenden Kontakt ein Widerstand mit 620 Ω angeschlossen werden.

Der Temperatursensor kann ein PT 100 oder 1000 sein. Einstellungen für den Sensor werden im Gerät vorgenommen. Es können zwei oder drei Draht Sensoren verwendet werden.

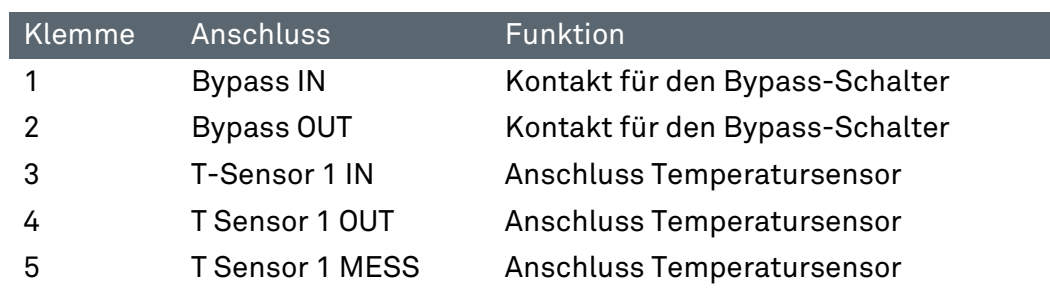

# 6.2.2.2 Klemmreihe ..X14"

Als zusätzliche Freigabe kann nachdem das Steuergerät APEX die Freigabe erteilt hat ein Freigabeschalter angeschlossen werden.

Diese Funktion erteilt die Betriebsfreigabe, wenn Freigabe Steuergerät plus Aktivierung Hauptschalter erfolgt.

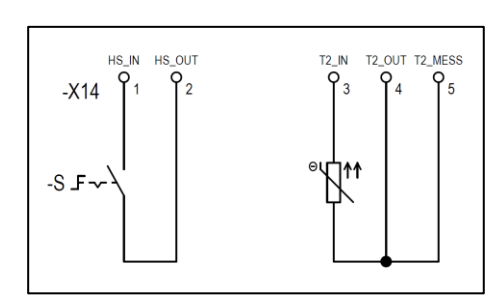

Der Hauptschalter benötigt keine Widerstandskombination.

Der Temperatursensor kann ein PT 100 oder 1000 sein. Einstellungen für den Sensor werden im Gerät vorgenommen. Es können zwei oder drei Draht Sensoren verwendet werden.

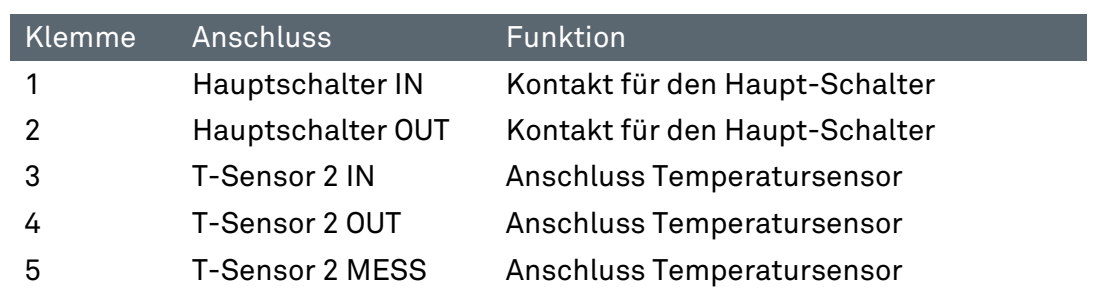

# 6.2.2.3 Klemmreihe "X16"

# WARNUNG

## TOD ODER VERLETZUNGSGEFAHR DURCH UNBEABSICHTIGTES VERÄNDERN VON EX-RELEVANTEN PARAMETERN.

Der Explosionsschutz ist nicht mehr gewährleistet.

- ▶ Die Programmierfreigabe nach dem bewussten Ändern von Parametern wieder entfernen.
- Nach dem Verändern bzw. Anpassen von Parametern ist eine anschließende Funktionsprüfung durchzuführen

Um Einstellungen und Sollwerte am Gerät zu verändern muss die Programmierfreigabe angeschlossen und aktiviert werden.

Diese ist nur während dem bewusstem Verändern von Parametern anzuschließen.

Nach dem Verändern bzw. Anpassen von Parametern ist eine anschließende Funktionsprüfung durchzuführen.

Während Normalbetrieb des Ex p Systems darf diese nicht angeschlossen sein.

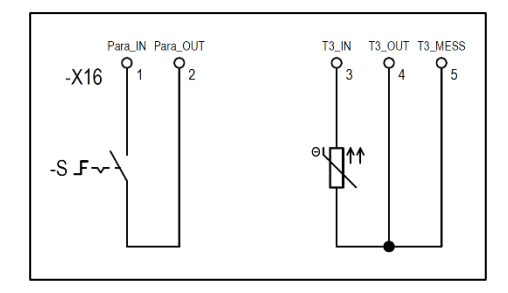

Für die Parameterveränderung ist der BARTEC Parametrierschalter zu verwenden.

Der Temperatursensor kann ein PT 100 oder 1000 sein. Einstellungen für den Sensor werden im Gerät vorgenommen. Es können zwei oder drei Draht Sensoren verwendet werden.

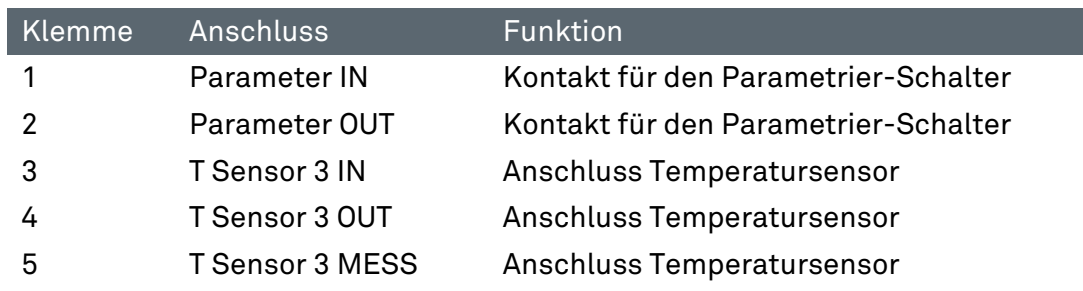

# 6.2.2.4 Klemmreihe "X13"

### **ACHTUNG**

### ACHTUNG BEIM ANSCHLUSS VON EXTERNEN SENSOREN AN DEM EX P KSTEUERGERÄT.

Bei dem Anschluss von externen Sensoren an dem Ex p Steuergerät ist auf die Funktionale Sicherheit zu achten!

Die externe Sensorik muss den Anforderungen an den SIL 2 erfüllen.

An dem optionalen Stromeingang können standardmäßig zwei Funktionen ausgeführt werden.

Zum einen kann ein zusätzlicher Drucksensor angeschlossen werden oder mittels einem Stromsignal eine Spülung ohne Deaktivierung ausgelöst werden.

Drucksensor für zusätzliche Drucküberwachung. Die Einstellung der Funktion erfolgt über das WEB-Interface.

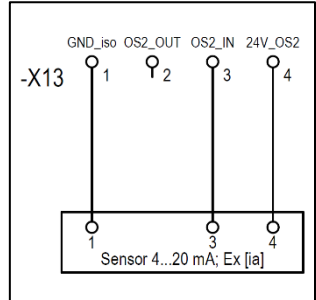

An dem Sensoreingang OS 2 [Ex ia] kann Druck- oder Gassensor mit 4…20 mA Ausgang angeschlossen werden.

Die Verarbeitung des Signales erfolgt je nach Einstellung der Funktionen.

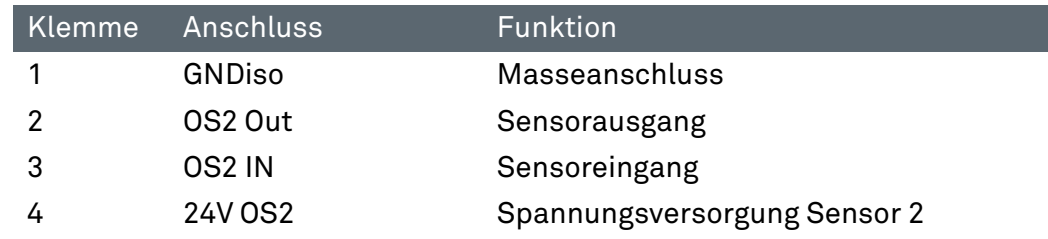

## 6.2.2.5 Klemmreihe "X15"

#### **ACHTUNG**

### ACHTUNG BEIM ANSCHLUSS VON EXTERNEN SENSOREN AM EX P STEUERGERÄT.

Bei dem Anschluss von externen Sensoren am Ex p Steuergerät ist auf die Funktionale Sicherheit zu achten!

Die externe Sensorik muss den Anforderungen an den SIL 2 erfüllen.

An dem optionalen Stromeingang können standardmäßig zwei Funktionen ausgeführt werden.

Zum einen kann ein zusätzlicher Drucksensor angeschlossen werden oder mittels einem Stromsignal eine Spülung ohne Deaktivierung ausgelöst werden.

Drucksensor für zusätzliche Drucküberwachung. Die Einstellung der Funktion erfolgt über das WEB-Interface.

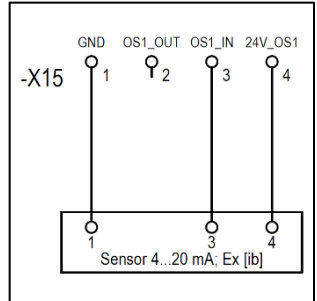

An dem Sensoreingang OS 1 [Ex ib] kann Druck- oder Gassensor mit 4…20 mA Ausgang angeschlossen werden.

Die Verarbeitung des Signales erfolgt je nach Einstellung der Funktionen.

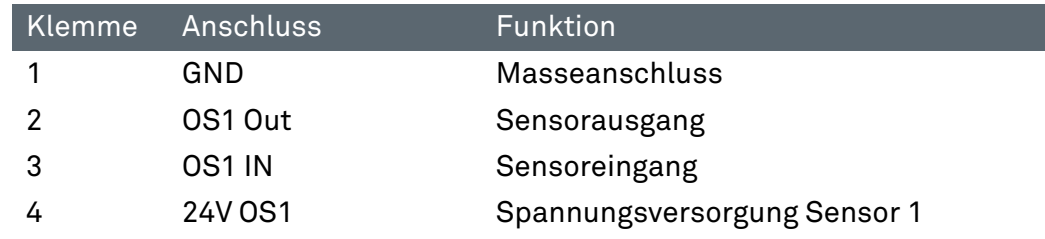

# 6.2.2.6 Klemmreihe "X17"

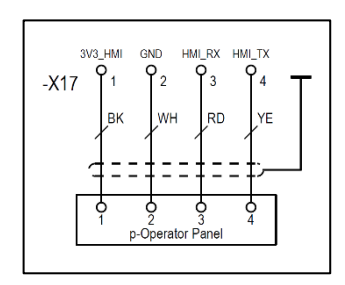

An der Klemmreihe "X17" kann das optional verfügbare p-Operator Panel angeschlossen werden.

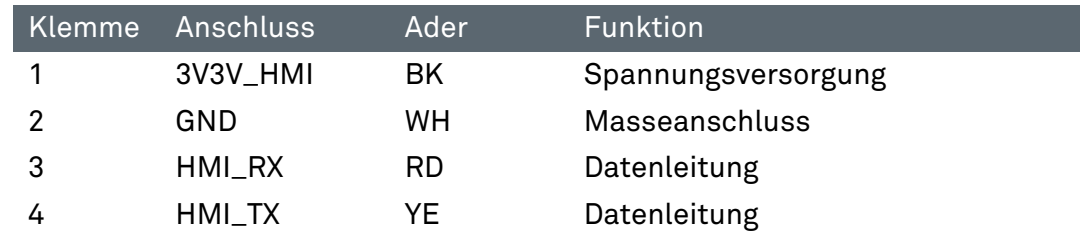

# 6.2.2.7 Klemmreihe – Messkarte

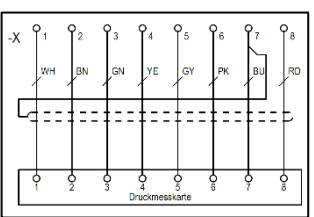

An der Klemmreihe (Schraubanschluss) wird die zum Ex p Steuergerät gehörige Drucksensorplatine angeschlossen.

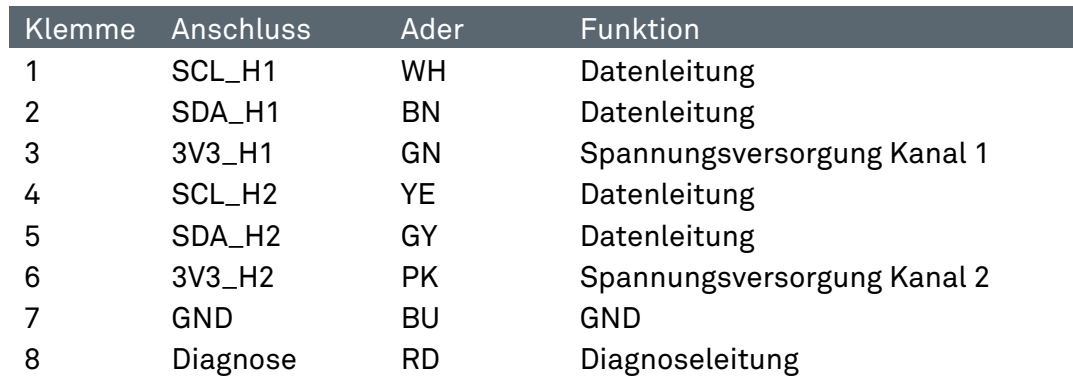

# 7 Bedienung

Im den folgenden Kapiteln werden die einzelnen Menüs des Ex p Steuergerätes beschrieben. Ex p spezifische Konfigurations- und Einstellungen sind im Kapitel Inbetriebnahme beschrieben.

Die Komplettlösung ist nach Anschluss Spülgasversorgung und Versorgungsspannung selbststartend. Über das WEB-Interface können Systemzustände abgefragt werden.

#### $7.1$ Konfiguration LAN-Schnittstelle

Standardmäßig ist das Ex p Steuergerät mit einer festen IP-Adresse ausgeliefert.

Standard IP-Adresse (Auslieferungsstand): 192.168.11.101

Für den Verbindungsaufbau zwischen Laptop und PC stehen die folgenden Möglichkeiten zur Verfügung.

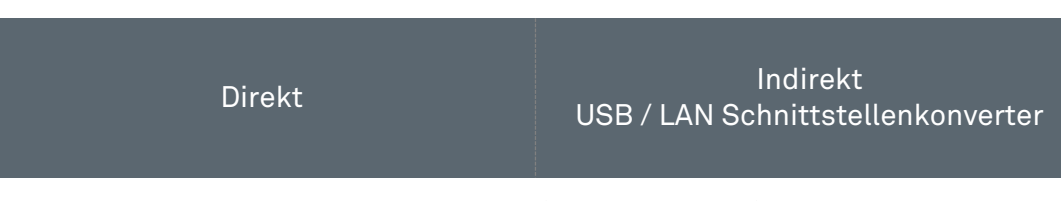

Laptop (192.168.11.99 // 255.255.0.0)

#### $7.1.1$ Einstellung der LAN Verbindung

Die Einstellungen der am PC befindlichen (bzw. Converter / Managed Switch) LAN Schnittstelle müssen so parametriert werden, dass diese mit dem Ex p Steuergerät kommunizieren kann.

Einstellungen:

Konfiguration LAN Schnittstelle:

Erweitert / Geschwindigkeit: 100 Mbps Full Duplex

Eigenschaften Internetprotokoll Ver. 4 (TCP/IPv4):

- **→** Aktivierung feste IP Adresse
- $\rightarrow$  IP-Adresse: 192.168.11.99
- $\rightarrow$  Subnetmaske: 255.255.0.0

Ex p Steuergerät (192.168.11.101)

# Vorgehensweise:

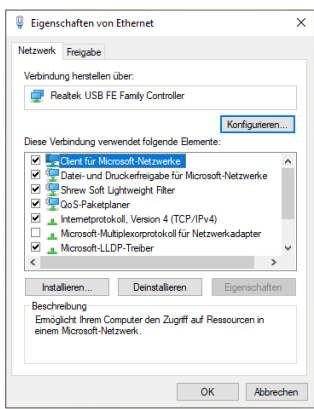

Netzwerkeinstellungen der LAN Schnittstelle am PC/Laptop öffnen.

Mittels Anwählen des Buttons "Eigenschaften" die Eigenschaften der LAN-Verbindung aufrufen.

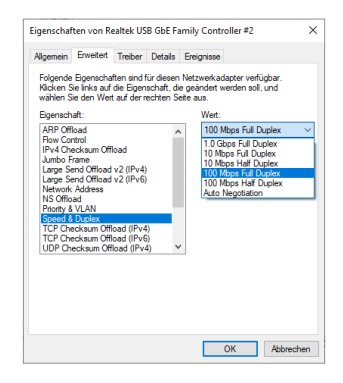

Mittels Button "Konfigurieren..." Einstellungen zum Netzwerkadapter öffnen und den Reiter Erweitert auswählen.

Im linken Feld "Eigenschaft" die Funktion "Speed & Duplex" durch Anklicken auswählen.

Im rechten Feld "Wert" auf "100 Mb Full Duplex" durch anklicken und Auswahl im Drop-Down-Menü einstellen.

Änderungen mit "OK" bestätigen.

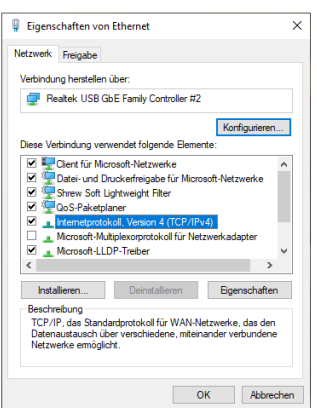

Internetprotokoll Version 4 (TCP/IP4) mit Doppelklick aufrufen.

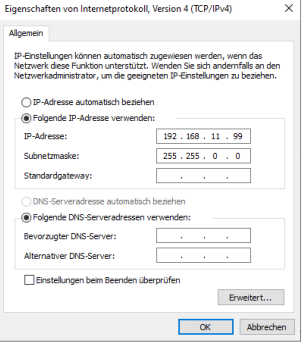

Eigenschaften vom Internetprotokoll Version 4 (TCP/IPv4):

"IP Adresse automatisch beziehen" auf "Folgende IP-Adresse verwenden" durch Anklicken umstellen.

IP Adresse 192.168.11.99 bei "IP-Adresse" eingeben

Subnetzmaske 255.255.0.0 eingeben.

Eingaben mit OK bestätigen.

#### $7.2$ Bedienung des WEB-Interface

Das WEB-Interface wird über die Eingabegeräte des PCs bedient.

#### $7.3$ Anmeldung bei dem WEB-Interface

Bei dem WEB-Interface stehen zwei Ebenen zur Anmeldung zur Verfügung

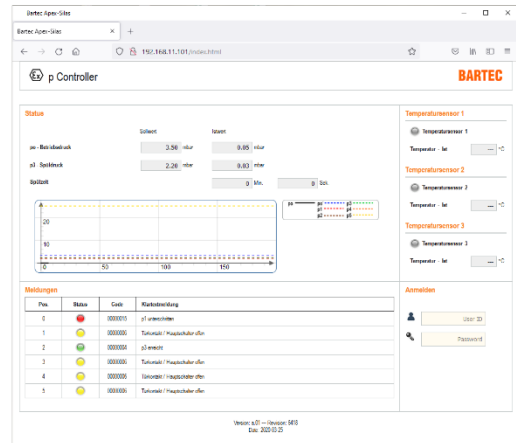

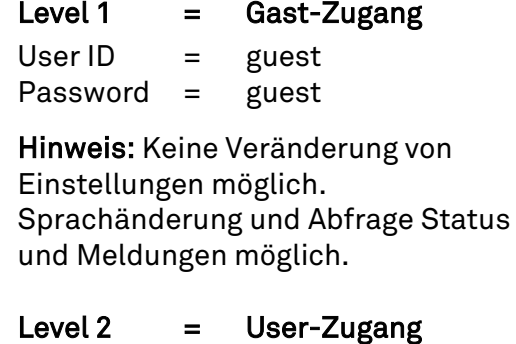

 $UserID = user$ Password = 0000

Hinweis: Veränderung von Einstellungen nur in Verbindung mit gesetztem Programmierschalter möglich.

#### $7.4$ Navigieren im WEB-Interface

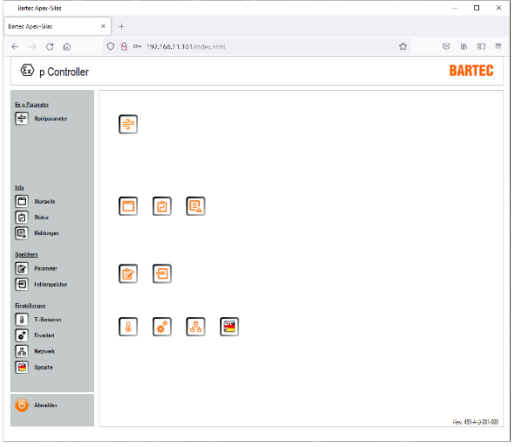

 $x +$ Eartec Apex-Sites  $\leftarrow \rightarrow \sigma \circledast$  $O$  & 19  $0 - 10 - 10 = 1$  $\overline{\mathbb{Q}}$  p Controller **RARTEC** inches<br>En la steet<br>R.OS <sup>mber</sup>  $2.00 - 10$ **Contractor** .<br>250 m  $\begin{picture}(130,10) \put(0,0){\line(1,0){10}} \put(15,0){\line(1,0){10}} \put(15,0){\line(1,0){10}} \put(15,0){\line(1,0){10}} \put(15,0){\line(1,0){10}} \put(15,0){\line(1,0){10}} \put(15,0){\line(1,0){10}} \put(15,0){\line(1,0){10}} \put(15,0){\line(1,0){10}} \put(15,0){\line(1,0){10}} \put(15,0){\line(1,0){10}} \put(15,0){\line($  $0.001$  $2.30 - 6$ 35.00 %  $\frac{1}{2}$  and  $\frac{1}{2}$  and  $\frac{1}{2}$  a Steichen<br>Er Pro<br>Er Hein  $\frac{1}{n}$  =  $\frac{1}{2}$  =  $\frac{1}{2}$  =  $\frac{1}{2}$  =  $\frac{1}{2}$  $a \Box$  $\epsilon$ Rev. 05-A 0-0140 Mittels des linken grauen Navigationsbalkens kann man durch Anklicken direkt in die spezifischen Untermenüs springen.

Links davon angeordnet sind die zugehörigen Icons für die Untermenüs.

Unten links ist das Icon zum Ausloggen angeordnet. Durch betätigen des Buttons loggt sich das WEB-Interface aus und wechselt zur Ansicht Log-In.

In den Untermenüs sind im unteren Bereich drei Icons angeordnet, die die Funktion Vor / Zurück und Startseite erfüllen.

#### Eingabe von Parametern  $7.5$

Das Verändern von Parametern im Web-Interface ist unter der Berücksichtigung einer Bestimmten Reihenfolge durchzuführen:

Vorgehensweise zum Verändern von Parameter:

- Parametrierschalter aktivieren.
- Einloggen in das Web-Interface Wenn man schon eingeloggt ist, erfordert das Web-Interface einen neuen Log-In
- Gewünschter Parameter anwählen  $\sqrt{g^2}$  z.B. po – Betriebsdruck 2,5 mbar (250 Pa)
- ▶ Parameter eingeben Wert 250 eingeben
- Mit der Taste "Enter" Bestätigen
- Folgendes Fenster öffnet sich. Dies ist zur Bestätigung und Prüfung des veränderten Parameterwertes.

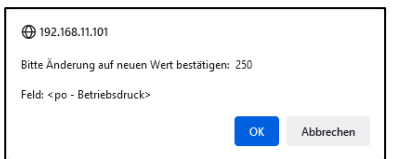

# 7.6 LED Anzeigen

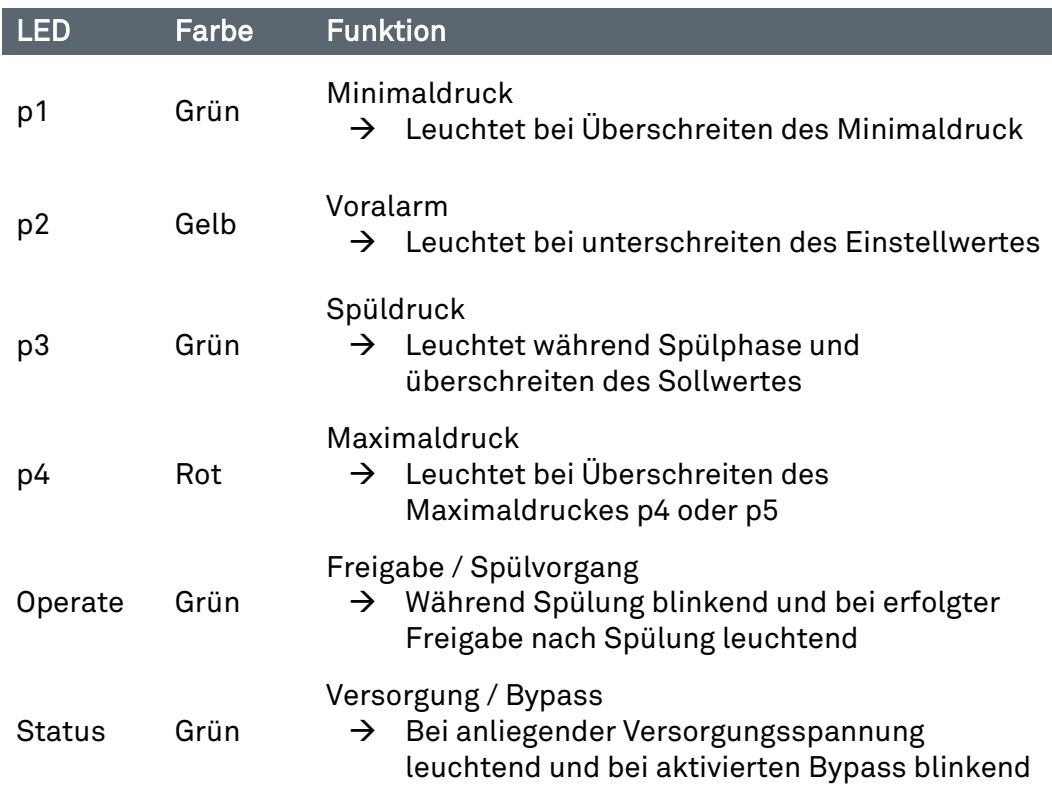

# 7.7 Menüstruktur WEB-Interface

Das im Ex p Steuergerät integrierte WEB-Interface zeigt folgende Menüstruktur:

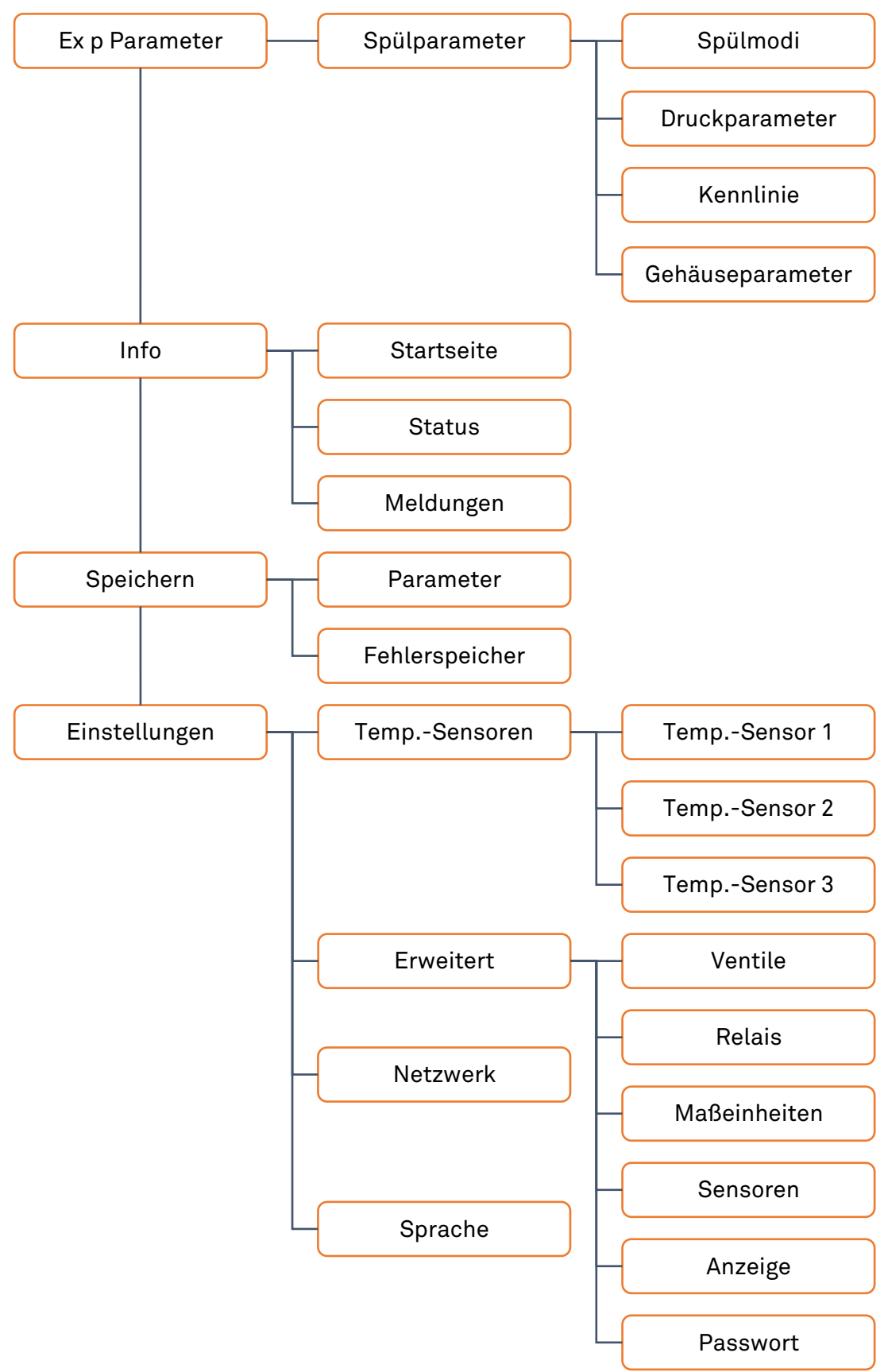

#### $7.8$ Bedienmenü WEB-Interface

#### $7.8.1$ Spülparameter

Im Menü, Ex p Parameter / Spülparameter" sind die Spülparameter zusammengefasst. Dies beinhaltet die Untermenüs Spülmodi, Druckparameter, Kennlinie und Gehäuseparameter.

# 7.8.1.1 Spülmodi

In dem Untermenü "Spülmodi" wird die Ex p Ablaufsteuerung festgelegt.

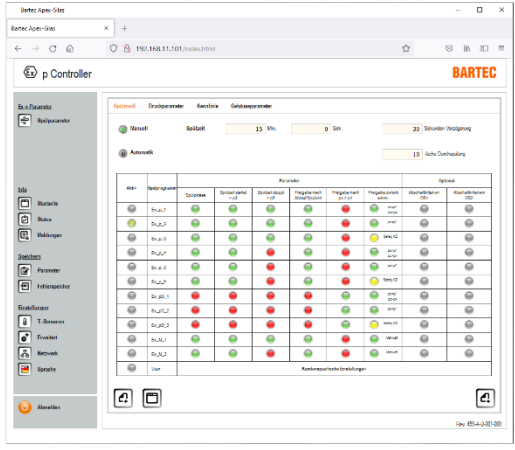

Manuell / Automatik = Legt fest, ob das Ex p Steuergerät mit einer fest hinterlegten oder automatisch ermittelten Spülzeit die Spülung durchführt.

Spülzeit = fest hinterlegte Spülzeit des Ex p Betriebsmittels

Verzögerung = Legt die Verzögerungszeit zur Abschaltung des Ex p Betriebsmittels bei Druckschwankungen fest.

Durchspülung = Parameter für die Anzahl an Durchspülungen des Ex p Volumens für die automatische Spülzeitermittelung.

Die automatische Spülung berechnet auf Basis der im Ex p Steuergerät hinterlegten Parameter Gehäusegröße und angewandter Spülgasausgang automatisch die korrespondierende Spülzeit während der Anfangsphase der Spülung.

Die manuelle Spülung basiert darauf, dass bei der Erstinbetriebnahme die Werte für Spülzeit und Drücke fest im Gerät hinterlegt werden. Hierbei wird die Spülzeit anhand des ermittelten Durchflusses und Gehäusevolumen durch den Inbetriebnahme Techniker berechnet und programmiert.

Spülprogramme Gas-Applikation:

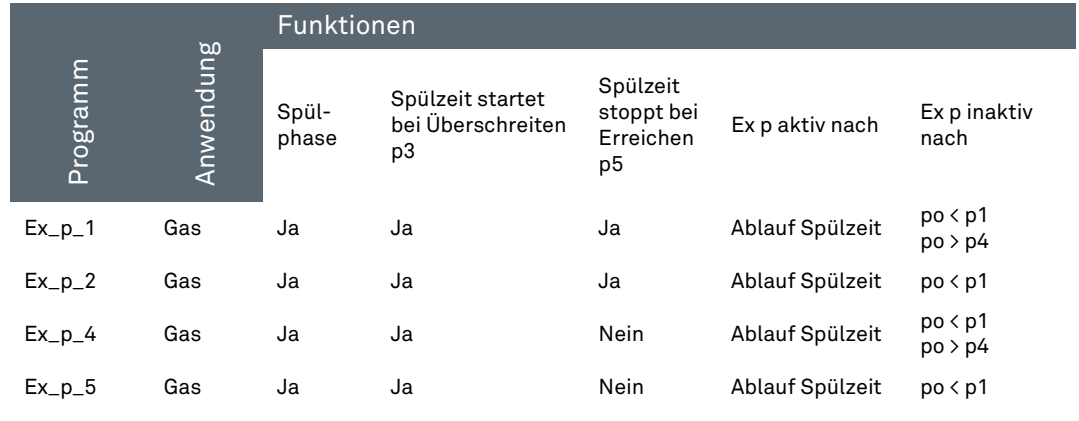

# 7.8.1.2 Druckparameter

In dem Untermenü "Druckparameter" werden die Systemdrücke des Ex p Betriebsmittels festgelegt.

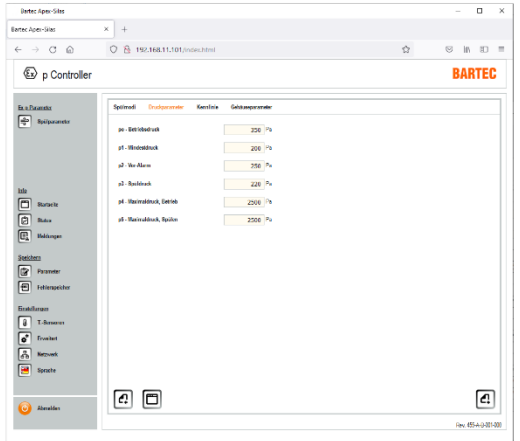

po = Betriebsdruck. Druckwert auf dem während der Betriebsphase geregelt wird.

p1 = Mindestdruck. Abschaltwert, bei Unterschreitung wird die Freigabe zurückgesetzt.

p2 = Vor-Alarm. Wert bei dem ein Alarm vor Abschaltung abgegeben werden kann.

p3 = Spüldruck. Spülzeit startet bei Überschreitung des Sollwertes.

p4 = Maximaldruck, Betrieb. Je nach Auswahl des Spülprogrammes erfolgt Abschaltung oder Meldung.

p5 = Maximaldruck, Spülen. Je nach Auswahl des Spülprogrammes erfolgt Abschaltung oder Meldung.

# 7.8.1.3 Kennlinie

# **GEFAHR**

# FALSCHE PARAMETRIERUNG DER SYSTEMKOMPONENTEN IN DEM EX P STEUERGERÄT.

Der Spülvorgang erfolgt mit zu geringem Spülgassfluss und es besteht die Gefahr von Restanteilen an Explosiven Gasen innerhalb des Ex p Betriebsmittels

▶ Typ und eingestellte Characteristik prüfen

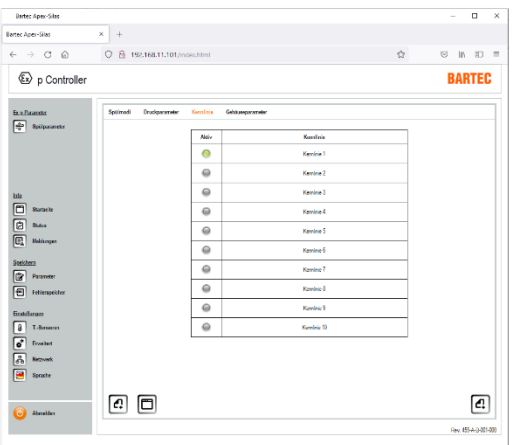

Für die automatische Spülzeitermittlung, muss im Ex p Steuergerät die Characteristik des im System befindlichen Druckwächters eingestellt werden.

# Auswahltabelle

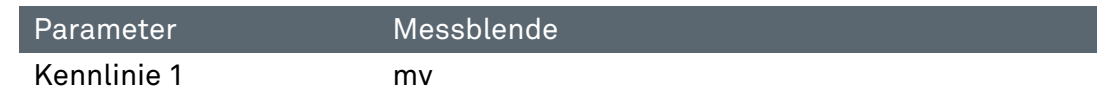

### 7.8.1.4 Gehäuseparameter

# **GEFAHR**

# FALSCHE PARAMETRIERUNG DES GESCHÜTZTEN VOLUMENS IN DEM EX P STEUERGERÄT.

Der Spülvorgang erfolgt mit zu geringem Spülgasfluss und es besteht die Gefahr von Restanteilen an Explosiven Gasen innerhalb des Ex p Betriebsmittels

Gehäusegröße und Gehäusevolumen prüfen.

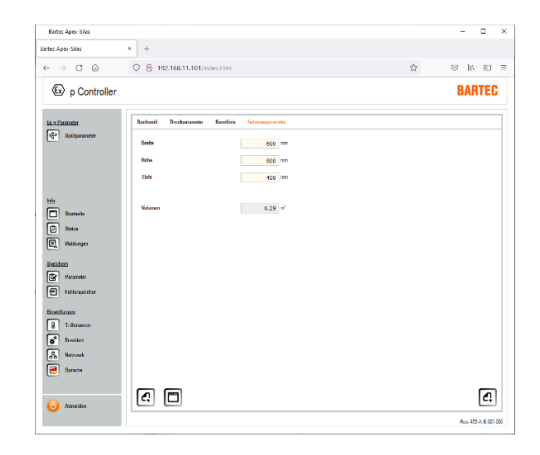

Für die automatische Spülzeitermittlung, muss im Ex p Steuergerät die Größe des geschützten Volumens eingestellt werden.

Dies erfolgt über die Eingabe von Länge, Breite und Höhe in mm.

# 7.8.2 Startseite

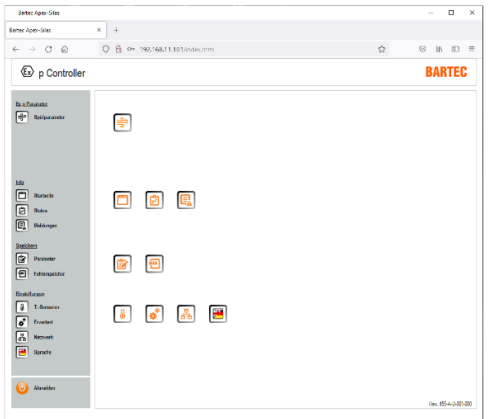

Mittels dem Menü "Info / Startseite" kommt man schnell auf die Startseite zurück.

Des Weiteren sind alle Systeminformationen mittels dem Menü "Status" oder "Meldungen" abzurufen

# 7.8.3 Status

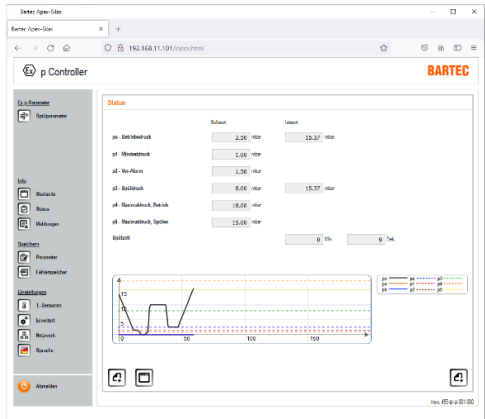

Im Menü "Info / Status" erfolgt eine Übersicht der Sollwert und gemessenen Werte.

Des Weiteren ist im unteren Bereich ein Innendruckdiagramm.

# 7.8.4 Meldungen

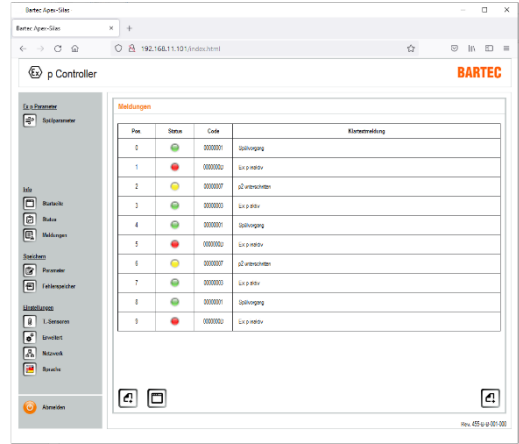

Im Menü "Info / Meldungen" wird der aktuelle Systemzustand als Klartextmeldung angezeigt.

Grüne Meldungen = Positiv

Gelbe Meldungen = Warnung

Rote Meldungen = Fehlermeldungen

# 7.8.5 Parameter

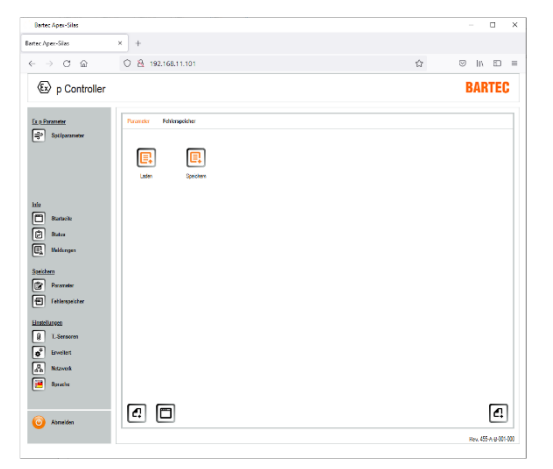

Innerhalb des Menüs "Speichern / Parameter" könne Parameter von dem Ex p Steuergerät auf einem lokalen Rechner gesichert oder vom lokalen Rechner auf das Ex p Steuergerät übertragen werden.

Laden = Lokalen Parametersatz auf das Ex p Steuergerät übertragen.

Speichern = Parametersatz vom Ex p Steuergerät auf lokalen Rechner speichern.

# 7.8.6 Fehlerspeicher

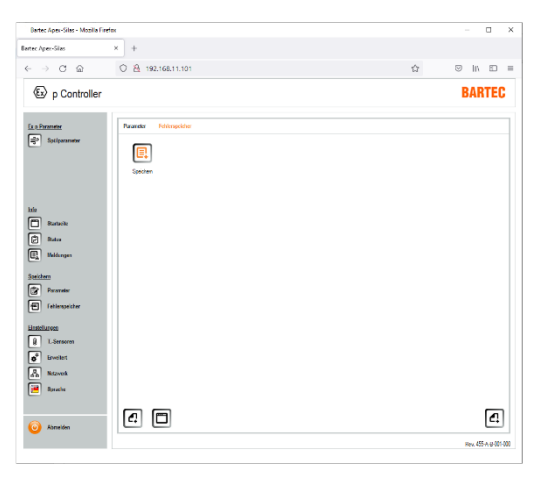

Des Weiteren besteht im Menü "Speichern / Fehlerspeicher" die Möglichkeit des Auslesens des Fehlerspeichers.

Speichern = Lokales Laden des Fehlerspeichers.

Datei wird als \*.csv Datei auf den lokalen Rechner übertragen. Diese kann mittels Microsoft Excel geöffnet werden.

# 7.8.7 Temperatursensoren

An dem Ex p Steuergerät können bis zu drei Temperatursensoren in der Ausführung PT100 oder 1000 angeschlossen werden.

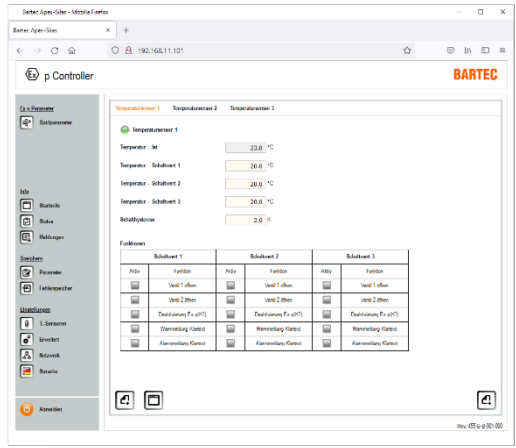

Im Menüpunkt "T.-Sensoren" können bis zu drei PT100/1000 Sensoren konfiguriert werden.

Zur erfassten Temperatur können diverse Funktionen im Ablauf der Steuerung ausgeführt werden.

Genutzt werden kann dies Funktion z.B. zur Überwachung von Frequenzumrichtern.

# Parameter

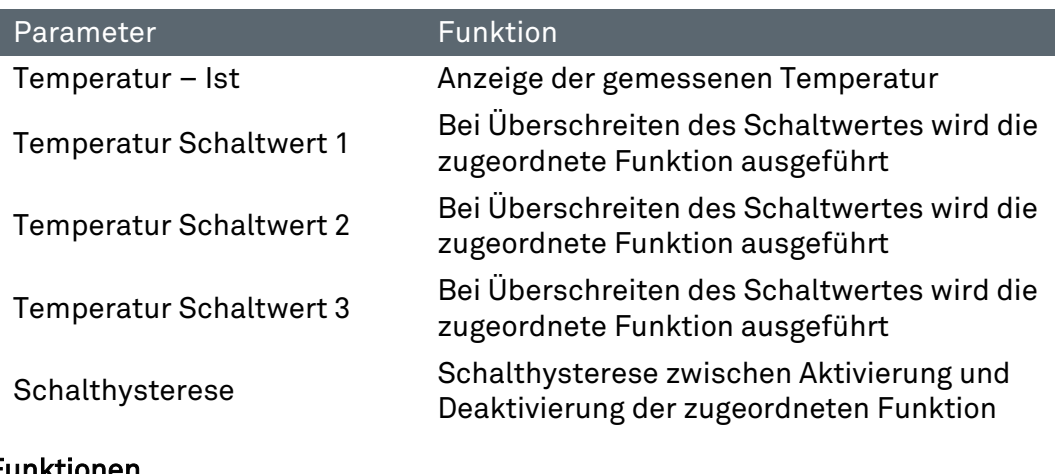

# Funktionen

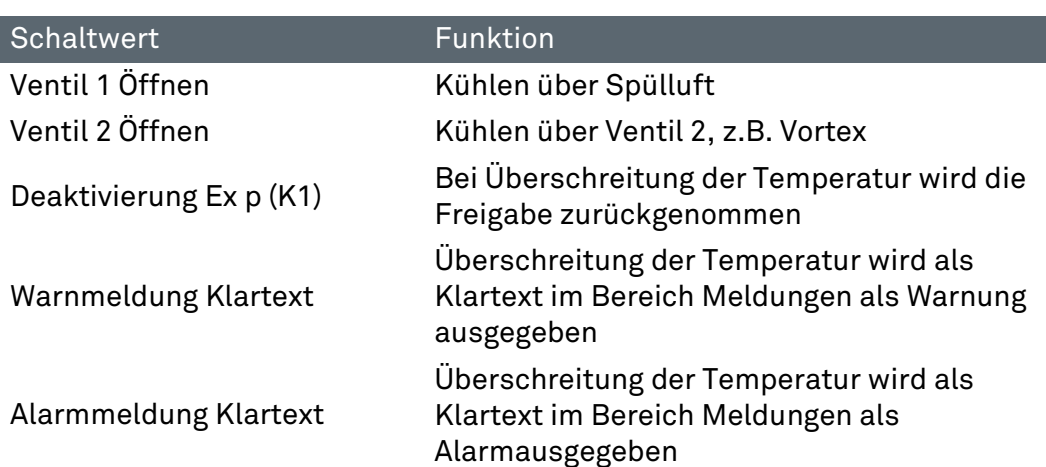

# 7.8.7.1 Einstellung "Temperatursensoren"

### Vorgehensweise

- ▶ Computer mit Ex p Steuergerät verbinden
- Programmierschalter aktivieren
- Mit dem User-Level in das WEB-Interface einloggen
- Menü Erweitert / Sensoren aufrufen
- Zugehörigen Button des benötigten Temperatursensors z.B. Temperartursensor 1 durch Anklicken PT100 oder 1000 aktivieren Button Manuell ändert sich auf Pop-Up Fenster mit geänderten Wert bestätigen
- ▶ Auswählen der Anzeigeeinheit in °C oder °F durch Anklicken des Buttons aktivieren. Anzeige ändert sich auf Pop-Up Fenster mit geänderten Wert bestätigen
- Menü T.-Sensoren / Temperatursensor 1 aufrufen
- ▶ Signalisierung für aktiven Sensor wird mittels des grünen Melders angezeigt
- ▶ Schaltwert 1 hinterlegen  $\overline{\mathbb{CP}}$  z.B. 25 °C
- Pop-Up Fenster mit geänderten Wert bestätigen
- $\blacktriangleright$  Schaltwert 2 hinterlegen  $\mathbb{Z}^{\mathcal{D}}$  z.B. 35 °C
- Pop-Up Fenster mit geänderten Wert bestätigen
- $\triangleright$  Schaltwert 3 hinterlegen  $\mathbb{CP}$  z.B. 60 °C
- ▶ Pop-Up Fenster mit geänderten Wert bestätigen
- $\blacktriangleright$  Schalthysterese hinterlegen  $\mathbb{Q}$  z.B. 5 K,  $\rightarrow$  Funktionen werden mit einen Hysterese von 5K aktiviert bzw. deaktiviert
- Funktion zu Schaltwert 1 auswählen  $\mathbb{CP}$  z.B. Ventil 1 öffnen  $\rightarrow$  Funktion "Kühlen über Spülluft"
- Pop-Up-Fenster mit geänderten Wert bestätigen
- ▶ Funktion zu Schaltwert 2 auswählen  $\mathbb{CP}$  z.B. Warnmeldung Klartext  $\rightarrow$  Funktion "Warnmeldung wird als Klartextmeldung ausgegeben
- Pop-Up-Fenster mit geänderten Wert bestätigen
- ▶ Funktion zu Schaltwert 3 auswählen  $\mathbb{Q}$  z.B. Deaktivierung Ex p (K1) und Alarmmeldung Klartext  $\rightarrow$ Funktion "Rücknahme der Freigabe des Ex p Betriebsmittels und Ausgabe einer Alarmmeldung als Klartext"
- Pop-Up-Fenster mit geänderten Wert bestätigen.

# 7.8.8 Erweitert

7.8.8.1 Ventile

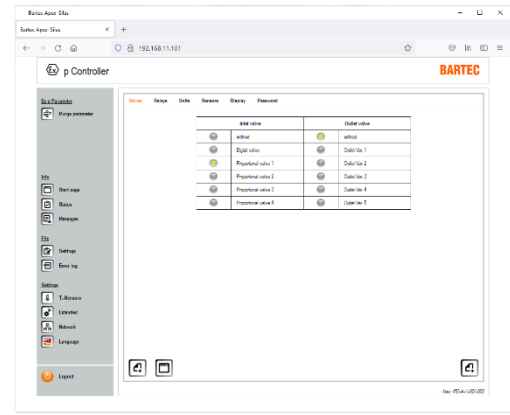

Im Menüpunkt "Ventile" können das am Ex p Steuergerät angeschlossene Spülgasventil eingestellt werden.

Der Auslieferungszustand ist die Einstellung Proportionalventil 1.

▲ Diese Einstellung darf nicht verändert werden, da ansonsten die Elektronik beschädigt wird oder die Funktion nicht gegeben.

Das jeweils aktivierte Spülgasventil ist mit folgendem Zeichen gekennzeichnet:

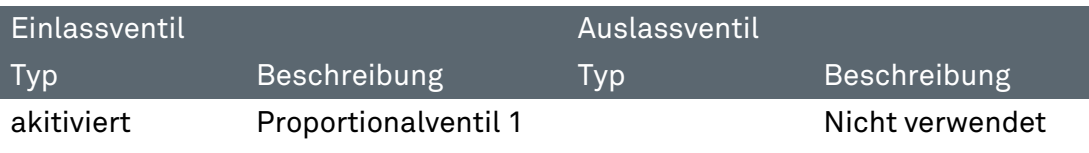

# 7.8.8.2 Relais

# **ACHTUNG**

# ACHTUNG BEI PARAMETER K2 MIT K1 SCHALTEN

Bei der Verwendung des Relais K2 als Freigaberelais (Parameter K1) werden weitere selektierte Parameter nicht verwertet, da das Relais K2 in diesem Moment als Freigaberelais angesehen wird (SIL Relevant)

Meldungen den Signalrelais K3 und K4 zuweisen

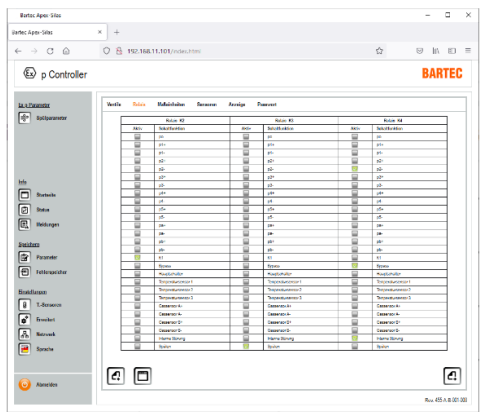

Im Menüpunkt "Relais" können die Relais K2, K3 und K4 mit den zugehörigen Schaltfunktionen versehen werden. Jedem Relais können ein oder mehrere Schaltfunktionen zugeordnet werden.

Der Auslieferungszustand ist in der Einstellung schalten mit K1.

Das jeweils aktivierte Schaltfunktion ist mit folgendem Zeichen gekennzeichnet:  $\blacktriangledown$ 

Meldungen mit einem "Minus-Zeichen", zeigt dieses an, dass bei einer Unterschreitung die Aktivierung des Relais erfolgt.

Bei Meldungen mit einem "Plus-Zeichen", zeigt dieses an, dass bei einer Überschreitung die Aktivierung des Relais erfolgt.

## Vorgehensweise:

- Computer mit Ex p Steuergerät verbinden
- Programmierschalter aktivieren
- ▶ Mit dem User-Level in das WEB-Interface einloggen
- Menü Erweitert / Relais aufrufen
- ▶ In der Spalte "des jeweiligen Relais" die spezifische Meldung(en) durch Anklicken des zugehörigen Buttons aktivieren. **Ke** z.B. Button "K1" anklicken; Der Button ändert sich von auf

Pop-Up Fenster mit geänderten Wert bestätigen

Programmierschalter deaktivieren

# 7.8.8.3 Maßeinheiten

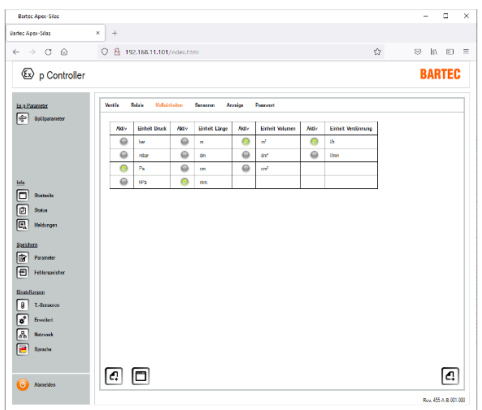

Im Menüpunkt "Maßeinheiten" können zu Druck, Länge, Volumen und Verdünnung die Anzeigeeinheiten ausgewählt werden.

# 7.8.8.4 Sensoren

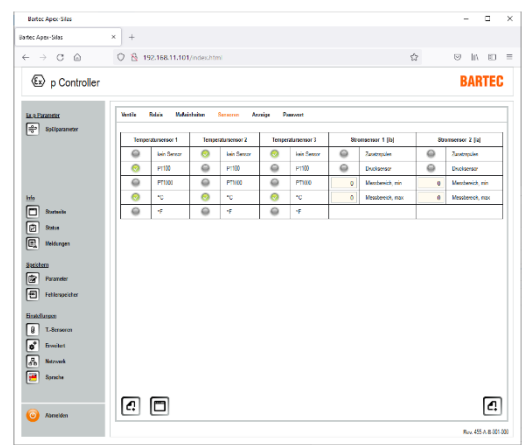

Im Menüpunkt "Sensoren" können die drei zusätzlichen Temperatursensoren aktiviert werden.

Zusätzlich können die Stromsensoren OS1 und OS 2 aktiviert werden.

In der Standardausführung können die Sensoreingänge OS1 und OS2 mit einer "zusätzlichen Drucküberwachung" oder mit einem "zusätzlicher Spülfunktion" versehen werden

# Anwendung als "Zusätzliche Drucküberwachung"

Die Ex p Steuerung APEX mit zusätzlicher Drucküberwachung basiert auf der Standardausführung. Die Spülung und Betriebsphase erfolgt in gleicher Weise.

Die Abweichung zum Standard ist während der Betriebsphase, die Steuerung überwacht zusätzlich, mittels zwei optional anschließbaren Drucksensoren während der Betriebsphase, dass Betriebsmittel auf Mindestdruck.

### Vorgehensweise:

- ▶ Computer mit Ex p Steuergerät verbinden und Programmierschalter aktivieren
- Mit dem User-Level in das WEB-Interface einloggen
	- **Menü** "Erweitert / Sensoren" aufrufen
	- **IF** In der Angezeigten Tabelle können Sie unter Stromsensor 1 bzw. Stromsensor 2 die Funktion "Drucksensor" aktivieren. Zusätzlich muss der minimale und maximale Messbereich des Sensors eingegeben werden.
- Pop-Up Fenster mit geänderten Wert bestätigen
- ▶ Menü "Druckparameter" aufrufen und zu den optionalen Drucksensoren "pa und pb" die gewünschten Sollwerte eingeben
	- $\mathbb{Z}^{\infty}$  z.B. pa Drucksensor A mit Auslösewert 2.00 mbar spezifizieren.
	- Bei einer Unterschreitung von 2.00 mbar am Messpunkt wird das zugehörige Ex p Betriebsmittel deaktiviert.
- Pop-Up Fenster mit geänderten Wert(en) bestätigen
- Aktive Drucksensoren werden im Menü "Spülparameter/Spülmodi" zum zugehörigen Spülprogramm als aktiv gekennzeichnet.
- Programmierschalter deaktivieren

# Funktion "Zusatzspülen"

Mittels den Stromeingängen kann am Ex p Steuergerät ein zusätzliches Spülen aktiviert werden. Hierbei bleibt das Ex p Betriebsmittel in der Betriebsphase und es kann zusätzlich nochmals gespült werden.

Um diese Funktion zu nutzen, muss im Parametermenü "Erweitert / Sensoren" die Funktion Zusatzspülen beim zugehörigen Stromeingang aktiviert werden.

4 mA = Spülen mit aktiver Betriebsphase, 7 mA = normale Betriebsphase

# Vorgehensweise:

- ▶ Computer mit Ex p Steuergerät verbinden und Programmierschalter aktivieren
- ▶ Mit dem User-Level in das WEB-Interface einloggen
	- **Menü** "Erweitert / Sensoren" aufrufen **IF** In der Angezeigten Tabelle können Sie unter Stromsensor 1 bzw. Stromsensor 2 die Funktion "Zusatzspülen" aktivieren.
- Pop-Up Fenster mit geänderten Wert bestätigen und
- Programmierschalter deaktivieren
- Aktiveren Zusatzspülen (Aktiv Nutzbar während Betriebsphase)

 $\mathbb{Q}^*$  Normalbetrieb = 7 mA auf Stromsensoreingang.  $\mathbb{Q}^{\mathbb{Z}}$  Zusatzspülen = 4 mA auf Stromeingang

# 7.8.8.5 Menü "Anzeige"

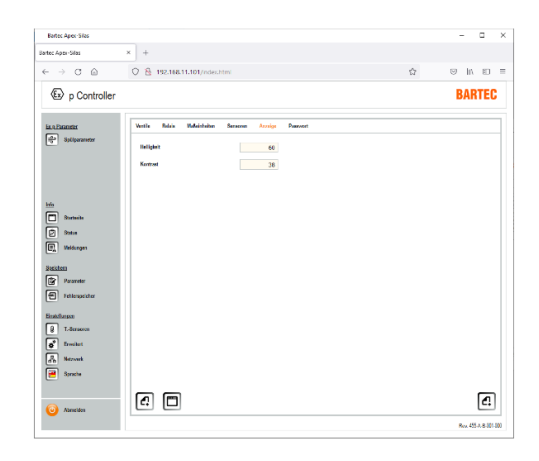

Im Menüpunkt "Anzeige" kann der Kontrast und Helligkeit der LCD-Anzeige am p-Operator Panel eingestellt werden.

# 7.8.8.6 Menü "Passwort"

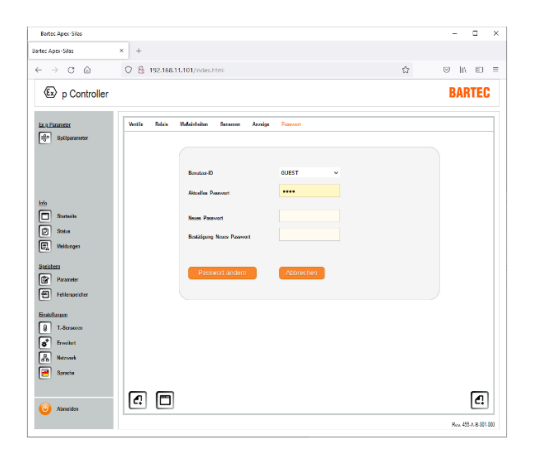

Im Menüpunkt "Passwort" kann für den Guest und User ein neues Passwort hinterlegt werden.

# 7.8.9 Menü "Netzwerk"

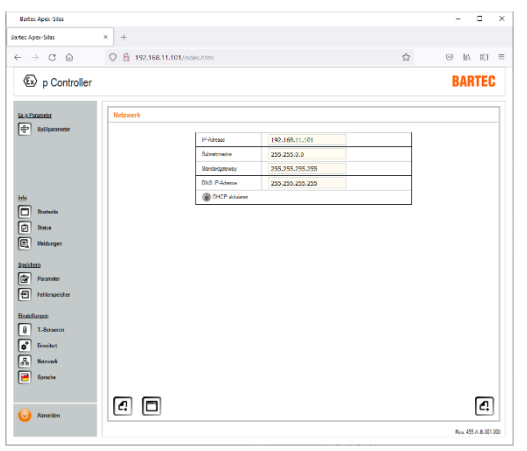

Im Menü "Netzwerk" werden alle Netzwerkspezifischen Einstellungen vorgenommen.

Standardmäßig ist das Ex p Steuergerät auf eine statische IP-Adresse eingestellt. Zusätzlich besteht die Möglichkeit einen DHCP-Mode zu aktivieren.

# 7.8.10 Menü "Sprache"

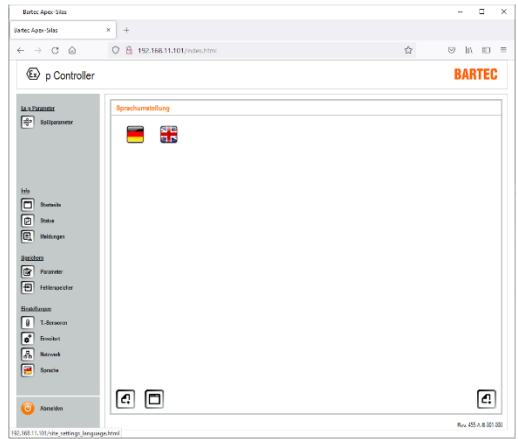

Im Menü "Sprache" kann die Systemsprache zwischen Deutsch und Englisch ausgewählt werden.

#### $7.9$ **Systemstatus**

Mittels dem Verbinden des Laptops mit dem Ex p Steuergerät ist auf dem Startbildschirm eine erste Information zum Systemstatur abrufbar.

# Vorgehensweise zum Abfragen des Systemstatus

 Einloggen in WEB-Interface durch öffnen des Browsers und Eingabe der IP-Adresse 192.168.11.101

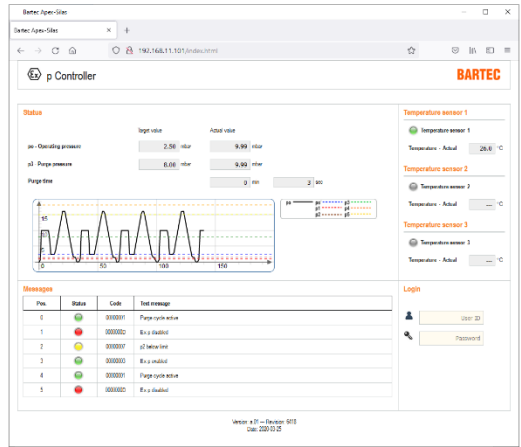

Der Startbildschirm gibt eine erste Übersicht über den Zustand des Ex p Systems.

Im oberen linken Bereich werden die Sollwerte zu po und p3 und den zugehörigen gemessenen Werten angezeigt.

Des Weiteren werden

Klartextmeldungen, Druckdiagramm und bei opt. Angeschlossenen Temperatursensoren die Werte angezeigt.

Zusätzliche Informationen oder Download / Anzeige des Fehlerspeichers kann über das Anmelden im User-Login erfolgen.

- Fehlerspeicher auslesen
- Anmeldung im Web-Interface mit dem User-Level in das WEB-Interface einloggen

**Menü** "Fehlerspeicher" aufrufen **Let** Auf das ICON Speichern klicken

 CSV-Datei mit dem Fehlerspeicherinhalt wird heruntergeladen und kann mittels Excel geöffnet werden.

# **7.10 Daten Container auslesen**

Das Abfragen der Daten für die Leitwarte geschieht über einen Web-Browser oder durch ein entsprechendes, vom Kunden selbst bereitzustellendes Softwaretool, das in der Lage ist, eine zu einer Browseranfrage äquivalente HTML GET Nachricht über das Netzwerk an das APEX Gerät abzusetzen.

Das vom Gerät zurückgelieferte Datenformat ist JSON (siehe [https://de.wikipedia.org/wiki/JavaScript\\_Object\\_Notation\)](https://de.wikipedia.org/wiki/JavaScript_Object_Notation)

#### Abfrage:

⊕ 192.168.11.101

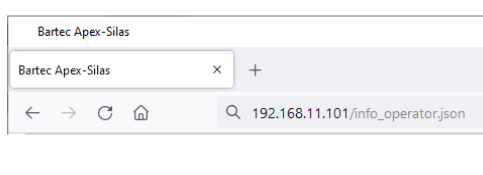

Die Daten für die Leitwarte können über die URL:

http://<ip-addr>/info\_operator.json

abgefragt werden z.B. http://192.169.1.101/info\_operator.json

Der Username/Passwort muss eingegeben werden.

Benutzername: "operator" Passwort: "operator"

Diese Website fordert Sie auf, sich anzumelden.

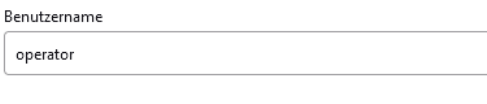

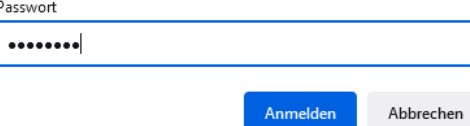

# Rückantwort des Steuergerätes:

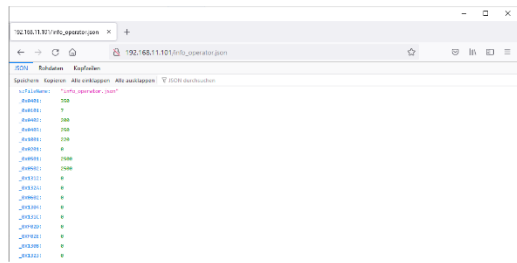

# Codetabelle:

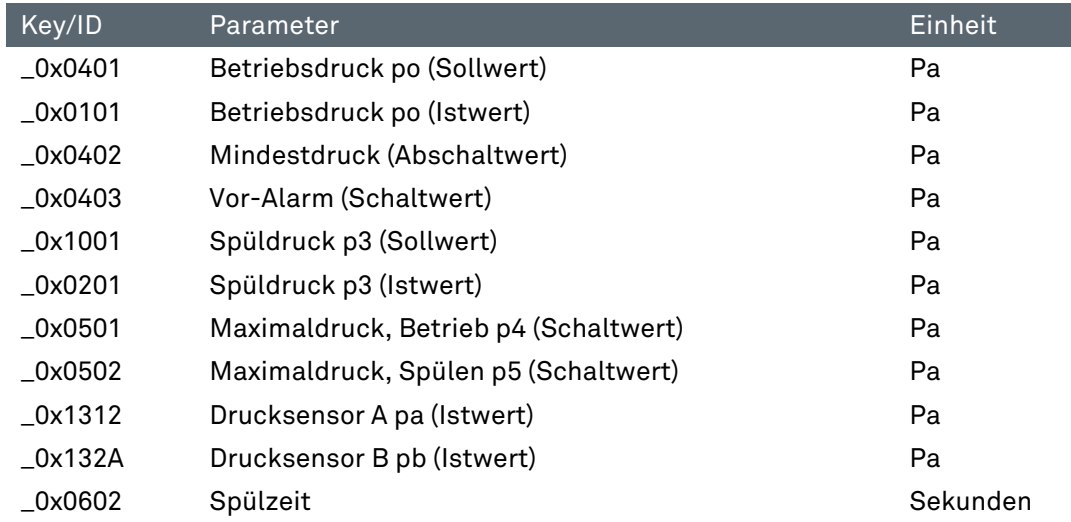

# 8 Inbetriebnahme

#### $8.1$ Allgemein

In den folgenden Abschnitten ist die Erst-Inbetriebnahme des Ex p Steuergerätes beschrieben. Dies bedeutet, dass im Einzelnen beschrieben wird, wie das Ex p Steuergerät auf das erstellte Ex p Betriebsmittel eingestellt wird.

# INBETRIEBNAHME

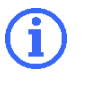

Für die Inbetriebnahme eines eingestellten und zertifizierten Ex p Betriebsmittels ist die Betriebsanleitung des Ex p Betriebsmittels anzuwenden.

#### $8.2$ Reihenfolge für die Einstellungen

Folgendes Vorgehen zur Einstellung der Funktionsparameter wird empfohlen:

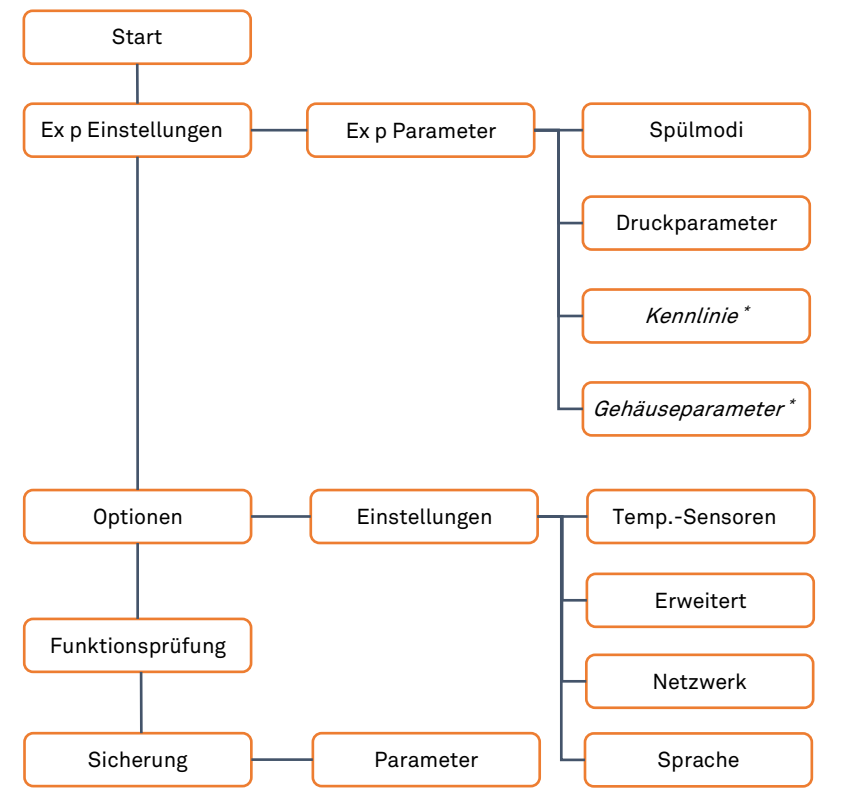

\* = Einstellung ist bei einer automatischen Spülung durchzuführen

#### 8.3 Konfiguration

Stellen Sie sicher, dass die elektrische Verkabelung wie in der zugehörigen Betriebsanleitung beschreiben ist und die Spülgasversorgung angeschlossen ist.

Befindet sich das Ex p Steuergerät im Programmiermodus (Parameterschalter aktiviert und Passwort eingegeben) ist die Anzeige der Druckwerte in Pa. Einstellungen erfolgen in der Pa.

Loggen Sie sich für die Durchführung der Konfiguration in das WEB-Interface im User Level.

# 8.3.1 Ex p Einstellungen - Manuelle Spülung

Nachdem das angewendete Spülgasventil eingestellt ist werden die Ex p spezifischen Parameter nachfolgenden Abschnitten eigestellt.

Folgen Sie hierzu den einzelnen Kapiteln für den richtigen Ablauf zu den durchzuführenden Parametern.

# 8.3.1.1 Einstellung "Spülprogram / Spülmodi"

# **GEFAHR**

# TOD ODER SCHWERE KÖRPERVERLETZUNG DURCH VERWENDUNG EINES NICHT GEEIGNETEN SPÜLMODIS.

Explosionsgefahr.

- Nur für die Applikation geeignete Spülprogramme aktiveren.
- ▶ Spülprogramme Ex\_p\_3, Ex\_p\_6, Ex\_M\_1 und Ex\_M\_2 sind spezielle Spülmodis welche für Standardapplikationen nicht angewendet werden dürfen.

Innerhalb des Web-Interfaces "Spülparameter / Spülmodi" kann der Spülmodus sowie die Ablaufsteuerung angepasst werden.

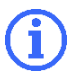

Die Vorbedingung für alle Spülprogramme, damit die weiteren Phasen eingeleitet werden ist das po > p1 ist.

#### Vorgehensweise

- PC mit Ex p Steuergerät verbinden, Programmierschalter aktivieren
- ▶ Mit dem User-Level in das WEB-Interface einloggen
- Menü Spülparameter / Spülmodi aufrufen
- Angewandtes Spülprogramm durch Anklicken des linken Buttons auswählen

**REA** Spülprogramm Ex\_p\_1 durch Anklicken des Buttons

- $\bullet$  Button ändert sich von  $\circledast$  auf  $\bullet$
- Pop-Up Fenster mit geänderten Wert bestätigen
- ▶ Spülmodus sollte für die hier beschriebene Spülung auf "● Manuel" eingestellt sein.

# 8.3.1.2 Einstellung "Spülzeit"

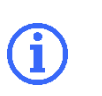

Die hier beschriebene Vorgehensweiße zur Ermittlung der Spülzeit beruht auf Prinzip der manuellen Spülzeitberechnung. - Alle relevanten Parameter sind angenommene Werte -

### Ex p Steuerung mit Proportionalspülgasventil

Bei der Anwendung des Proportionalspülgasventiles wird der erreichte Spüldruck p3 durch das Einregeln des Innendruckes auf den Werte 87,5% von p5 erreicht.

Somit lässt sich der Innendruck während Spülung mit Hilfe des Proportionalventiles feiner einregeln, was für Drucksensitive Baugruppen in der Front des überdruckgekapselten Betriebsmittels von Vorteil sein kann.

#### Vorgehensweise

- ▶ PC mit Ex p Steuergerät verbinden, Programmierschalter aktivieren
- ▶ Mit dem User-Level in das WEB-Interface einloggen
- Menü Spülparameter / Druckparameter aufrufen
- Druckparameter p3 Spüldruck auf 2000 Pa (20 mbar) einstellen
	- Pop-Up-Fenster mit Anzeige geänderten Wert geht auf, Bestätigen
- ▶ Druckparameter p5 Maximaldruck, Spülen auf den Wert einstellen, was das überdruckgekapselte Betriebsmittel während Spülen maximal erlaubt ist, z.B. 2000 Pa (20 mbar) einstellen
	- Pop-Up-Fenster mit Anzeige geänderten Wert geht auf, Bestätigen
	- Programmierschalter deaktivieren
	- Ex p Steuergerät wechselt vom Programmiermodus in den Steuerungs-/Überwachungsmodus.
- ▶ Taste "F5" des PC zur Aktualisierung des Browserfensters drücken
- Startbildschirm öffnet sich.
- Erreichten p3 Spüldruck (actual value) notieren, z.B. 5 mbar
	- **LET** Betriebsanleitung Kapitel Spülluftdiagram aufschlagen
	- Korrespondierenden Durchfluss Q in Abhängigkeit des ermittelten p3 aus Diagramm auslesen. Z.B. 2000 l/h
	- **Ke** Anhand der Formel t  $[min] = ((V [l] x \text{ Faktor Durchspülung}) / Q [l/h]) x 60$ 7,5 Min = ((50 l x 5 fache Durchspülung) / 2000 l/h) x 60
	- Pop-Up-Fenster mit Anzeige geänderten Wert geht auf
- Programmierschalter aktivieren
- ▶ Mit dem User-Level in das WEB-Interface einloggen
- Menü Spülparameter / Druckparameter aufrufen
- Druckparameter p3 Spüldruck auf ermittelten Wert einstellen
	- Pop-Up-Fenster mit Anzeige geänderten Wert geht auf, Bestätigen
- Menü Spülparameter / Spülmodi aufrufen
- Spülzeit auf die berechnete Spülzeit einstellen
	- Pop-Up-Fenster mit Anzeige geänderten Wert geht auf, Bestätigen

# 8.3.1.3 Einstellung "Ex p Parameter / Druckparameter"

Die einzuhaltenden Druckparameter sind Bestandteil der IEC / EN 60079-2.

Des Weiteren sind die Druckparameter Applikationsabhängig und bei Erstinbetriebnahme zu Prüfen.

Als Basiseinstellung können folgende Werte angewendet werden:

- po = 2.5 mbar (250 Pa)
- p1 = 1.0 mbar (100 Pa)
- p2 = 1.5 mbar (150 Pa)
- p3 = Ermittlung durch Kapitel 3.2
- p4 = Applikationsabhängig, z.B. Drucksensible Komponenten?
- P5 = Applikationsabhängig, z.B. Drucksensible Komponenten?
- PC mit Ex p Steuergerät verbinden, Programmierschalter aktivieren
- Mit dem User-Level in das WEB-Interface einloggen
- Menü Spülparameter / Druckparameter aufrufen
- ▶ Parameter "po Betriebsüberdruck" eingeben und bestätigen  $\sqrt{3}$  z.B. 250 Pa (2,5 mbar) Der Wert "po" ist der interne Betriebsüberdruck des überdruckgekapselten Gehäuses. Dieser Wert wird vom Ex p Steuergerät überwacht und gegebenenfalls ausgeglichen.
	- Pop-Up-Fenster mit Anzeige geänderten Wert geht auf
- Pop-Up Fenster mit geänderten Wert bestätigen
- ▶ Druckparameter "p1 Mindestdruck" eingeben und bestätigen  $\mathbb{Z}^{\mathbb{Z}^n}$  z.B. 100 Pa (1.0 mbar)
	- Pop-Up-Fenster mit Anzeige geänderten Wert geht auf
- Pop-Up Fenster mit geänderten Wert bestätigen
- ▶ Druckparameter "p2 Vor-Alarm" eingeben und bestätigen  $\sqrt{3}$  z.B. 150 Pa (1.5 mbar)
- ▶ Pop-Up Fenster mit geänderten Wert bestätigen

… Für die weiteren Druckparameter dem gleichen Vorgang folgen

Programmierschalter deaktivieren

#### 8.3.2 Ex p Einstellungen – Automatische Spülung

# 8.3.2.1 Einstellung "Spülprogram / Spülmodus"

# **GEFAHR**

# TOD ODER SCHWERE KÖRPERVERLETZUNG DURCH VERWENDUNG EINES NICHT GEEIGNETEN SPÜLMODIS.

Explosionsgefahr.

- Nur für die Applikation geeignete Spülprogramme aktiveren.
- ▶ Spülprogramme Ex\_p\_3, Ex\_p\_6, Ex\_M\_1 und Ex\_M\_2 sind spezielle Spülmodis welche für Standardapplikationen nicht angewendet werden dürfen.

Innerhalb des Web-Interfaces "Spülparameter / Spülmodi" kann der Spülmodus sowie die Ablaufsteuerung angepasst werden.

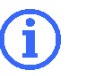

Die Vorbedingung für alle Spülprogramme, damit die weiteren Phasen eingeleitet werden ist das po > p1 ist.

### Vorgehensweise

- PC mit Ex p Steuergerät verbinden, Programmierschalter aktivieren
- ▶ Mit dem User-Level in das WEB-Interface einloggen
- Menü Spülparameter / Spülmodi aufrufen
- Angewandtes Spülprogramm durch Anklicken des linken Buttons auswählen
	- LOP Spülprogramm Ex\_p\_1 durch Anklicken des Buttons
	- $\bullet$  Button ändert sich von  $\bullet$  auf  $\bullet$
- Pop-Up Fenster mit geänderten Wert bestätigen
- ▶ Spülmodus auf " $\bullet$  Automatik" durch Anklicken des Buttons aktivieren. **Let** Anklicken des Buttons
	- $\bullet$  Button ändert sich von  $\circledast$  auf  $\bullet$
- Pop-Up Fenster mit geänderten Wert bestätigen
- Eingabe des gewünschten Durchspülungsfaktors

Der Durchspülungsfaktor gibt an wie oft das geschützte Volumen durchspült werden soll. Z.B. 5-fache Durchspülung bedeutet das ein geschütztes Volumen von 100 Litern mit mindestens 500 Liter Spülgas durchspült wird.

**Eingabe des Wertes "5" und mit Enter bestätigen** 

Bestätigungsfenster bestätigen

# 8.3.2.2 Einstellung "Ex p Parameter / Druckparameter"

Die einzuhaltenden Druckparameter sind Bestandteil der IEC / EN 60079-2.

Des Weiteren sind die Druckparameter Applikationsabhängig und bei Erstinbetriebnahme zu Prüfen.

Als Basiseinstellung können folgende Werte angewendet werden:

po = 2.5 mbar (250 Pa)

p1 = 1.0 mbar (100 Pa)

p2 = 1.5 mbar (150 Pa)

p3 = automatische Ermittlung durch Ex p Steuergerät

p4 / p5 = Applikationsabhängig, z.B. Drucksensible Komponenten?

#### Vorgehensweise

- PC mit Ex p Steuergerät verbinden, Programmierschalter aktivieren
- ▶ Mit dem User-Level in das WEB-Interface einloggen
- Menü Spülparameter / Druckparameter aufrufen
- ▶ Parameter "po Betriebsüberdruck" eingeben und bestätigen

 $\sqrt{3}$  z.B. 250 Pa (2,5 mbar)

Der Wert "po" ist der interne Betriebsüberdruck des überdruckgekapselten Gehäuses. Dieser Wert wird vom Ex p Steuergerät überwacht und gegebenenfalls ausgeglichen.

- Pop-Up-Fenster mit Anzeige geänderten Wert geht auf
- ▶ Pop-Up Fenster mit geänderten Wert bestätigen
- ▶ Druckparameter "p1 Mindestdruck" eingeben und bestätigen  $\mathbb{Z}^{\mathbb{Z}^n}$  z.B. 100 Pa (1.0 mbar)
	- Pop-Up-Fenster mit Anzeige geänderten Wert geht auf
- Pop-Up Fenster mit geänderten Wert bestätigen
- ▶ Druckparameter "p2 Vor-Alarm" eingeben und bestätigen  $\mathbb{Z}^{\mathbb{Z}^n}$  z.B. 150 Pa (1.5 mbar)
- Pop-Up Fenster mit geänderten Wert bestätigen

… Für die weiteren Druckparameter dem gleichen Vorgang folgen

Programmierschalter deaktivieren

# 8.3.2.3 Einstellung "Ex p Parameter / Kennlinie"

# WARNUNG

# TOD ODER VERLETZUNGSGEFAHR DURCH FEHLERHAFTES EINSTELLEN DER KENNLINIE.

Der Explosionsschutz ist nicht mehr gewährleistet.

Typnummer und zugehörige Kennlinie des Druckwächters prüfen.

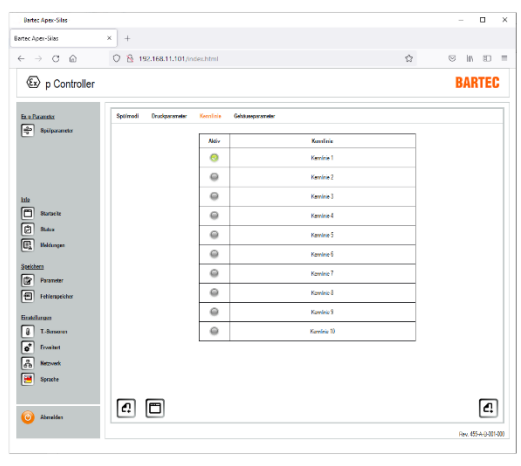

Im Reiter "Kennlinie" wird der Applikationsspezifisch montierte Druckwächter festgelegt.

Dieser ist für die korrekte automatische Spülzeitberechnung richtig einzustellen.

Der verwendete Druckwächter kann durch "Anklicken" des Buttons (<sup>3</sup>) ausgewählt werden.

Die Auswahltabelle ist im Kapitel 7.8.1.3

### 8.3.2.4 Einstellung "Ex p Parameter / Gehäuseparameter"

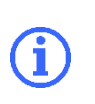

Befindet sich das Ex p Steuergerät im Programmiermodus (Parameterschalter aktiviert und Passwort eingegeben) ist die Anzeige der Maßeinheiten in mm.

Einstellungen erfolgen in der mm.

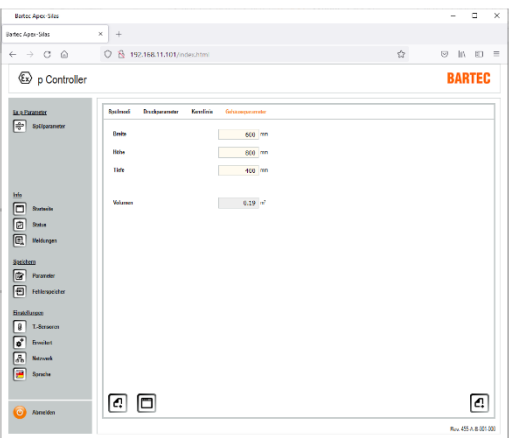

In dem Reiter "Gehäuseparameter" wird das interne Volumen des überdruckgekapselten Betriebsmittels festgelegt.

# 9 Funktionsprüfung und Ablauf

#### Sicherheit während des Betriebes  $9.1$

# **GEFAHR**

# TOD ODER SCHWERE KÖRPERVERLETZUNG DURCH BESCHÄDIGTE EXPLOSIONSSCHUTZMAßNAHME.

Der gefahrlose Betrieb des Steuergerätes ist nicht mehr möglich.

Explosionsgefahr

Steuergerät APEX außer Betrieb nehmen und gegen Wiedereinschalten sichern.

# TOD ODER SCHWERE VERLETZUNGSGEFAHR BEI UNSACHGEMÄßEN EINSTELLUNGEN DER DRUCKPARAMETER

Explosionsgefahr.

Druckparameter gewissenhaft einstellen und Funktionsprüfung durchführen.

#### $9.2$ Funktionsablaufdiagram der Ex p Steuergerät

Der Betrieb eines überdruckgekapselten Betriebsmittels lässt sich in drei bzw. 2 Phasen unterteilen. Bei Gas-Applikationen sind es drei Phasen und bei Staub-Applikationen zwei, da hier die Spülphase entfällt und durch eine manuelle Reinigung ersetzt ist.

#### $9.2.1$ Ablaufdiagram Ex p Steuerung

Mit den vorhergehenden Kapiteln wurden die benötigten Parameter und Funktionen festgelegt und im Steuergerät hinterlegt.

Folgende Parameter wurden festgelegt.

- Spülprogramm / Spülmodi
- Betriebsdruck für das Ex p Betriebsmittel (po)
- Abschaltung bei Unterschreitung Mindestdruck (p1)
- Voralarm für Mindestdruck (p2)
- > Spüldruck Spülung (p3), je nach Spülmodi "Manuell / Automatik"
- Maximaldrücke während Betrieb und Spülen (p4 und p5), je nach angewandten Spülprogramm
- Angewandter Druckwächter, bei automatischer Spülung
- Volumen geschütztes Ex p Betriebsmittel, bei automatischer Spülung

Folgenden Ablauf führt die Ex p Steuerung bei Inbetriebsetzung aus:

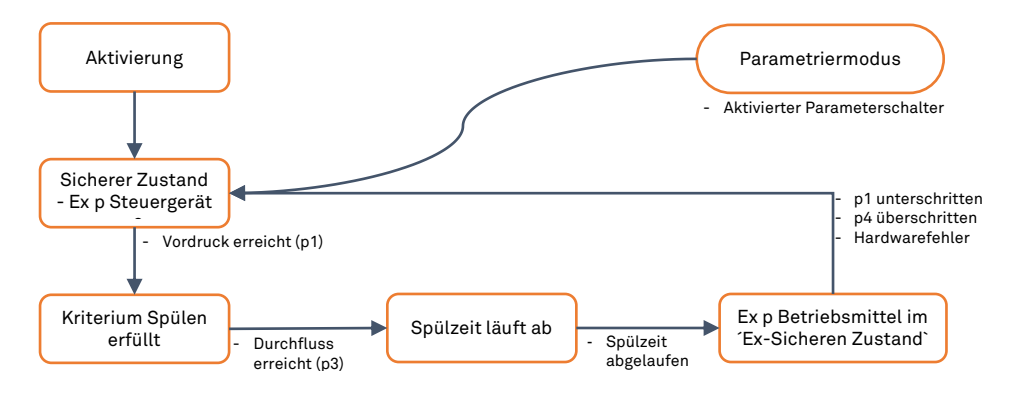

# 10 Wartung und Pflege

Informieren Sie sich vor Beginn der Arbeiten über die allgemeinen Sicherheitshinweise (siehe Kapitel 2.4 Sicherheitshinweise).

Führen Sie Wartung und Pflege entsprechend den folgenden Abschnitten durch, falls nicht für kundenspezifische Ausführungen abweichend vereinbart.

# 10.1 Arten von Spülgas

Als Spülgas ist nur inertes Gas (z.B. Stickstoff) oder gereinigte und trockene Instrumentenluft zulässig. Auf jeden Fall ist ein Filter vorzuschalten, wenn die Qualität bezüglich Fremdpartikel nicht gewährleistet ist. Folgenden Qualitäts-Merkmale des Spülgases sollten erfüllt werden:

- $\rightarrow$  Reststaub: <40 µm
- **Restwasser: Taupunkt +3 °C**
- Restölgehalt: 1 mg/m<sup>3</sup>

# 10.2 Wartungsarbeiten

# 10.2.1 Wartungsintervalle

# WARTUNGSINTERVALLE

Bei sachgerechtem Betrieb, unter Beachtung der Montagehinweise und Umgebungsbedingungen, ist eine Wartung nach folgendem Wartungsintervallplan empfohlen.

# ACHTUNG

# WARTUNG UND PFLEGE

- ▶ Halten Sie für die Instandhaltung, Wartung und Prüfung der Betriebsmittel die aktuell gültigen Bestimmungen und die nationalen Vorschriften ein!
- Betriebs- und Wartungsarbeiten dürfen nur von ausgebildetem Fachpersonal durchgeführt werden. Es müssen die gesetzlichen Regelungen und die sonstigen verbindlichen Richtlinien zur Arbeitssicherheit, zur Unfallverhütung und zum Umweltschutz eingehalten werden.
- ▶ Beim Öffnen von Abdeckungen oder Entfernen von Teilen, außer wenn dieses von Hand möglich ist, können spannungsführende Teile freigelegt werden. Auch können Anschlussteile spannungsführend sein.

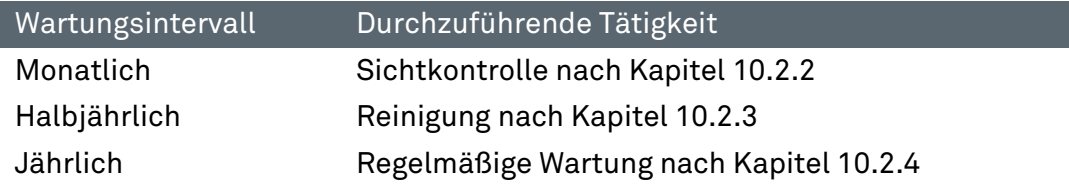

# 10.2.2 Sichtkontrolle

Führen Sie monatlich eine Sichtkontrolle durch:

- Prüfen Sie die Gehäuse, Kabeleinführungen und Kabel auf Beschädigungen.
- Prüfen Sie Schraubverbindungen auf festen Sitz.
- Prüfen Sie den Fehlerspeicher auf Inhalte.

# 10.2.3 Reinigung

Für die Reinigung des Steuergerätes sollten keine Lösungsmittel verwendet werden, da diese bei Berührung mit Dichtungen die Eigenschaften beeinträchtigt werden können.

# 10.2.4 Regelmäßige Wartung

Je nach Reinheit der verwendeten Spülluft müssen der Ein- und Auslass des Steuergerätes regelmäßig auf Verunreinigungen (z.B. Öl, Staub, usw.) oder Korrosion untersucht werden.

Bei Auffälligkeiten sollte der Betreiber die Möglichkeit einer rechtzeitigen sachgemäßen Reinigung bei der BARTEC GmbH gegenüber einem spontanen Ausfall des Steuergerätes abwägen

Des Weiteren sollte das Gesamtsystem auf seine Funktion überprüft werden. Hierbei sollte der korrekte Ablauf der Spülphase und Betriebsphase kontrolliert werden.

# 10.3 Reparaturen

Reparaturen an dem Steuergerät sowie der Zubehörteile dürfen nur durch die BARTEC GmbH vorgenommen werden.

# 10.4 Störungen und Fehlersuche

# ACHTUNG

EIN VERÄNDERTES BETRIEBSVERHALTEN KANN ANZEICHEN FÜR EINE BEREITS BESTEHENDE BESCHÄDIGUNG DES STEUERGERÄTES SEIN.

▶ Nehmen sie das Ex p System erst nach Beseitigung der Fehlerursache wieder in Betrieb.

Es wird davon ausgegangen, dass der Anschluss aller externen elektrischen und mechanischen Geräte ordnungsgemäß durchgeführt wurde. Daher sollten zuerst der ordnungsgemäße Aufbau und Anschluss der elektrischen Geräte überprüft werden.

# 10.4.1 Störungen

I

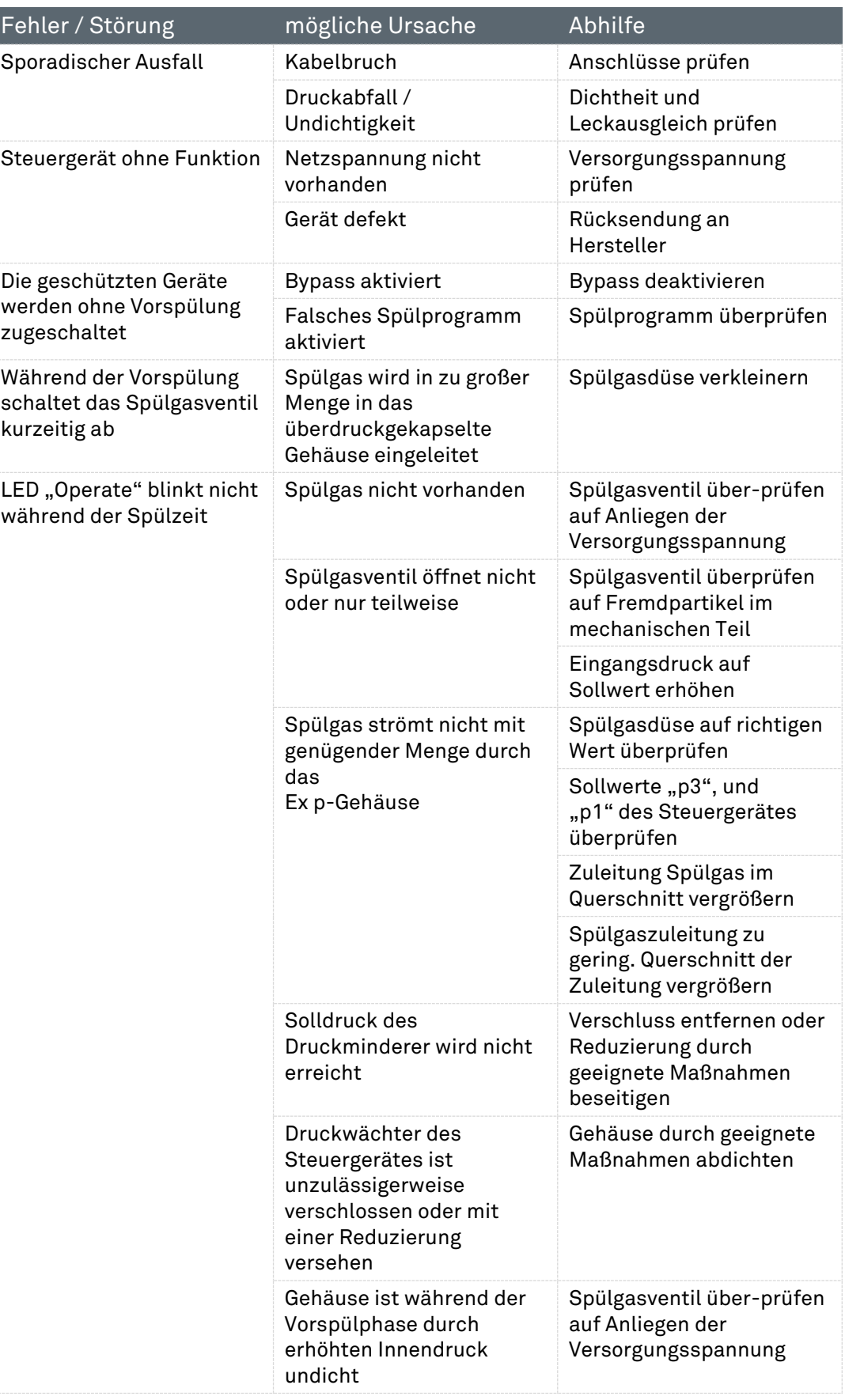

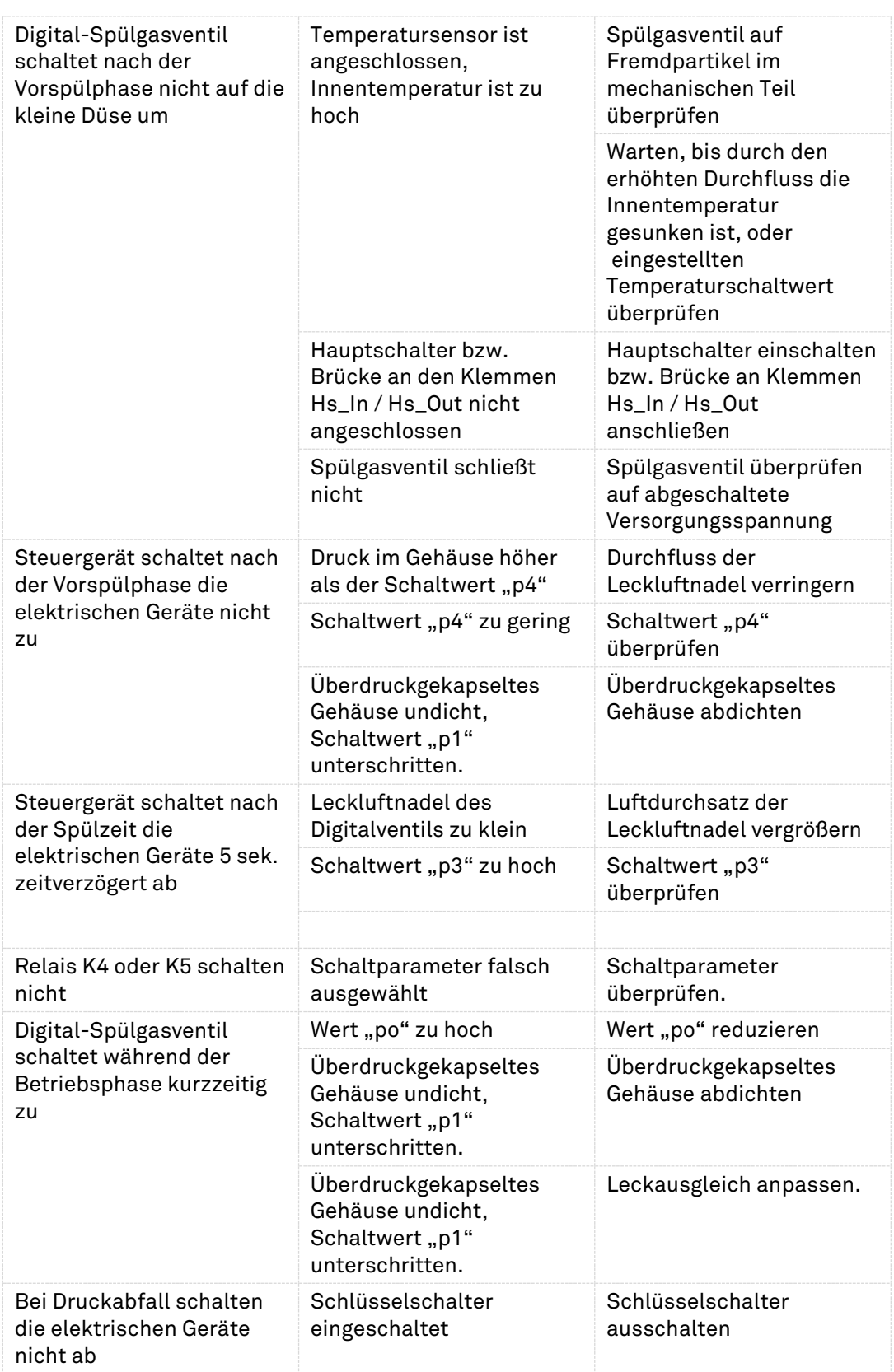
#### 10.4.2 Fehlermeldungen

Die Steuergeräte geben Klartextmeldungen, welche in 3 Kategorien gegliedert sind.

- Positiv-Meldungen sind Benachrichtigungen, die die Systembereitschaft nicht beeinträchtigen.
- Warn-Meldungen sind Benachrichtigungen, welche das System in Teilen beeinträchtigt.
- Alarm-Meldungen sin Benachrichtigungen die bis zur Abschaltung des geschützten Betriebsmittels führen.

#### 10.4.2.1 Positiv-Meldungen

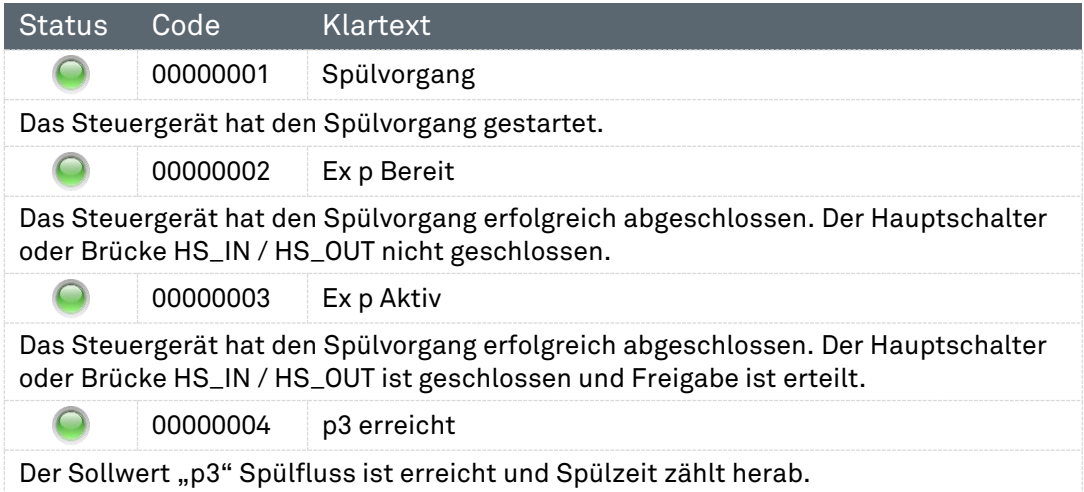

#### 10.4.2.2 Warn-Meldungen

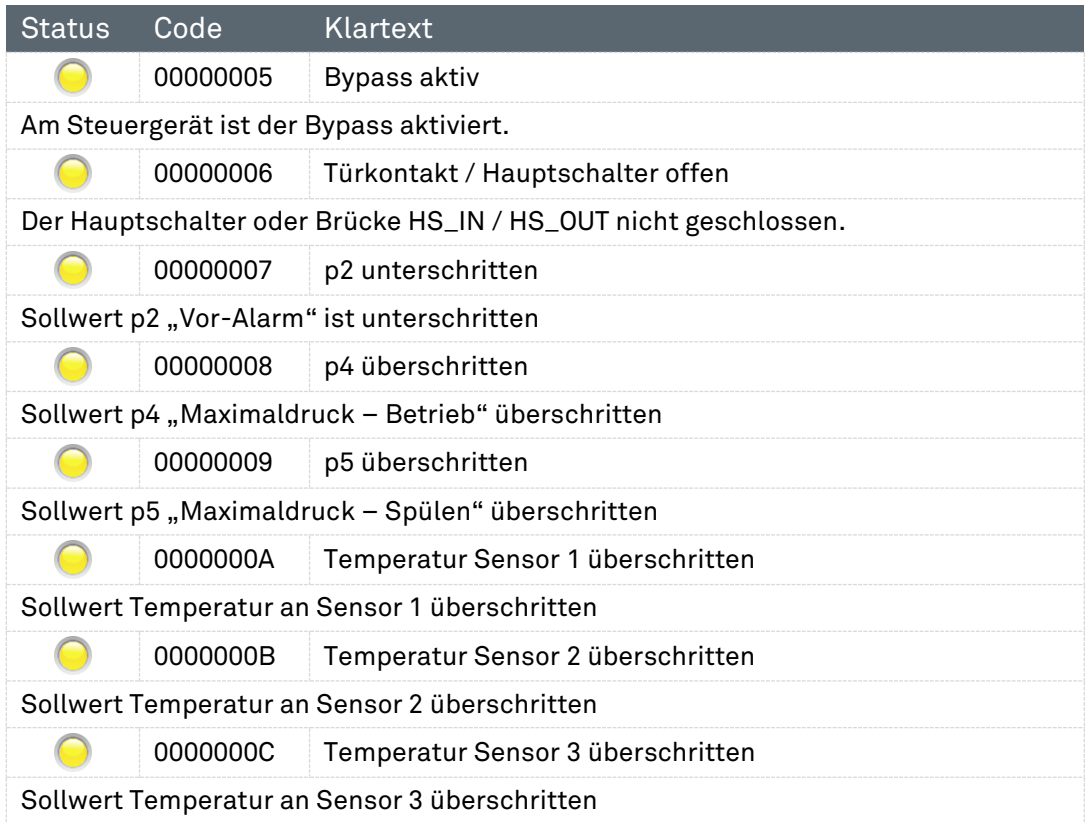

### 10.4.2.3 Alarm-Meldungen

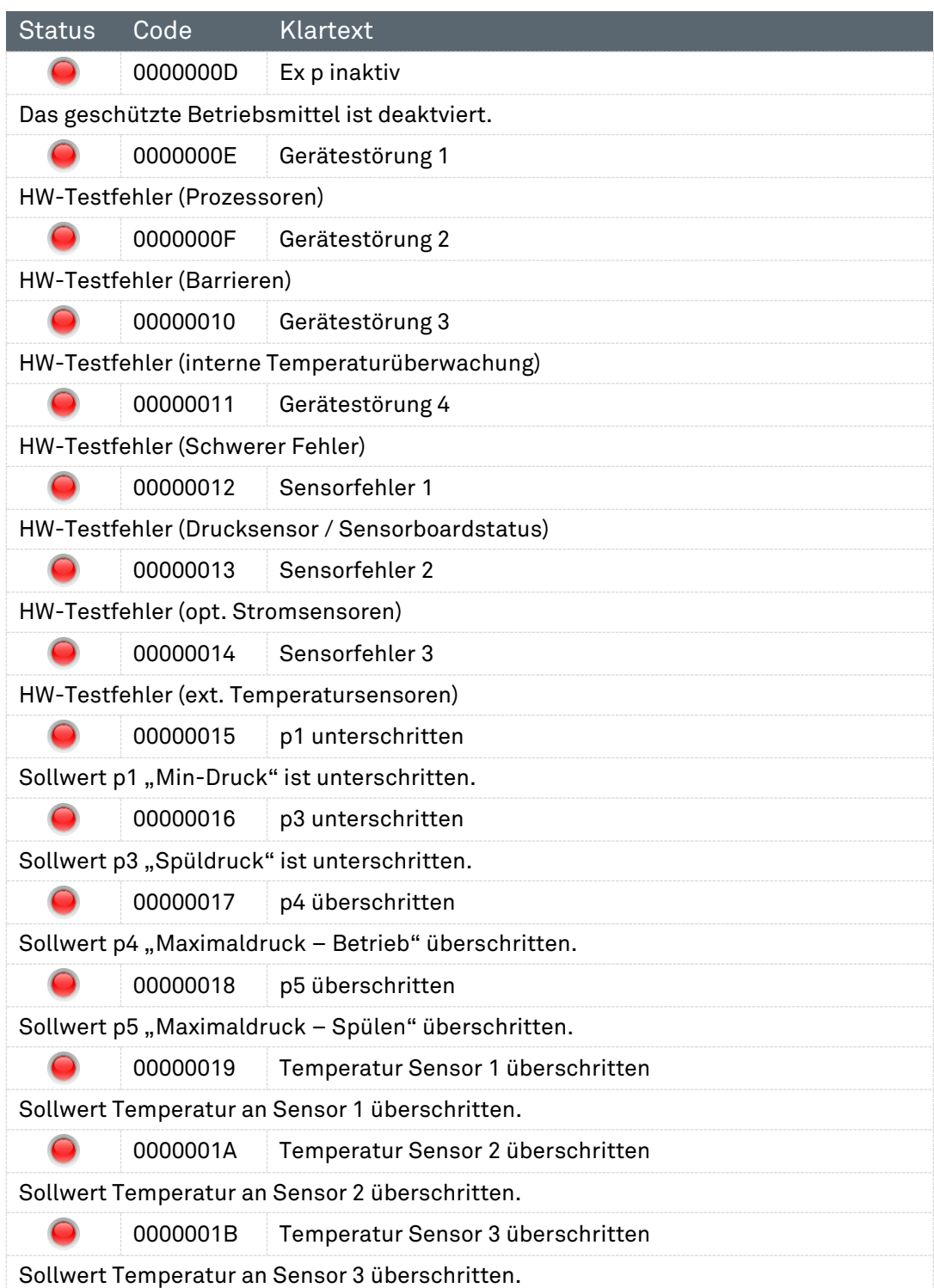

# 11 Technische Daten

# Ex p Steuergerät APEX, Typ 07-37A2-2211/\*730

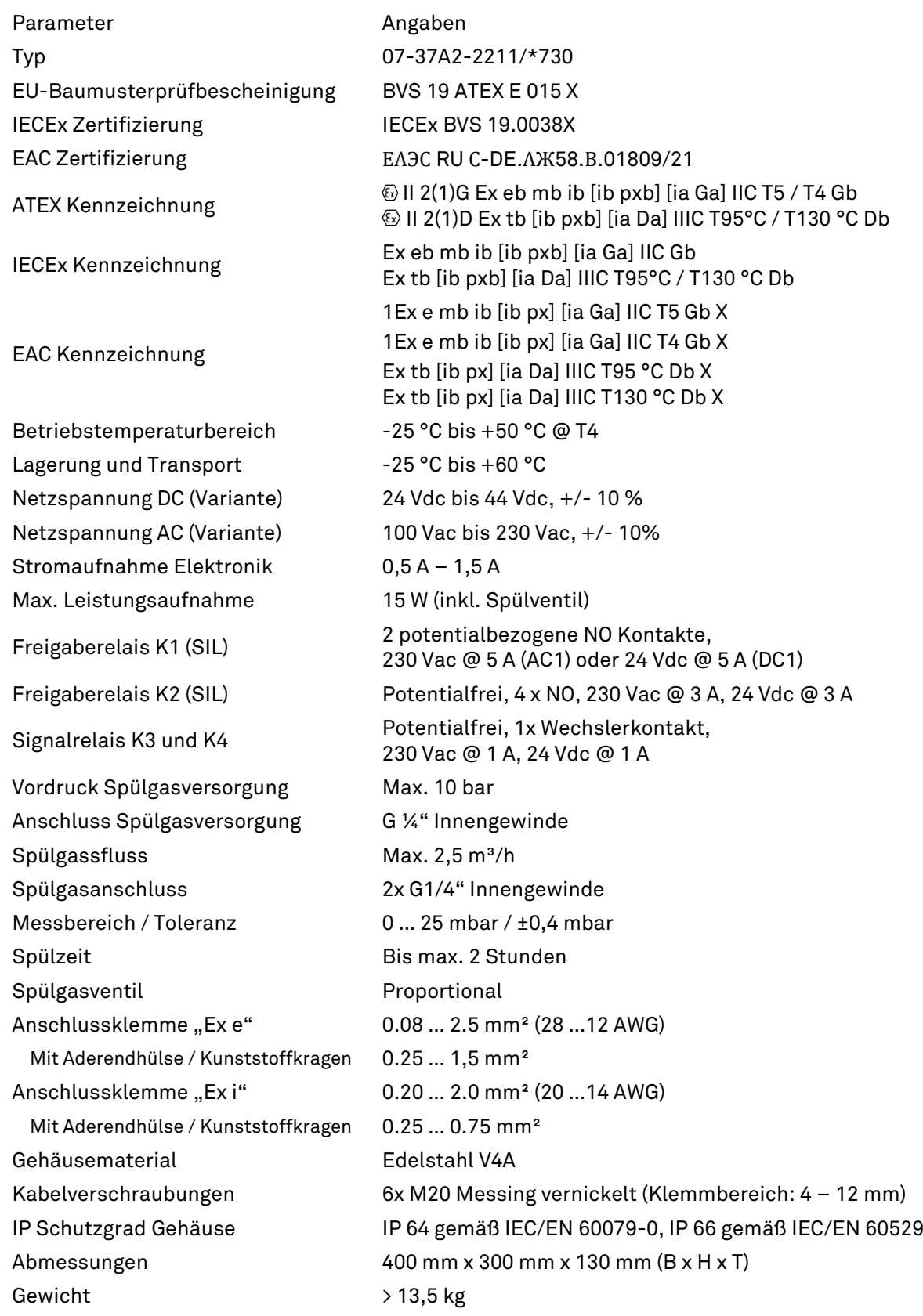

# Ex p Steuergerät APEX, Typ 07-37A2-3211/\*730

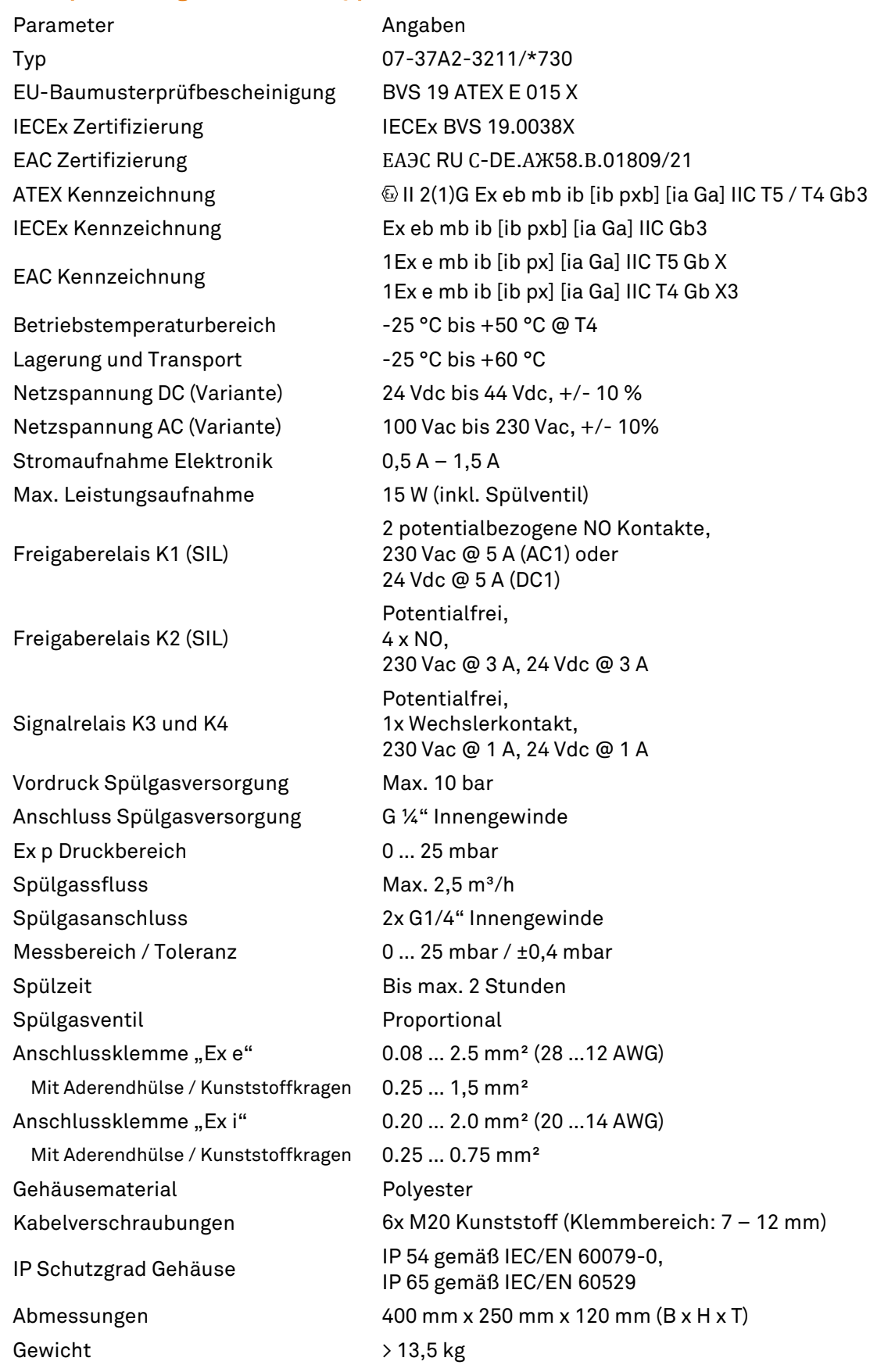

# 12 Bestellnummern

### Ex p Steuergerät APEXmv

Standard, Edelstahl

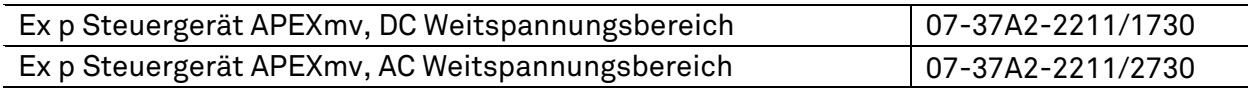

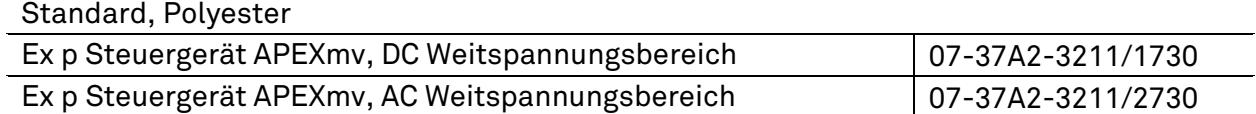

# 12.2 Ventilsicherung

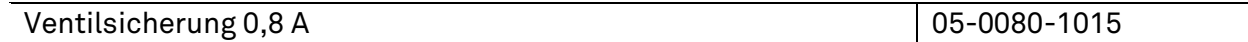

## 12.3 Operator Panel

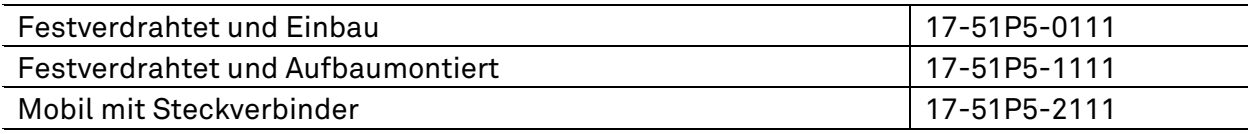

# 13 Anhang

## 13.1 Spülluftdiagram

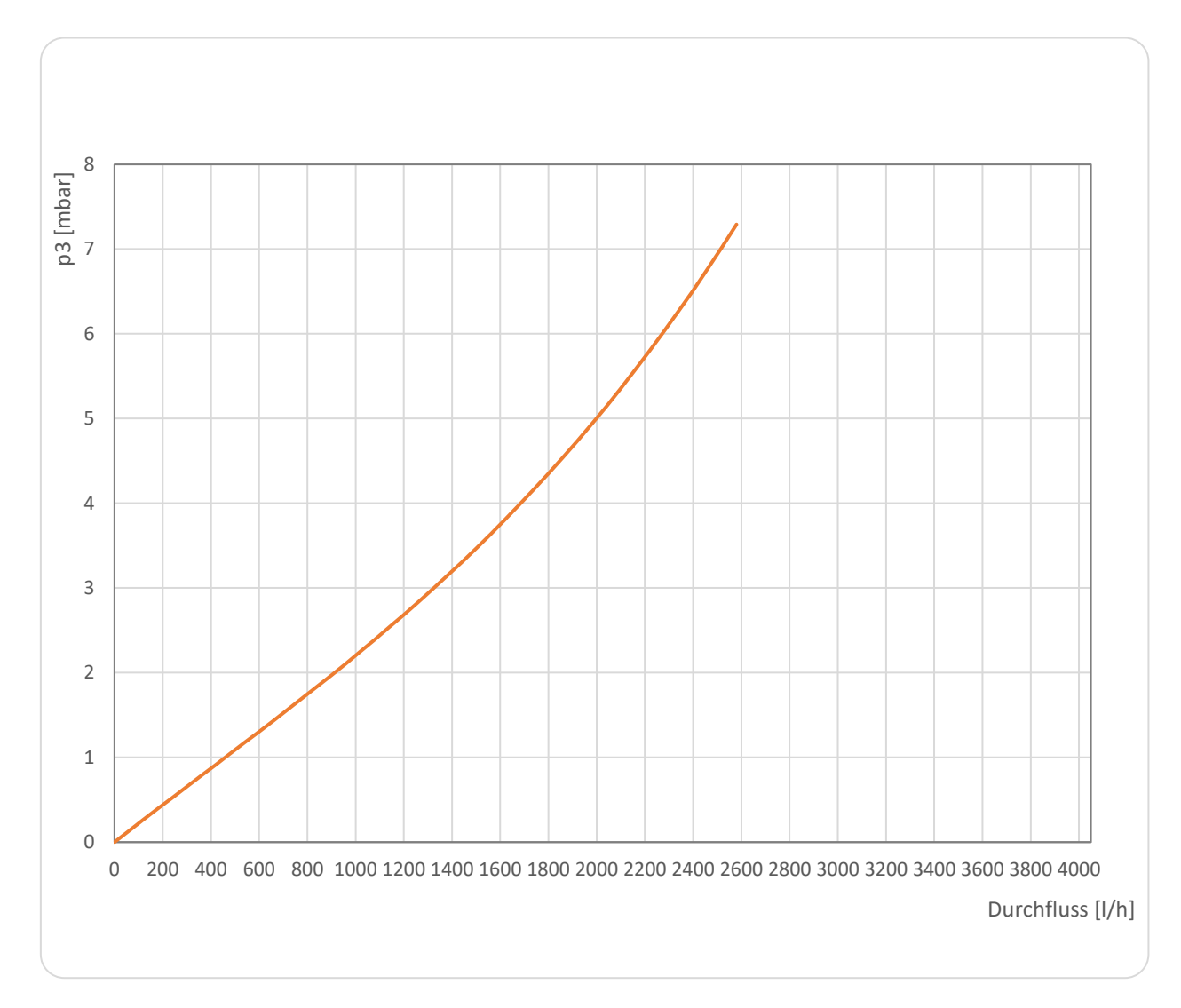

## 13.2 Abmessungen

### Ex p Steuergerät APEXmv , Typ 07-37A2-2211/\*730

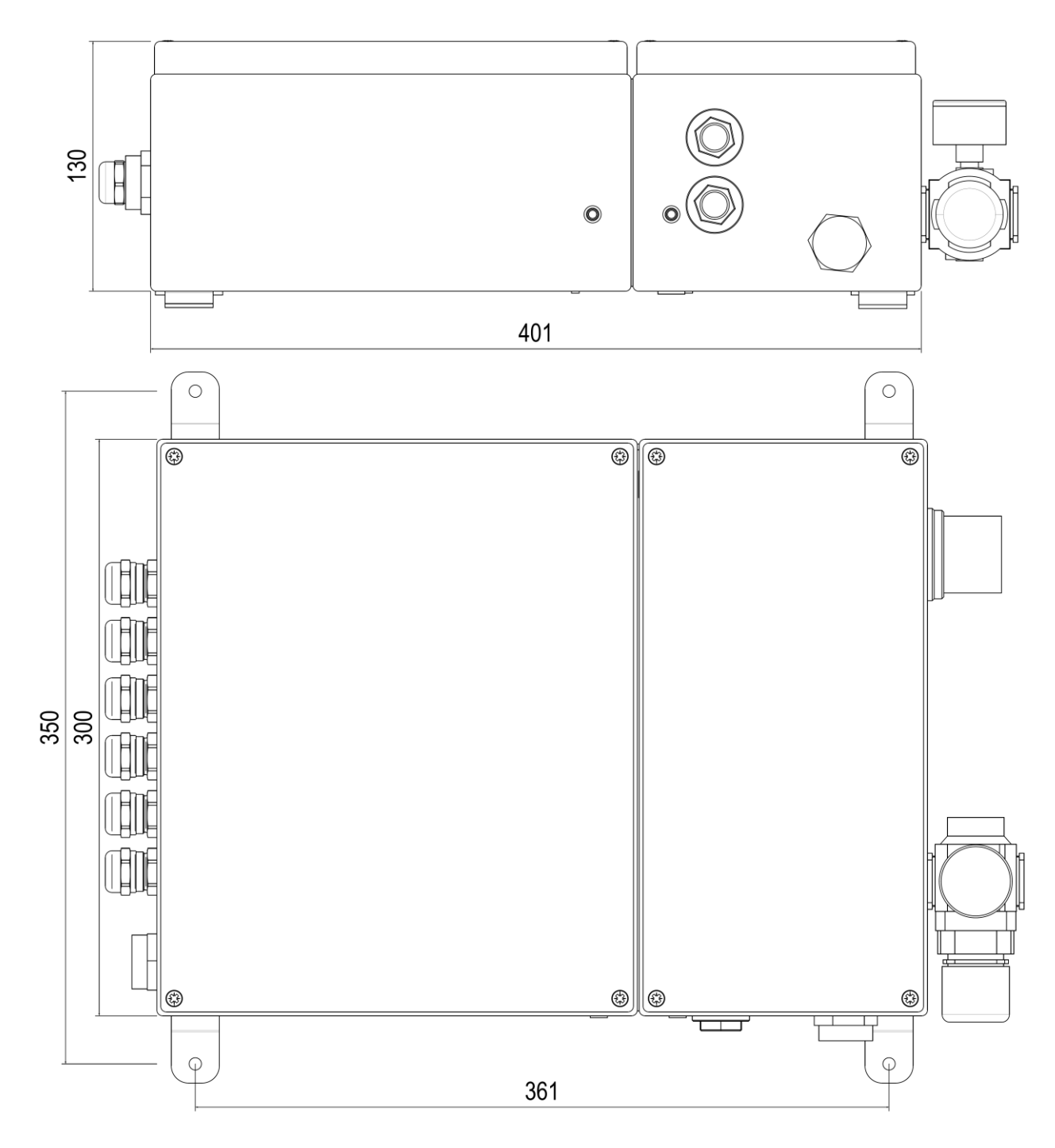

### Ex p Steuergerät APEXmv , Typ 07-37A2-3211/\*730

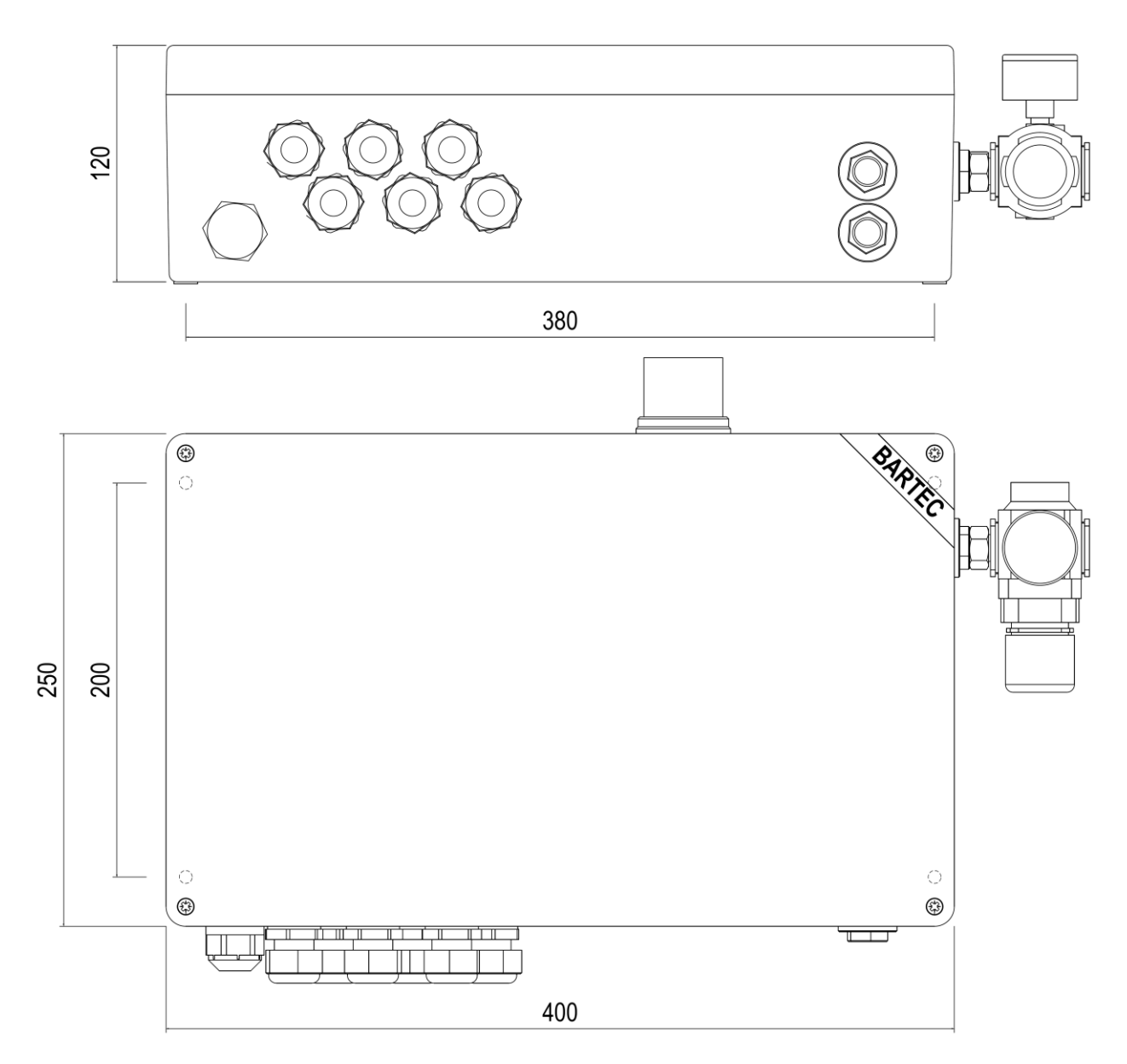

## 13.3 Angewandte Softwarepakete

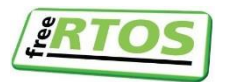

Der Servicebereich der Hard-/Software des Steuergerätes APEX / SILAS nutzt die Freeware freeRTOS

# 14 Konformitätserklärung

## Ex p Steuergerät APEX, Typ 07-37A2-\*2\*1/\*\*\*\*

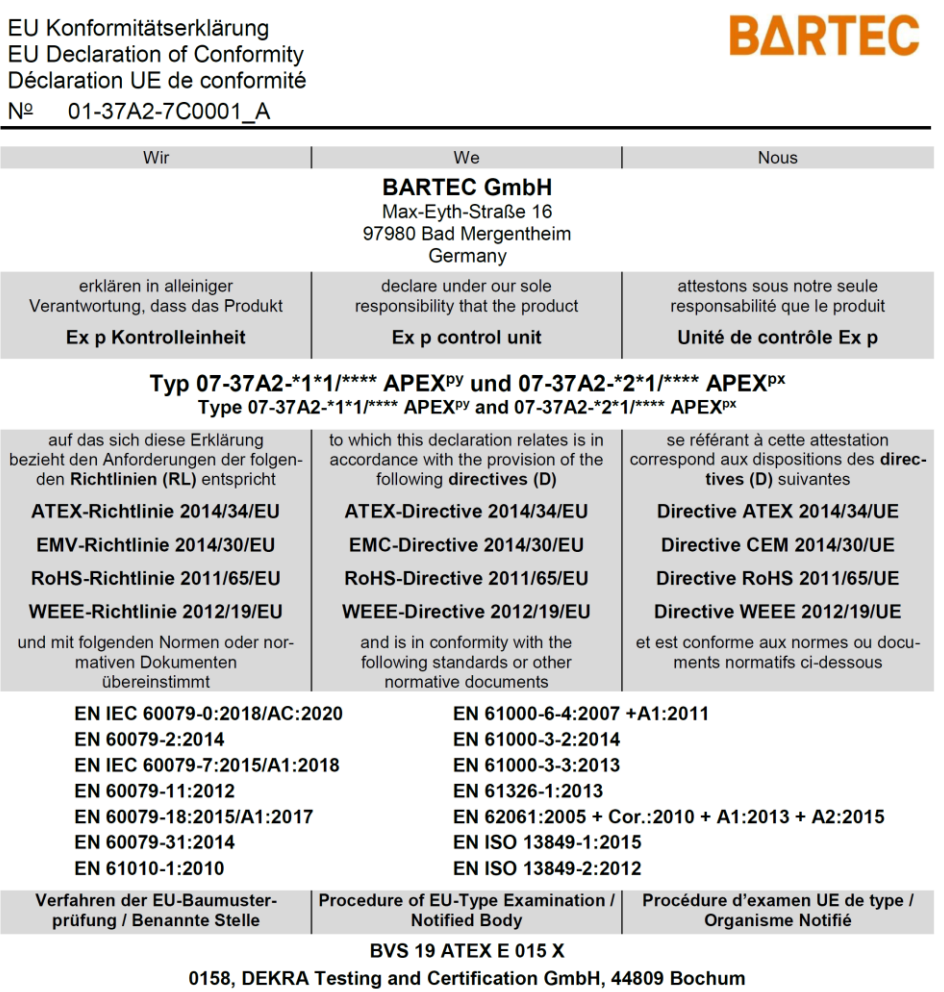

 $C \epsilon_{0044}$ Bad Mergentheim, 30.06.2021

i. V. Jens Schurvanz

Global Product Line Manager  $Ex$  p

 $\iota A.$  S  $\mathcal{N}\mathcal{M}$ 

**Certification Manager** 

Seite / page / page 1 von / of / de 1

#### BARTEC

BARTECGmbH Max-Eyth-Str. 16 97980 Bad Mergentheim Germany

Tel: +49 7931 597 0 Fax: +49 7931 597 119 Mail: info@bartec.com

## bartec.com